# **ROJ**  $\epsilon$

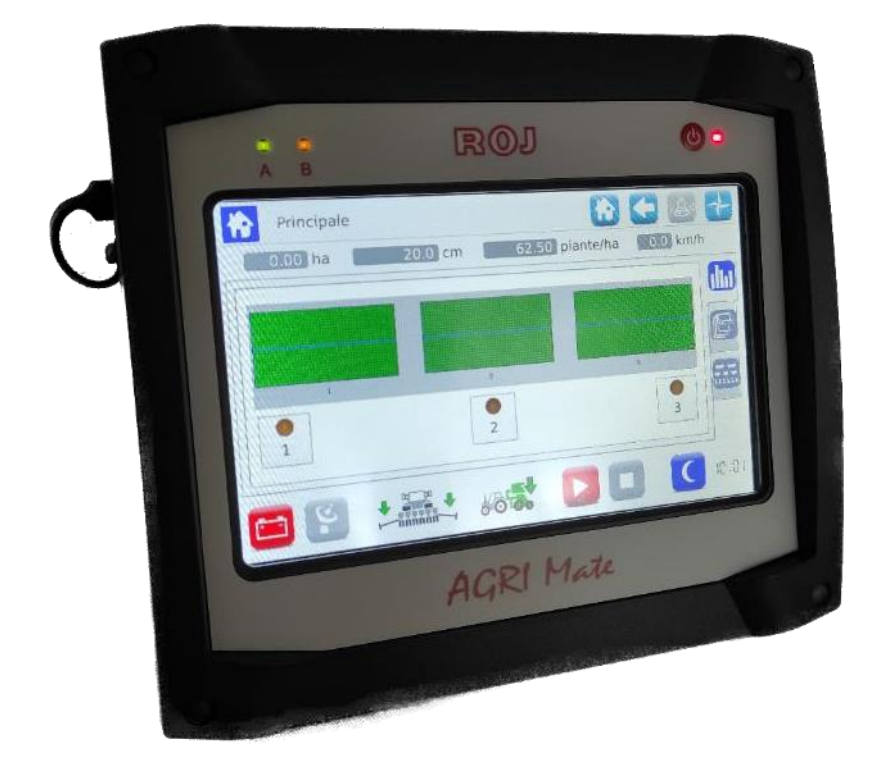

## PCS 150

**Installazione Uso Manutenzione**

**ISTRUZIONI ORIGINALI**

PCS 150 – Rev. 1.1 – Aprile 2022 **Copyright - ROJ - Tutti i diritti riservati.**

Questo manuale è affidato agli utenti del **Kit PCS 150**.

ROJ si riserva la facoltà di apportare in qualsiasi momento, senza preavviso, modifiche ai contenuti del Manuale.

Per qualsiasi problema tecnico o commerciale, Vi preghiamo di rivolgersi al nostro più vicino distributore o rivenditore di prodotti ROJ, oppure contattarci direttamente. Saremo lieti di soddisfare ogni Vs. esigenza.

Grazie per la fiducia accordataci e buon lavoro.

#### **Il Kit PCS 150 è brevettato e adotta soluzioni esclusive e ad elevato contenuto tecnologico.**

### PCS 150

#### MANUALE DI INSTALLAZIONE USO E MANUTENZIONE

*Edizione: Aprile 2022 Revisione: 1.1*

*Direzione e Stabilimento:* **ROJ**

Via Vercellone 11 13900 Biella (BI) Tel. +39 015 84 80 111 Fax +39 015 84 80 209 Email: [comm@roj.com](mailto:comm@roj.com) [www.roj.it](http://www.roj.it/)

### **INDICE**

<span id="page-4-0"></span>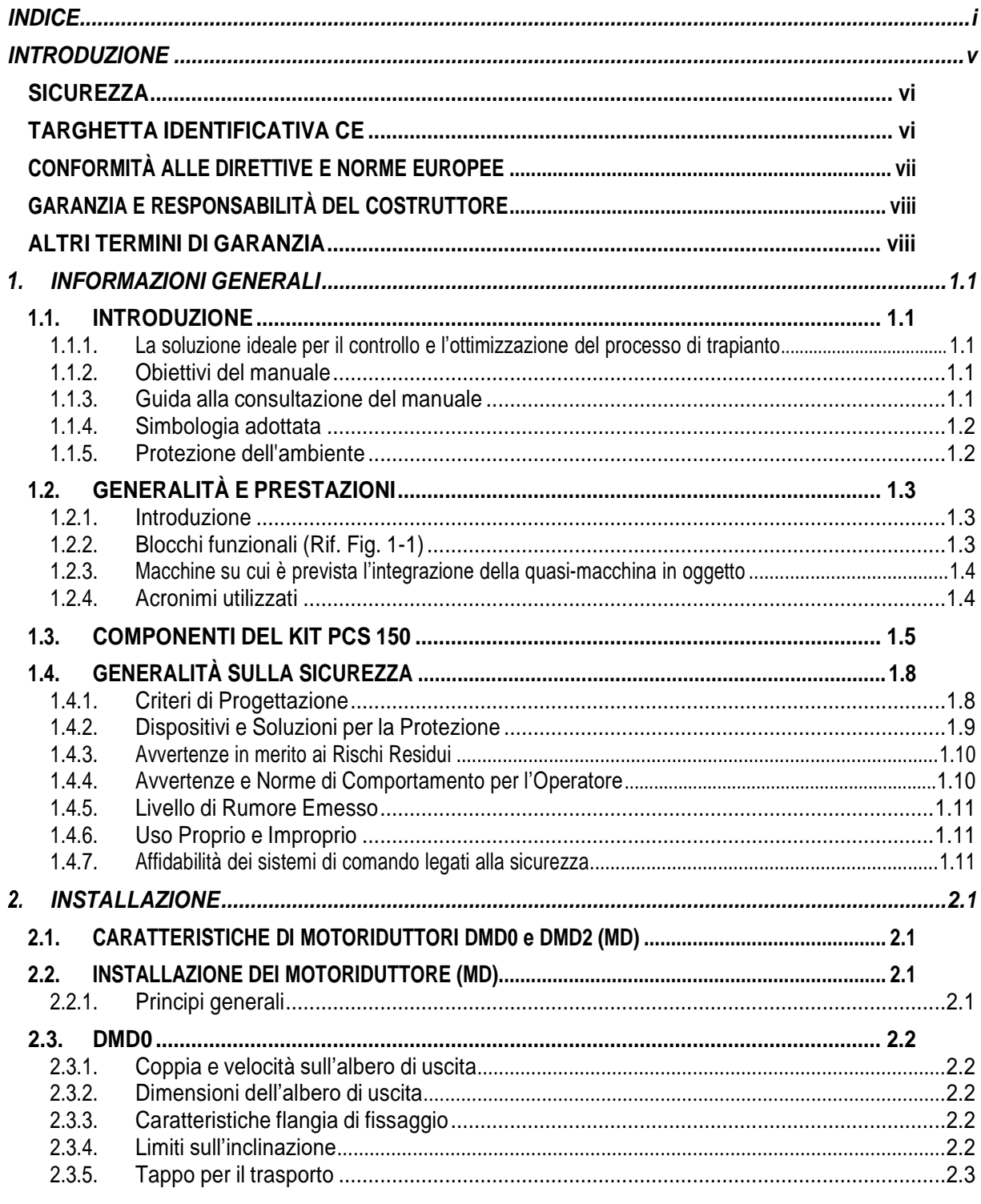

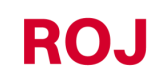

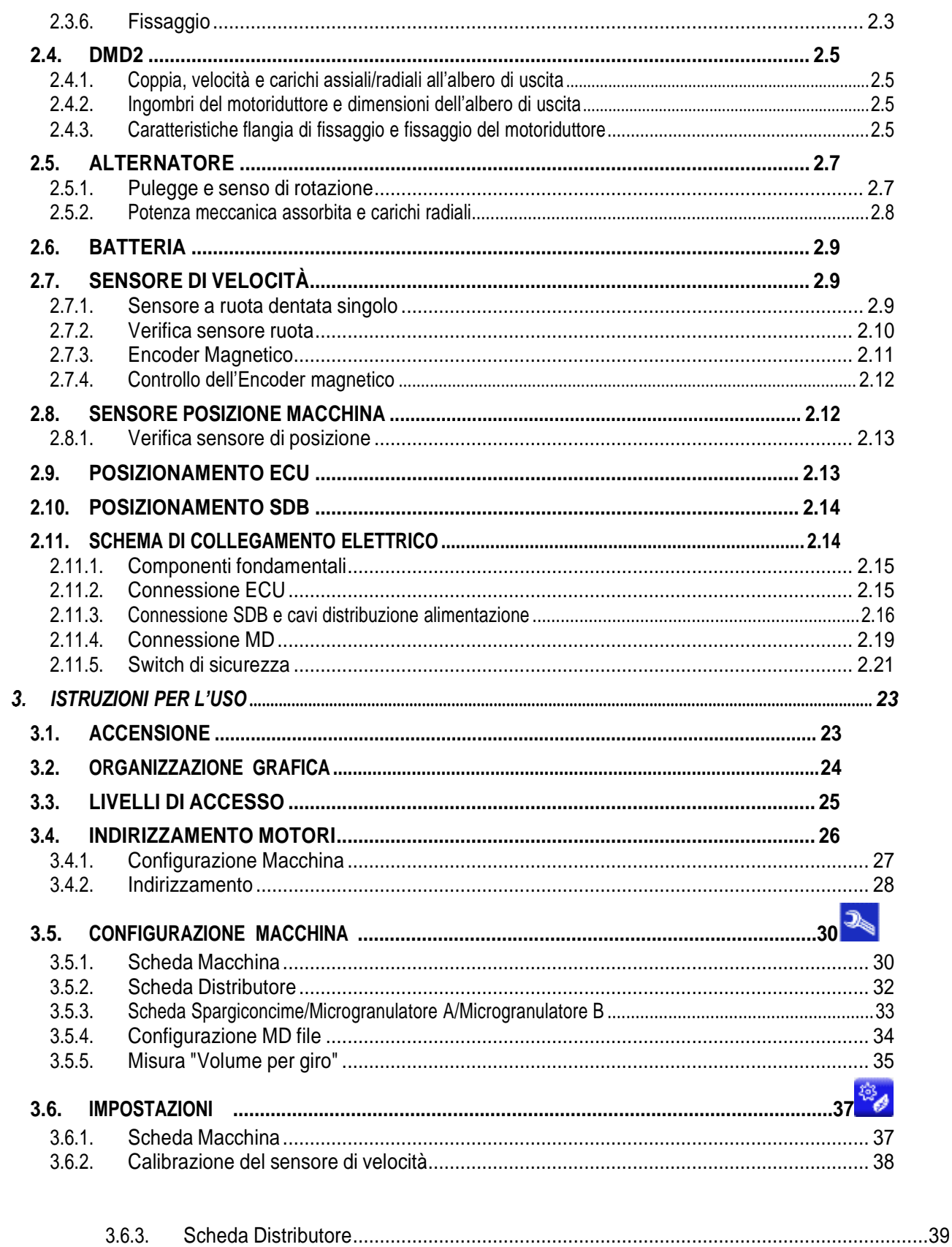

**ROJ** 

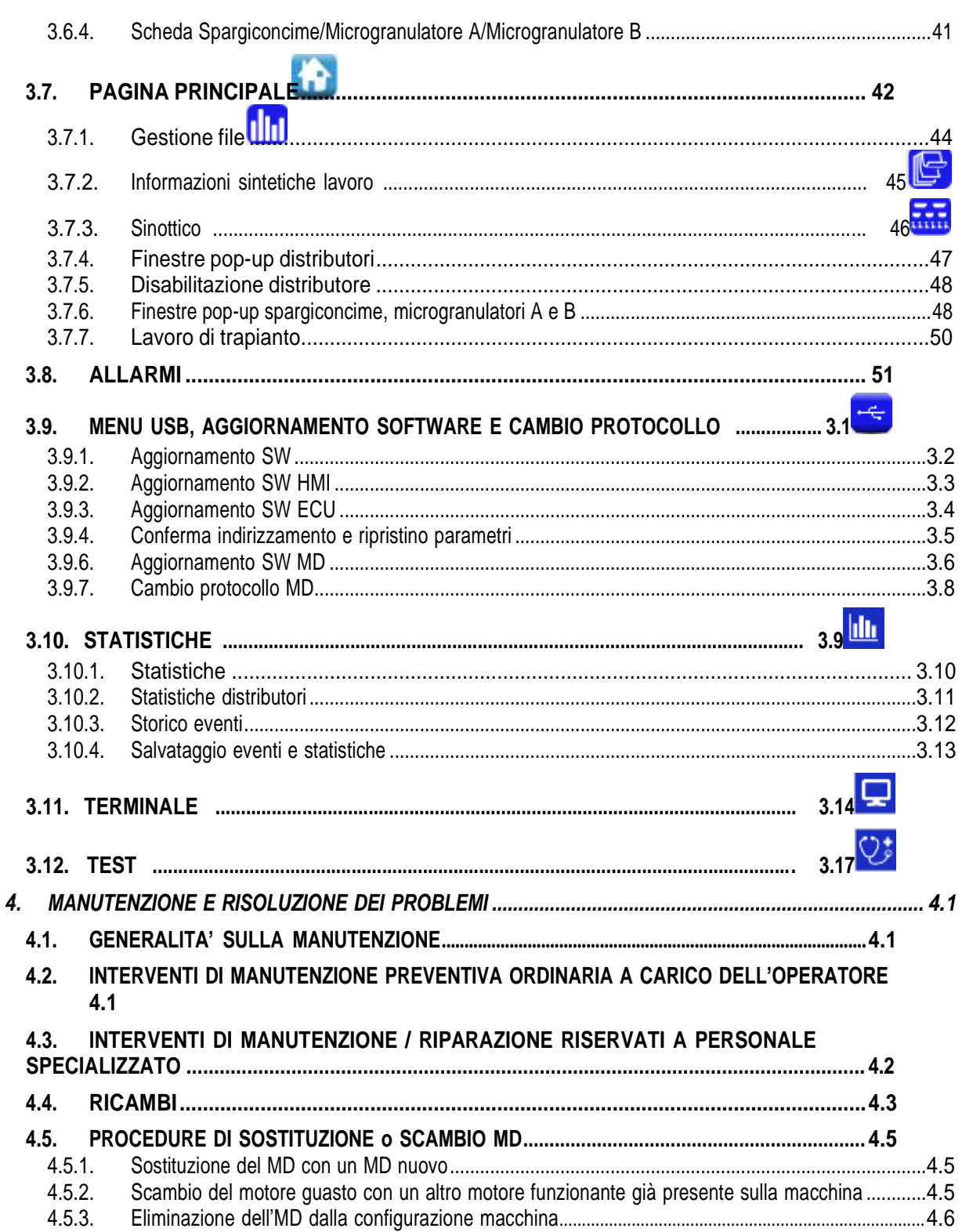

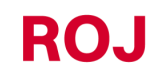

Kit PCS 150

#### **INDICE AGGIORNAMENTI**

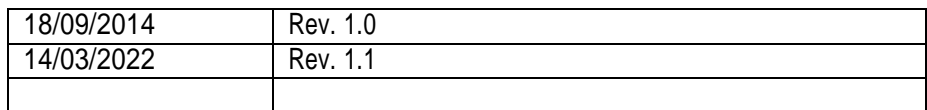

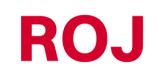

#### **INTRODUZIONE**

<span id="page-8-0"></span>Tutte le macchine(1) e le apparecchiature progettate e costruite da **ROJ** sono corredate di manuali di uso e manutenzione realizzati nel rispetto dei Requisiti Essenziali di Sicurezza e di Tutela della Salute (RESS) 1.7.4 – *Istruzioni* – dell'Allegato 1 alla Direttiva Macchine 2006/42/CE.

Poiché le prescrizioni della Direttiva Macchine, ed in particolare i RESS dell'Allegato rappresentano **obblighi inderogabili di legge**, nella messa a punto dei manuali ROJ ha posto estrema attenzione a tutti i punti del RESS 1.7.4, in particolare:

- 1. I manuali di uso e manutenzione **ROJ** vengono forniti nella lingua del paese di destinazione della macchina nell'ambito dell'Unione Europea e, all'occorrenza, viene fornita una copia del manuale in lingua "originale".
- 2. Nei manuali **ROJ** viene sempre riportata una copia "proforma" della Dichiarazione di Conformità CE della macchina (oppure una copia "Proforma" della Dichiarazione di Incorporazione della "Quasi-Macchina") corrispondente. Queste hanno valore puramente indicativo e non devono essere considerate sostitutive della Dichiarazione di Conformità o Incorporazione vera e propria sottoscritta dal Costruttore e rilasciata separatamente al Cliente.
- 3. I manuali di Uso e Manutenzione **ROJ** riportano le informazioni ritenute importanti e necessarie dal Costruttore per:
	- Comprendere il principio di funzionamento della macchina<sup>(1)</sup>.
	- Effettuare le operazioni di movimentazione/montaggio/installazione/collegamento, in **Condizioni di sicurezza**, tenendo in debito conto i possibili pericoli legati alle suddette attività e fornendo le indicazioni, le prescrizioni ed i suggerimenti derivanti da una attenta valutazione dei rischi effettuata dal Costruttore seguendo i principi della Norma Armonizzata di Tipo A EN ISO 12100:2010 e della guida alla Valutazione dei Rischi ISO/TR 14121-2:2013.
	- Utilizzare correttamente la macchina in questione (dispositivi di comando, dispositivi di sicurezza e di emergenza, procedure operative, ecc.) in **Condizioni di sicurezza**, richiamando l'attenzione dell'operatore sui possibili "Rischi Residui", ovvero i rischi che permangono nonostante tutte le misure di sicurezza adottate a fronte della valutazione dei rischi effettuata come indicato al punto precedente.
	- Eseguire le operazioni di manutenzione ordinaria/preventiva della macchina(1) in questione in **Condizioni di sicurezza**, richiamando anche in questo caso l'attenzione del manutentore sui possibili Rischi Residui.
- 4. Nei Manuali di uso e manutenzione ROJ vengono descritti non solo l'uso previsto della macchina(1), ma anche gli eventuali usi scorretti ragionevolmente prevedibili, in base all'esperienza maturata dal Costruttore.

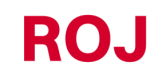

#### <span id="page-9-0"></span>**SICUREZZA**

A fronte delle attività di analisi e valutazione dei rischi effettuate sul kit PCS 150 seguendo i principi della norma armonizzata EN ISO 12100:2010 (come descritto al punto 3 precedente), il costruttore o l'integratore finale della macchina dovrà selezionare i componenti dei sistemi di comando legati alla sicurezza (es. microinterruttori sui ripari degli elementi di trapianto), in modo da garantire un livello di affidabilità adeguato alla effettiva gravità del pericolo (tipicamente Performance Level "c"). A questo scopo dovranno essere seguite le prescrizioni della Norma armonizzata EN ISO 13849-1:2015.

Il kit **ROJ**(1) rispetta i limiti di Immunità ed Emissione Elettromagnetica definiti dalla Norma Armonizzata per le macchine agricole e forestali EN ISO 14982:2009.

I manuali di Uso e Manutenzione **ROJ** riportano l'elenco aggiornato delle norme armonizzate seguite in fase di progetto per garantire il rispetto dei Requisiti Essenziali di Sicurezza elencati nell'Allegato I della Direttiva 2006/42/CE, mentre i dettagli progettuali e relativi all'implementazione sono riportati nella Documentazione Tecnica custodita dal Costruttore secondo le disposizioni della Direttiva Macchine 2006/42/CE.

*(1) Il termine* "*Macchina*" *utilizzato nell'ambito del presente manuale si riferisce genericamente alla definizione fornita nella Direttiva Macchine 2006/42/CE e comprende quindi sia le macchine complete in grado di svolgere una funzione ben definita che le* "*Quasi-Macchine*" *ovvero apparecchiature o sistemi di azionamento non in grado di svolgere una funzione definita in quanto destinati ad essere incorporati in una Macchina completa.*

#### <span id="page-9-1"></span>**TARGHETTA IDENTIFICATIVA CE**

I kit PCS xxx ROJ sono marcati CE sul retro del display grafico.

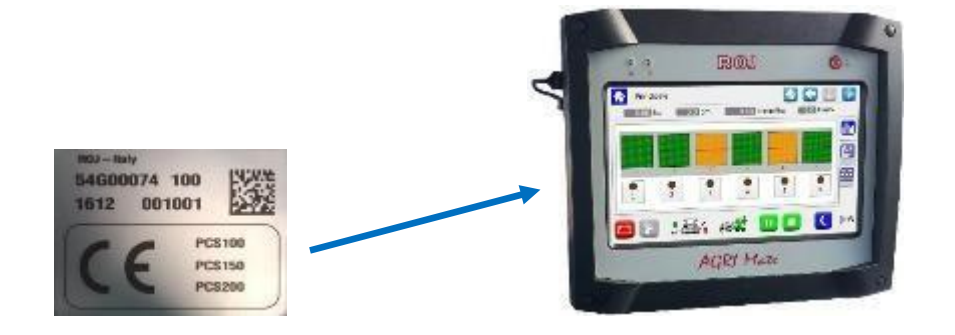

#### <span id="page-10-0"></span>**CONFORMITÀ ALLE DIRETTIVE E NORME EUROPEE**

Viene qui riportato un estratto della **Dichiarazione di Incorporazione**, redatta secondo le prescrizioni dell'Allegato II B alla Direttiva 2006/42/CE con la quale **ROJ** dichiara che la seguente "Quasi-Macchina":

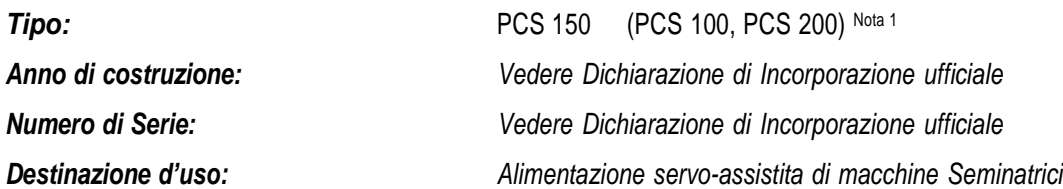

**on potrà** essere messa in servizio prima che la macchina agricola nella quale verrà incorporata sia dichiarata conforme alle disposizioni della Direttiva 2006/42/CE - Allegato II A - relativa alla Sicurezza Macchine dal Costruttore della macchina agricola o dall'integratore di sistema e che per la sua progettazione e costruzione sono stati adottati o usati come riferimento i principi ed i concetti introdotti dai paragrafi pertinenti delle seguenti Norme Armonizzate:

- EN ISO 12100:2010
- EN ISO 13849-1:2015 EN ISO 13849-2:2012
	-
- EN ISO 4254-1:2015 EN ISO 4254-9:2018
- EN ISO 14982:2009

Il kit PCS 150 è conforme ai requisiti della Direttiva EMC 2014/30/UE relativa alla Compatibilità Elettromagnetica.

La documentazione tecnica è custodita presso gli Uffici Tecnici ROJ [\(mechatronics@roj.com\)](mailto:mechatronics@roj.com).

I RESS (Requisiti Essenziali di Sicurezza e Salute) dell'allegato I alla Direttiva Macchine 2006/42/CE soddisfatti da **ROJ** sono i seguenti:

```
1.1.1 – 1.1.2 – 1.1.3 – 1.3.2 – 1.3.4 – 1.3.7 – 1.3.8 – 1.5.5 – 1.5.10 – 1.5.11 – 1.6.1 – 1.7.1 – 1.7.2 – 1.7.3 – 1.7.4
```
La conformità ai RESS applicabili non menzionati nel suddetto elenco, dovrà essere assicurata dal Costruttore della macchina agricola o dall'integratore di sistema.

A fronte di una richiesta adeguatamente motivata da parte delle autorità nazionali preposte, ROJ si impegna a trasmettere via e-mail o ftp la documentazione tecnica relativa alla Quasi-Macchina Agri-Motion X-tend.

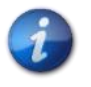

*Le indicazioni sopra riportate sono puramente informative e non devono essere considerate sostitutive della Dichiarazione di Incorporazione vera e propria sottoscritta e rilasciata dal Costruttore.*

*Nota 1: I kit PCS FS e PCS 150 sono un sottoinsieme del kit PCS 200*

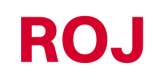

Kit PCS 150 vii

#### <span id="page-11-0"></span>**GARANZIA E RESPONSABILITÀ DEL COSTRUTTORE**

Il sistema **PCS 150** descritto nel presente manuale è stato progettato per essere incorporato in macchine agricole *(tipicamente Trapiantatrici)* ed è quindi destinato ad operare esclusivamente in combinazione con le suddette macchine.

L'installazione dei vari componenti del sistema sulla Trapiantatrice può essere eseguita:

- dal Costruttore della Trapiantatrice stessa
- da personale specializzato o autorizzato da **ROJ**
- Il collaudo e la messa in servizio del sistema è in ogni caso affidato a personale specializzato.

**ROJ** declina qualsiasi responsabilità in caso di installazione del sistema non conforme alle istruzioni di montaggio riportate nel presente manuale oppure in caso di messa in servizio del sistema senza autorizzazione della **ROJ**. L'utente finale dovrà accertarsi che l'apparecchiatura venga utilizzata in conformità alle disposizioni di legge ed alle norme in vigore nel paese di installazione, in particolare per quanto riguarda la sicurezza dei lavoratori e più genericamente per quanto riguarda le prescrizioni riguardanti la salute, la sicurezza e la prevenzione degli incidenti. Eventuali reclami devono essere notificati prontamente all'atto della scoperta di un eventuale difetto imputabile ai componenti del sistema **PCS 150**.

Nel caso in cui, dopo un'attenta valutazione venga riconosciuta la fondatezza del reclamo, **ROJ** potrà, a sua esclusiva discrezione sostituire o riparare i componenti difettosi.

#### <span id="page-11-1"></span>**ALTRI TERMINI DI GARANZIA**

**ROJ** garantisce la qualità e l'affidabilità dell'apparecchiatura che è stata progettata e costruita per fornire prestazioni ottimali.

La garanzia non include eventuali danni o costi indiretti dovuti a fermi macchina, o funzionamento irregolare causati da un utilizzo non corretto dell'apparecchiatura o dei singoli dispositivi **ROJ**.

È responsabilità dell'utente finale eseguire periodicamente le attività di pulizia e manutenzione preventiva ordinaria, finalizzati a mantenere il funzionamento dell'apparecchiatura all'interno del campo di prestazioni previsto.

La garanzia decade in caso di guasti o collegamenti impropri dell'apparecchiatura.

La garanzia non si applica in caso di inondazioni, incendi, scariche elettrostatiche/induttive oppure in caso di scariche causate da fulmini o altri fenomeni esterni all'apparecchiatura **ROJ**.

La garanzia non include eventuali danni agli operatori o ad altre attrezzature/dispositivi collegati all'apparecchiatura **ROJ**.

Il cliente è interamente responsabile del corretto utilizzo e della corretta manutenzione dell'apparecchiatura, in base alle istruzioni fornite dal presente manuale operativo.

Non sono coperte da garanzia le parti soggette a normale usura.

**Si intende esclusa ogni altra forma di garanzia**.

#### **INFORMAZIONI GENERALI**

#### <span id="page-12-1"></span><span id="page-12-0"></span>**1.1. INTRODUZIONE**

#### <span id="page-12-2"></span>**1.1.1. La soluzione ideale per il controllo e l'ottimizzazione del processo di trapianto**

Il Kit PCS 150 è stato progettato per essere installato su macchine Trapiantatrici al fine di controllare e ottimizzare l'intero processo di trapianto.

 $1<sub>1</sub>$ 

Grazie alle sue esclusive caratteristiche di flessibilità e di configurabilità, il Kit PCS 150 rappresenta la soluzione ideale per macchine Trapiantatrici.

#### <span id="page-12-3"></span>**1.1.2. Obiettivi del manuale**

Il presente manuale è stato realizzato con lo scopo di fornire agli utilizzatori del Kit PCS 150, le informazioni essenziali per:

- Installare e collegare correttamente i componenti del sistema in condizioni di sicurezza.
- Configurare il sistema e programmare i vari parametri di funzionamento in base alle esigenze dell'utilizzatore.
- Eseguire la manutenzione preventiva ordinaria del sistema in condizioni di sicurezza.

#### <span id="page-12-4"></span>**1.1.3. Guida alla consultazione del manuale**

Il manuale è suddiviso in 4 sezioni:

La **Sezione 1** – illustra la struttura e i componenti del sistema e riporta le note e le avvertenze per la sicurezza, oltre ai dati tecnici delle unità che costituiscono il kit.

La **Sezione 2** – descrive le operazioni e le procedure necessarie per una corretta installazione e messa in servizio del sistema.

La **Sezione 3** – descrive l'interfaccia operatore macchina, le modalità di configurazione, impostazione parametri e le informazioni per una corretta interpretazione dei messaggi di allarme e delle anomalie.

La **Sezione 4** – contiene le informazioni e le avvertenze necessarie per una corretta manutenzione del sistema.

#### <span id="page-13-0"></span>**1.1.4. Simbologia adottata**

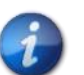

*Questo simbolo evidenzia le note, le avvertenze e i punti sui quali si vuole richiamare l'attenzione del lettore.*

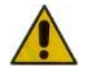

*Questo simbolo indica una situazione particolarmente delicata che potrebbe influire sulla sicurezza o sul corretto funzionamento del sistema.*

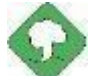

*Questo simbolo indica l'obbligo di smaltimento di materiale ad impatto ambientale nel rispetto delle normative locali.*

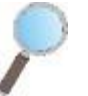

*Questo simbolo indica le attività eseguibili attraverso un semplice ma indispensabile controllo visivo.*

#### <span id="page-13-1"></span>**1.1.5. Protezione dell'ambiente**

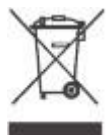

**Trattamento dei dispositivi elettrici od elettronici a fine vita (Applicabile in tutti i paesi dell'Unione Europea e in quelli con sistema di raccolta differenziata).**

Questo simbolo riportato sul prodotto o sulla confezione indica che il prodotto non deve essere considerato come un normale rifiuto domestico, ma deve invece essere consegnato ad un punto di raccolta appropriato per il riciclo di apparecchi elettrici ed elettronici. Assicurandovi che questo prodotto sia smaltito correttamente, voi contribuirete a prevenire potenziali conseguenze negative per l'ambiente e per la salute che potrebbero altrimenti essere causate dal suo smaltimento inadeguato. Il riciclaggio dei materiali aiuta a conservare le risorse naturali. Per informazioni più dettagliate sul riciclaggio di questo prodotto, potete contattare l'ufficio comunale competente, il servizio locale di smaltimento rifiuti oppure il negozio dove l'avete acquistato.

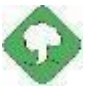

*Le batterie esaurite devono essere riciclate correttamente in appositi raccoglitori. NON DISPERDERE LE BATTERIE NELL'AMBIENTE*

#### <span id="page-14-0"></span>**1.2. GENERALITÀ E PRESTAZIONI**

#### <span id="page-14-1"></span>**1.2.1. Introduzione**

Il Sistema PCS 150 è stato progettato per essere applicato su macchine trapiantatrici a tazza o a cinghia (che rientrano nel campo di applicazione della Norma EN 14018:2010), allo scopo di sostituire la trasmissione meccanica che mette in rotazione gli elementi di trapianto e di distribuzione fertilizzante con motori elettrici, gestiti dal relativo sistema di controllo. Questa sostituzione consente di ottenere una flessibilità maggiore della macchina e offre funzionalità di utilizzo non realizzabili con la trasmissione meccanica.

Le funzioni base del sistema possono essere sintetizzate come segue:

**Controllo della velocità dell'elemento di trapianto**, al fine di depositare le piantine ad una distanza prescritta, indipendentemente dalla velocità di avanzamento del trattore.

**Controllo della velocità del distributore di fertilizzante e micro-granulare** per distribuire una certa massa per ettaro di campo coperto

#### <span id="page-14-2"></span>**1.2.2. Blocchi funzionali (Rif. Fig. 1-1)**

Il sistema è costituito dai seguenti blocchi funzionali:

- **ECU**: Centralina elettronica che gestisce i vari sensori presenti a bordo macchina (sensore di velocità, sensore di prossimità, ecc.) e distribuisce agli MD, sia le impostazioni di base che le informazioni real-time, necessarie per il trapianto e la concimazione.
- **MD**: Motore con azionamento integrato, utilizzato per movimentare l'elemento di distribuzione o per mettere in rotazione il dispositivo di distribuzione di fertilizzanti e micro-granulare.
- Ad ogni elemento di distribuzione è associato un MD, in modo da avere completa indipendenza tra le velocità delle tazze per ogni fila.
- Uno (o più) MD per i distributori di fertilizzante
- Uno (o più) MD per il distributore del micro granulare
- **HMI**: Console grafica per permettere all'utilizzatore di impostare e leggere dati relativi all' attività di trapianto, accedere alle funzioni di diagnostica, ecc.
- **SDB 12+12**: Centralina di distribuzione corrente continua 12V con fusibili individuali (fino a 24 motori).
- **SDB 3+3**: Centralina di distribuzione corrente continua 12V con fusibili individuali o a coppie (fino a 6 motori).
- **Sensore di posizione** macchina, per determinare se la trapiantatrice è alzata (posizione di trasporto/manovra) o abbassata (posizione di lavoro).
- **Sensore di velocità**: radar o sensore di prossimità a ruota di commercio che genera un riferimento di posizione incrementale (o velocità) del trattore.
- **Cablaggi** per la connessione dei vari dispositivi

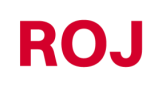

#### <span id="page-15-0"></span>**1.2.3. Macchine su cui è prevista l'integrazione della quasi-macchina in oggetto**

Trapiantatrici pneumatiche di precisione per trattori in cui non è richiesta la connessione ISOBUS.

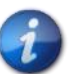

*La versione attuale del sistema è basata su un'architettura proprietaria, NON comprende la connessione ISOBUS.*

#### <span id="page-15-1"></span>**1.2.4. Acronimi utilizzati**

- **RESS** Requisito Essenziale di Sicurezza e Salute dell'Allegato I alla Direttiva Macchine
- **PL** Performance Level (livello di affidabilità delle funzioni di sicurezza) secondo EN 13849-1
- **AD** Convertitore Analogico/Digitale<br>**CAN** Controller Area Network (BUS)
- **Controller Area Network (BUS)**
- **ECU** Centralina di controllo elettronica

**ISOBUS**Standard di comunicazione in campo agricolo ISO-11783

- **MD** Motore con azionamento integrato
- **PTO** Presa di forza
- **SDB** Scatola di distribuzione dell'alimentazione
- **HMI** console Interfaccia uomo macchina

<span id="page-16-0"></span>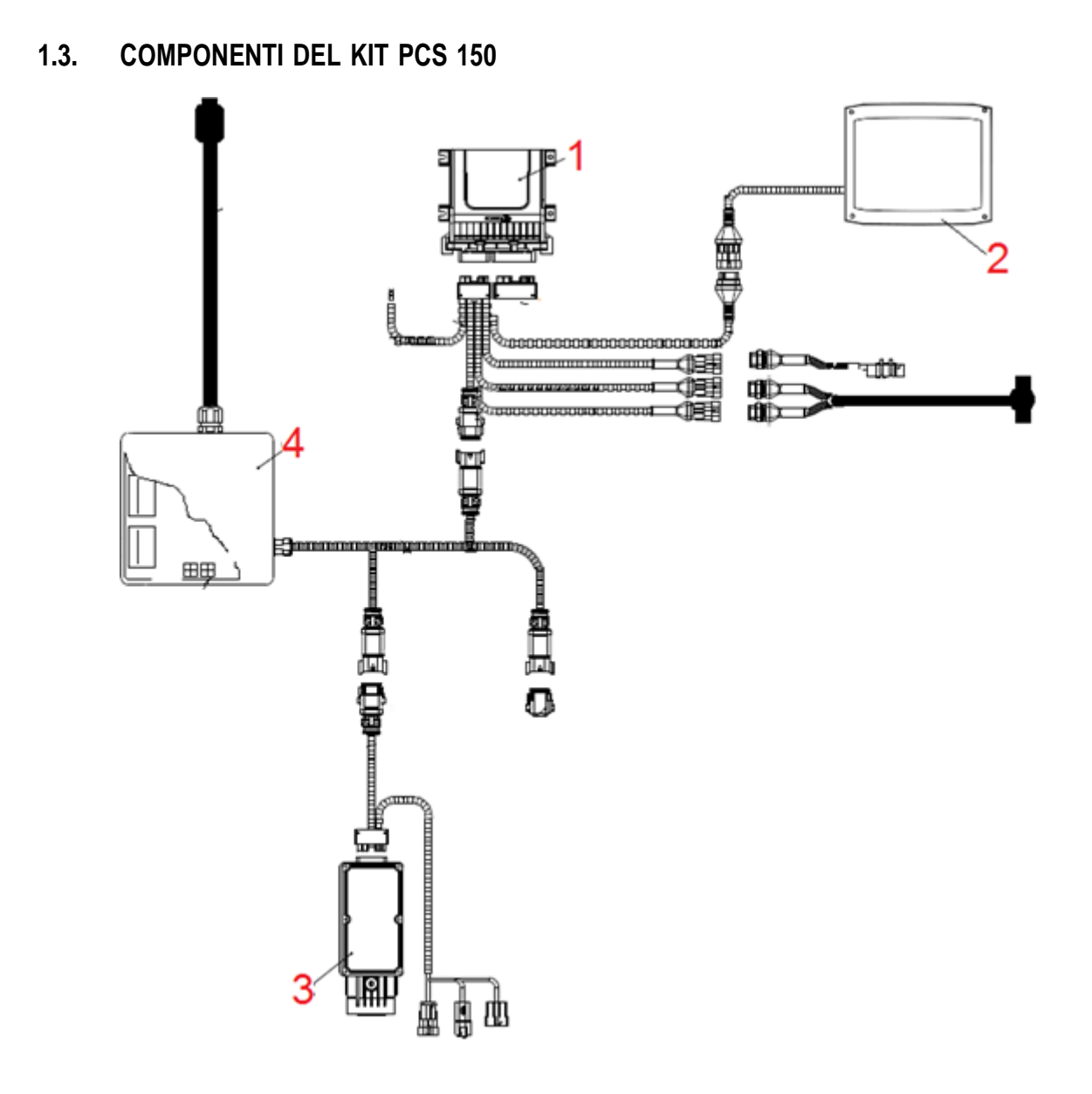

**Figura 1-1 Componenti principali del kit PCS 150**

#### **DATI TECNICI**

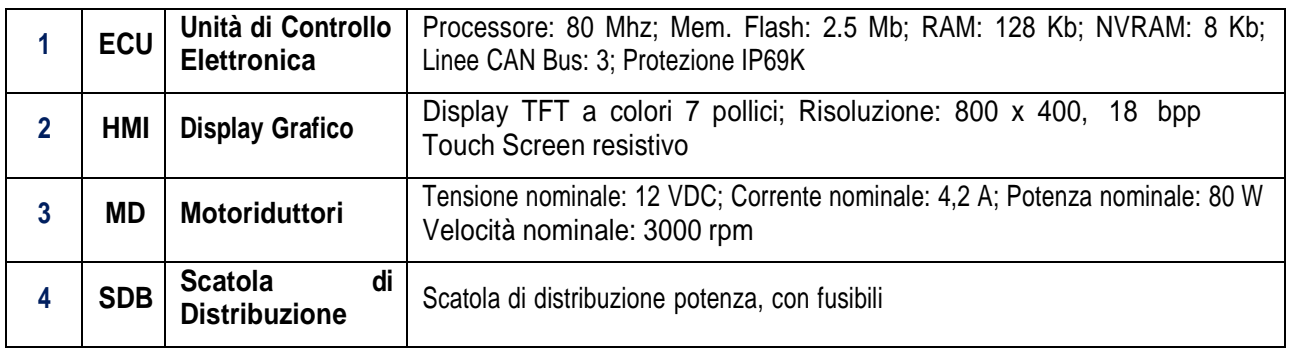

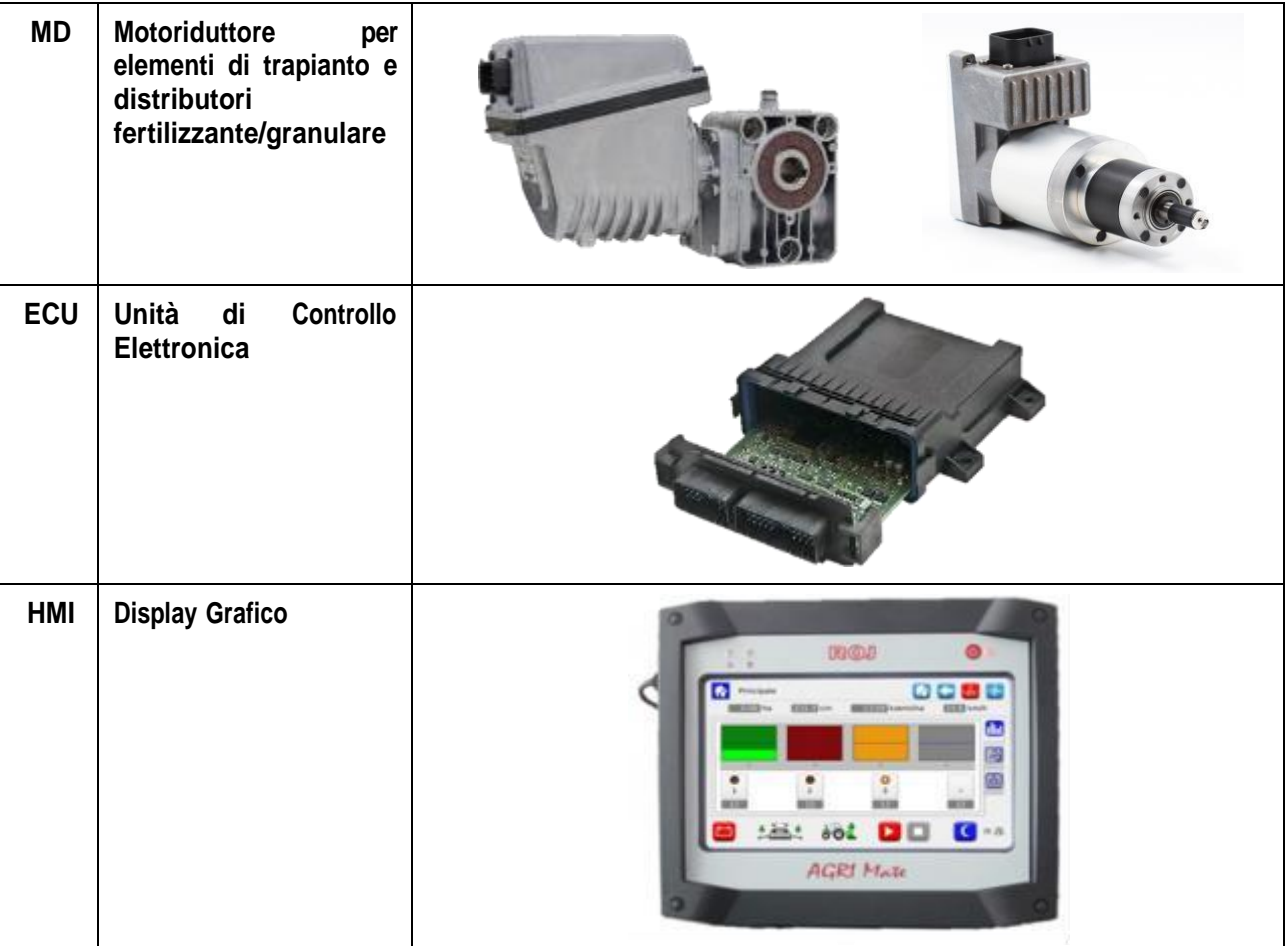

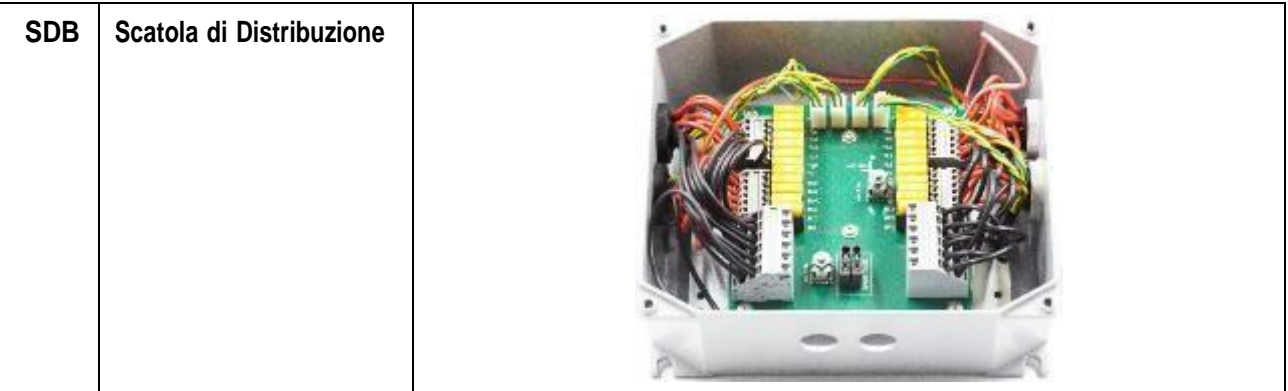

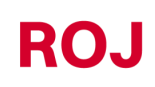

#### <span id="page-19-0"></span>**1.4. GENERALITÀ SULLA SICUREZZA**

#### <span id="page-19-1"></span>**1.4.1. Criteri di Progettazione**

Per la progettazione e la costruzione dell'apparecchiatura PCS 150 sono stati adottati i principi introdotti dai paragrafi pertinenti delle seguenti norme Armonizzate:

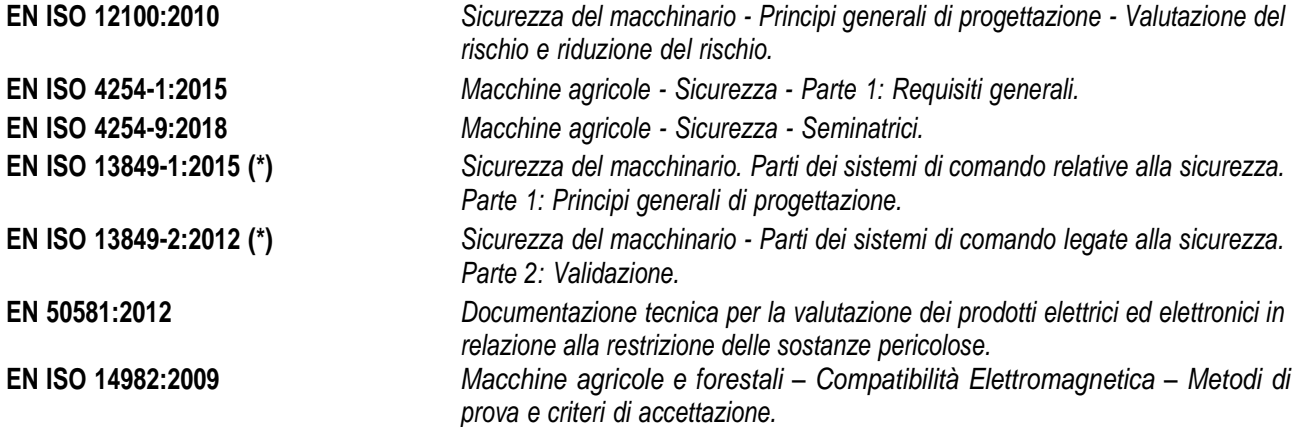

(\*) Utilizzate solo per la Valutazione del Performance Level della funzione di sicurezza sui ripari mobili (a carico del costruttore della seminatrice).

L'osservanza dei paragrafi pertinenti delle suddette Norme Armonizzate ha permesso di eliminare o ridurre i rischi nel miglior modo possibile, sia durante il normale funzionamento che durante le operazioni di regolazione e/o manutenzione dell'apparecchiatura, per tutto il ciclo di vita della stessa.

La componentistica utilizzata è stata scelta accuratamente tra quella disponibile sul mercato ed i materiali impiegati nella realizzazione dell'apparecchiatura sono privi di rischi per la salute e l'integrità delle persone.

Per il kit PCS 150 sono state inoltre implementate misure di sicurezza destinate a eliminare o ridurre entro limiti accettabili i rischi residui *(vedere il paragrafo* "*Avvertenze in merito ai Rischi Residui*"*).*

In particolare, sono stati rispettati i Requisiti Essenziali di Sicurezza e Salute dell'Allegato I alla Direttiva Macchine 2006/42/CE indicati nella Dichiarazione di Incorporazione.

Il rispetto dei requisiti non elencati dovrà essere assicurato dal Costruttore della Trapiantatrice o dall'integratore di sistema e verrà verificato all'atto della messa in servizio del sistema PCS 150.

#### <span id="page-20-0"></span>**1.4.2. Dispositivi e Soluzioni per la Protezione**

Tutte le parti mobili dei motoriduttori sono adeguatamente protette per evitare l'insorgenza di pericoli di natura meccanica e le parti del dispositivo di azionamento alimentate elettricamente sono racchiuse in alloggiamenti con grado di protezione minimo IP65.

Sui ripari degli elementi di distribuzione deve essere installato (a cura del costruttore della trappiantatrice o dell'integratore di sistema) un dispositivo di sicurezza (microinterruttore elettromeccanico o sensore elettromagnetico) che impedisca l'avvio del relativo motoriduttore in condizioni di riparo aperto.

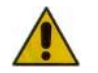

*L*'*accesso ai componenti dell'azionamento integrato nel motoriduttore può avvenire soltanto mediante attrezzi idonei e deve essere effettuato esclusivamente da personale qualificato, in condizioni di macchina ferma e sezionata dalle fonti di alimentazione.*

*È VIETATO qualsiasi tentativo di rimozione delle misure di sicurezza adottate o l'elusione delle stesse, per evitare di ridurre il livello di sicurezza del sistema.*

*La responsabilità per eventuali danni a cose e/o persone derivanti dal mancato rispetto delle raccomandazioni riportate ricade interamente sull'utilizzatore.*

#### <span id="page-21-0"></span>**1.4.3. Avvertenze in merito ai Rischi Residui**

Nonostante tutte le misure di sicurezza adottate ed elencate nel paragrafo precedente, permangono alcuni rischi durante le fasi di installazione, uso e manutenzione dovuti:

- alla presenza di energia elettrica anche in condizioni di macchina agricola ferma
- alla presenza di potenziali temperature elevate nei gruppi motoriduttori

In queste fasi è necessario quindi operare con la massima attenzione, seguendo le istruzioni fornite dal costruttore della macchina agricola o dall'integratore di sistema, per evitare situazioni pericolose.

La presenza dei suddetti rischi residui è segnalata da apposite targhette di avvertimento applicate sui copperchi degli azionamenti incorporati nei motoriduttori.

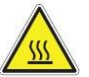

**Indica la necessità di prestare la dovuta attenzione per evitare rischi di ustione.**

#### <span id="page-21-1"></span>**1.4.4. Avvertenze e Norme di Comportamento per l'Operatore**

Al fine di evitare qualsiasi condizione di rischio per l'operatore o di danni per l'apparecchiatura, si raccomanda di seguire scrupolosamente le avvertenze e le norme di comportamento qui riportate.

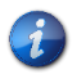

*ROJ non si ritiene responsabile per eventuali danni a cose e/o persone derivanti dalla mancata osservanza di tali avvertenze.*

- Gli operatori dovranno essere opportunamente istruiti per utilizzare in modo sicuro l'apparecchiatura, e dovranno aver letto e compreso le istruzioni e le avvertenze riportate nel presente manuale.
- Il personale addetto all'installazione ed alla manutenzione della macchina deve prendere visione del presente manuale prima di effettuare qualsiasi intervento di natura elettrica o meccanica.
- Il personale operante sul sistema deve indossare un abbigliamento adatto, evitando o prestando la dovuta attenzione a:
	- o abiti svolazzanti
	- o collane, braccialetti ed anelli
	- o maniche larghe
	- o capelli lunghi
	- o cravatte o sciarpe penzolanti
- Prima di usare la macchina equipaggiata con il kit PCS 150 accertarsi che qualsiasi condizione pericolosa per la sicurezza sia stata opportunamente eliminata, che tutti i ripari od altre protezioni siano correttamente installati e che tutti i dispositivi di sicurezza siano efficienti.
- Non avviare la macchina in presenza di evidenti anomalie.

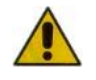

*È VIETATO qualsiasi tentativo di rimozione delle misure di protezione adottate o di elusione delle stesse, per evitare di ridurre il livello di sicurezza del sistema.*

*È VIETATO eseguire qualsiasi tipo di intervento con la macchina alimentata.*

1.10 Kit PCS 150

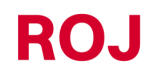

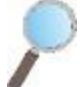

*Al termine di qualsiasi intervento, accertarsi che nessun attrezzo eventualmente utilizzato sia rimasto in prossimità dei motoriduttori.*

*Prima di riavviare la macchina, ripristinare e verificare sempre il corretto funzionamento dei dispositivi di sicurezza, eventualmente disattivati durante l'intervento.*

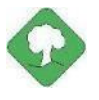

*Tutti i materiali ad impatto ambientale che è necessario eliminare in seguito ad interventi sull'apparecchiatura (quali, ad esempio, cavi elettrici componenti ecc.) devono essere smaltiti secondo le norme vigenti.*

#### <span id="page-22-0"></span>**1.4.5. Livello di Rumore Emesso**

Il sistema PCS 150 è stato progettato e costruito in modo da ridurre al minimo il livello di rumore emesso durante il normale funzionamento.

In ogni caso, poiché le uniche sorgenti di rumore potenziale introdotte dal sistema PCS 150 *(motoriduttori)* sono di entità trascurabile (< 70 dBA) rispetto al rumore prodotto dalla macchina agricola nel suo complesso, la determinazione del livello di pressione acustica ponderato A generato dall'intera macchina è a carico del Costruttore della macchina stessa e/o dell'utilizzatore finale.

#### <span id="page-22-1"></span>**1.4.6. Uso Proprio e Improprio**

Il sistema PCS 150 è stato progettato per essere incorporato in macchine agricole trapiantatrici. L'uso del PCS 150 per scopi diversi, può causare danni alle Persone o all'apparecchiatura stessa e viene perciò considerato **Uso improprio** per il quale il Costruttore non si ritiene responsabile.

#### <span id="page-22-2"></span>**1.4.7. Affidabilità dei sistemi di comando legati alla sicurezza**

Nell'apparecchiatura in oggetto, i sistemi di comando legati alla sicurezza (*a carico del costruttore della seminatrice o dell'integratore di sistema)* dovranno essere realizzati secondo i principi della Norma Armonizzata EN ISO 13849-1:2015. I valori relativi alla Categoria e i valori del Performance Level (PL) implementato (*rispetto al valore del Performance Level Richiesto (PLr), derivante dalla valutazione dei rischi)* dovranno essere:

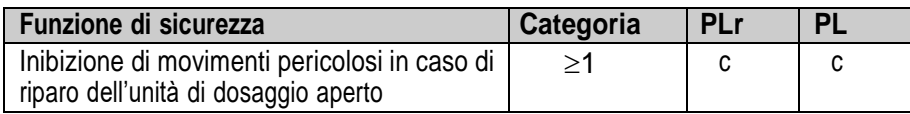

Il calcolo del PLr è stato effettuato da ROJ con l'ausilio del software "SISTEMA" (IFA).

Il calcolo del PL implementato e il relativo rapporto probatorio è a carico del costruttore della seminatrice o dell'integratore di sistema.

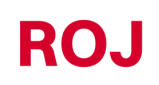

.

### **ROJ**

#### **INSTALLAZIONE**

#### <span id="page-24-1"></span><span id="page-24-0"></span>**2.1. CARATTERISTICHE DI MOTORIDUTTORI DMD0 e DMD2 (MD)**

Per maggiori informazioni fare riferimento ai seguenti documenti allegati per il DMD0:

- *TD\_1406.601\_revD.pdf o revisione successiva.*
- *1061\_hard.pdf*
- *1061-cid-a.pdf*
- *1061\_angle.pdf*

Per il DMD2:

• *TD\_DMD2\_revI.pdf o revisione successiva.*

#### <span id="page-24-2"></span>**2.2. INSTALLAZIONE DEI MOTORIDUTTORE (MD)**

#### <span id="page-24-3"></span>**2.2.1. Principi generali**

Il fissaggio dei motori alla macchina, siano essi utilizzati per fare ruotare l'albero dell'elemento trapiantatore o l'albero di un distributore di fertilizzante o micro, deve essere realizzato in modo da garantire un accoppiamento perfettamente allineato tra l'albero del disco / distributore e l'albero cavo di uscita del riduttore.

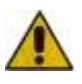

*In mancanza di un perfetto allineamento, si possono verificare forze radiali sui cuscinetti che comportano un aumento delle coppie necessarie ed una riduzione della vita del dispositivo.*

*Per alleviare la tensione sui cuscinetti è possibile utilizzare delle boccole di gomma fornite con il motore e/o un giunto elastico. Quest'ultimo non è fornito nel kit motore e deve essere scelto e dimensionato in base all'applicazione.*

*Per quanto riguarda il DMD2 si consiglia di fissare il motore con il cavo orientato verso il basso.*

*Per evitare di strappare il cavo del motore si consiglia di fissarlo con una fascetta ad una superfice rigida a circa 30 cm dal connettore del motore stesso.*

#### <span id="page-25-0"></span>**2.3. DMD0**

#### <span id="page-25-1"></span>**2.3.1. Coppia e velocità sull'albero di uscita**

Le seguenti caratteristiche si riferiscono alle grandezze relative all'albero di uscita del motoriduttore (albero lento)

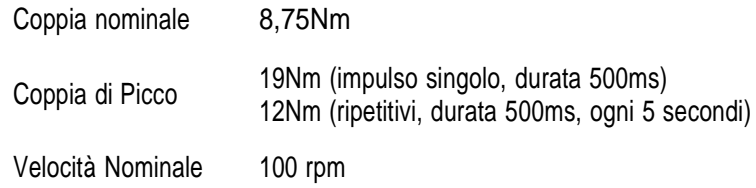

L'applicazione deve avere dei requisiti di coppia e velocità compatibili con quanto indicato.

Per ulteriori informazioni, fare riferimento a *TD* 1406.601 revD.pdf o revisione successiva.

#### <span id="page-25-2"></span>**2.3.2. Dimensioni dell'albero di uscita**

L'uscita del motoriduttore presenta un albero cavo con le seguenti dimensioni caratteristiche.

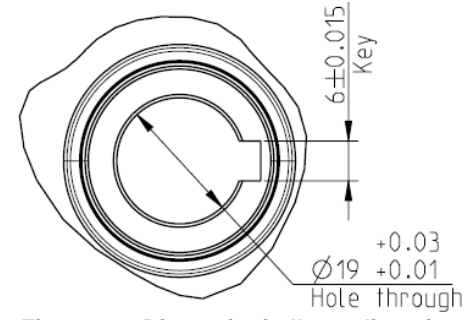

**Figura 2-1 Dimensioni albero di uscita**

Per ulteriori informazioni, fare riferimento a *1061-cid-a.pdf*

#### <span id="page-25-3"></span>**2.3.3. Caratteristiche flangia di fissaggio**

Fare riferimento a *1061-cid-a.pdf*

#### <span id="page-25-4"></span>**2.3.4. Limiti sull'inclinazione**

Il riduttore deve lavorare con l'asse parallelo all'orizzontale.

Al fine di garantire la corretta lubrificazione dello stadio di riduzione, è necessario non eccedere l'inclinazione massima indicata di seguito.

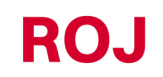

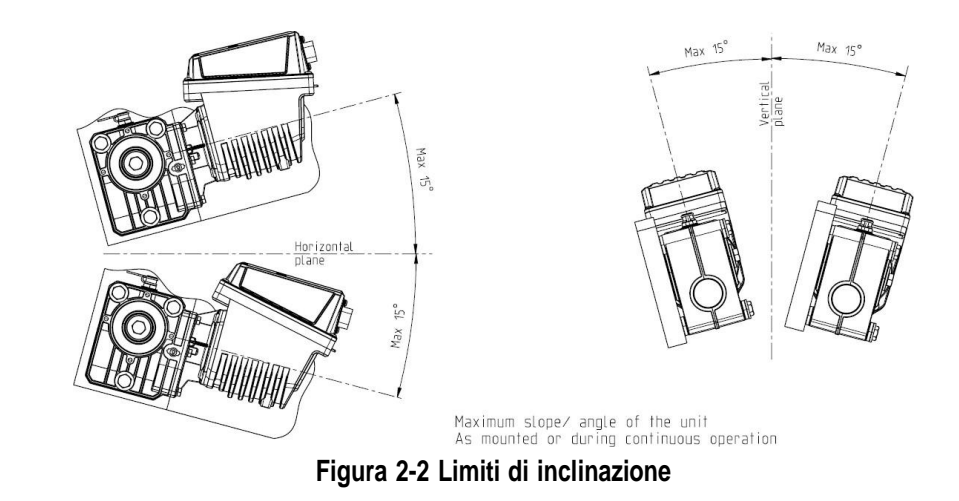

Per ulteriori informazioni, fare riferimento a *1061-angle.pdf*

#### <span id="page-26-0"></span>**2.3.5. Tappo per il trasporto**

Il motoriduttore viene consegnato con il tappo di rabbocco dell'olio, con il particolare in gomma in posizione, al fine di evitare fuoriuscite di lubrificante durante il trasporto. Questo particolare deve essere rimosso in fase di installazione.

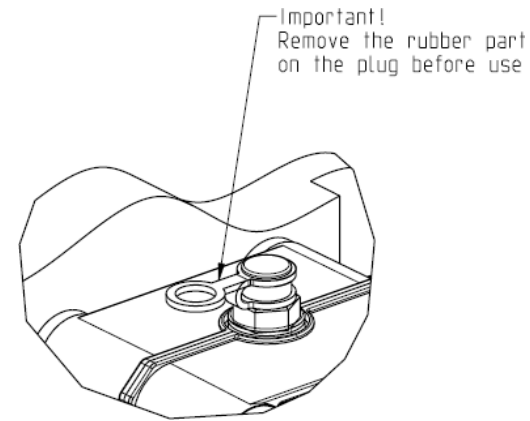

**Figura 2-3 Tappo con sfiato**

#### <span id="page-26-1"></span>**2.3.6. Fissaggio**

Per il corretto fissaggio dei motoriduttori vengono fornite 6 boccole speciali in alluminio.

Il motoriduttore deve essere fissato alla flangia, utilizzando le boccole, bulloni M8x80 e rondelle standard M8, come indicato nella figura seguente.

Si consiglia di bloccare i bulloni con un prodotto frena-filetti.

Coppia di serraggio: 10 Nm.

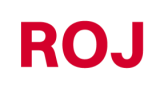

Kit PCS 150 2.3

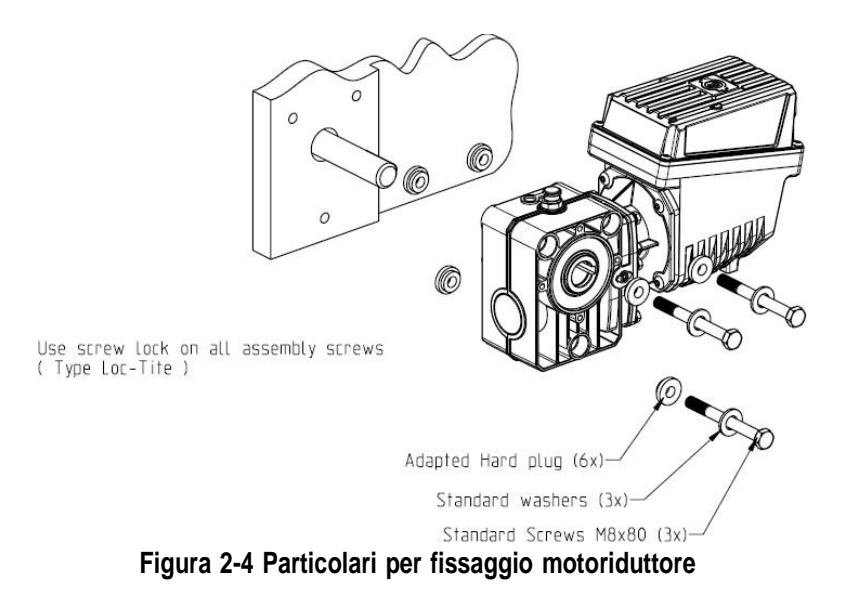

#### <span id="page-28-0"></span>**2.4. DMD2**

#### <span id="page-28-1"></span>**2.4.1. Coppia, velocità e carichi assiali/radiali all'albero di uscita**

Le seguenti caratteristiche si riferiscono alle grandezze relative all'albero di uscita del motoriduttore (albero lento) Progettato per 12V attrezzature agricole

- *4,5 Nm, 80 rpm @ albero di uscita (54T01135)*
- *Driver per il motore brushless integrato*
- *2 input digitali*
- *Carico assiale ammesso: 100N*
- *Carico radiale ammesso: 200N*

#### <span id="page-28-2"></span>**2.4.2. Ingombri del motoriduttore e dimensioni dell'albero di uscita**

L'uscita del motoriduttore presenta un albero in asse con l'albero veloce del motore elettrico. Le dimensioni sono riportate nel disegno tecnico sottostante

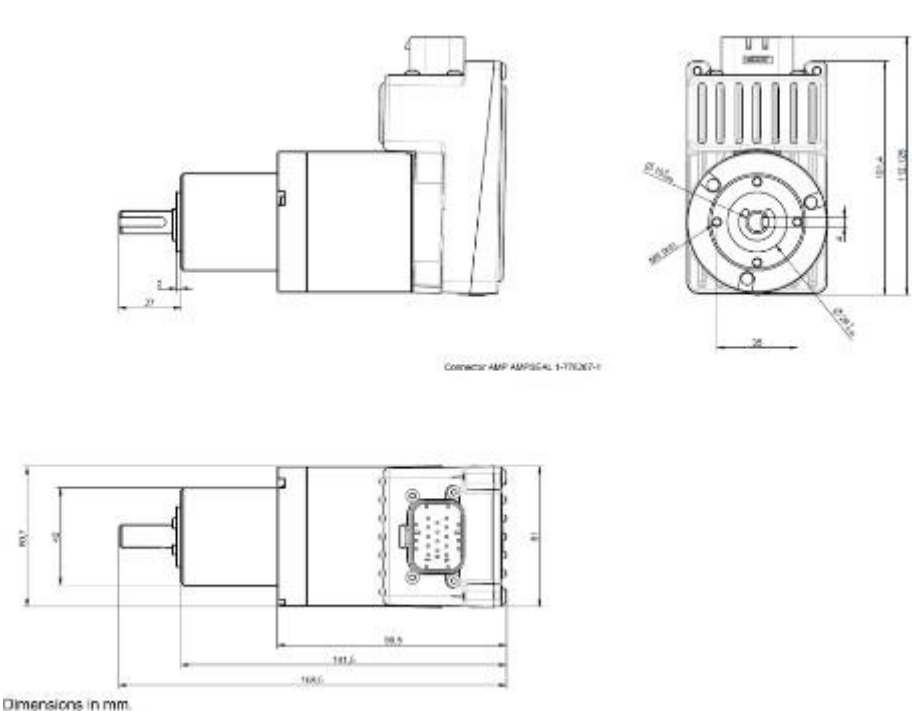

**Figura 2-5 Dimensioni albero di uscita**

Per ulteriori informazioni, fare riferimento a *TD\_DMD2\_revI.pdf o revisione successiva*.

#### <span id="page-28-3"></span>**2.4.3. Caratteristiche flangia di fissaggio e fissaggio del motoriduttore**

Il fissaggio di questa tipologia di motoriduttori è molto semplice, viene eseguito con il fissaggio del riduttore nella posizione desiderata.

La flangia di fissaggio deve sostenere un peso di circa 1,5Kg e sono necessarie 4 viti M4.

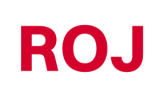

Kit PCS 150 2.5

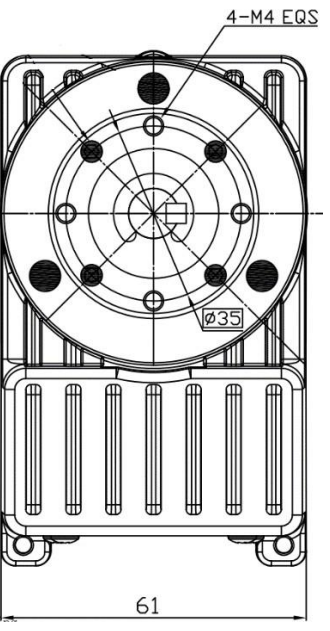

**Figura 2-6 Particolari per fissaggio motoriduttore**

#### <span id="page-30-0"></span>**2.5. ALTERNATORE**

L'alternatore serve per realizzare una sorgente di alimentazione indipendente da quella del trattore. Il costruttore della macchina deve prevedere la soluzione meccanica per fissare l'alternatore e collegarlo tramite opportuna cinghia di trasmissione e moltiplicatore di velocità, dalla presa di forza del trattore.

L'alternatore suggerito fino a configurazioni macchina 12 file è da 150A nominali, tipo Iskra AAN 150A 14V.

(Disegno di riferimento: ott\_11204254\_50034\_pre\_aan8166\_14v\_150a\_mtz.pdf)

#### <span id="page-30-1"></span>**2.5.1. Pulegge e senso di rotazione**

Le pulegge (lato PTO e lato alternatore) devono essere scelte in modo da ottenere la velocità di 3000 rpm, alla velocità nominale della presa di forza.

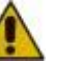

*Il senso di rotazione dell'albero deve essere orario (CW) guardando di fronte la puleggia dell'alternatore.*

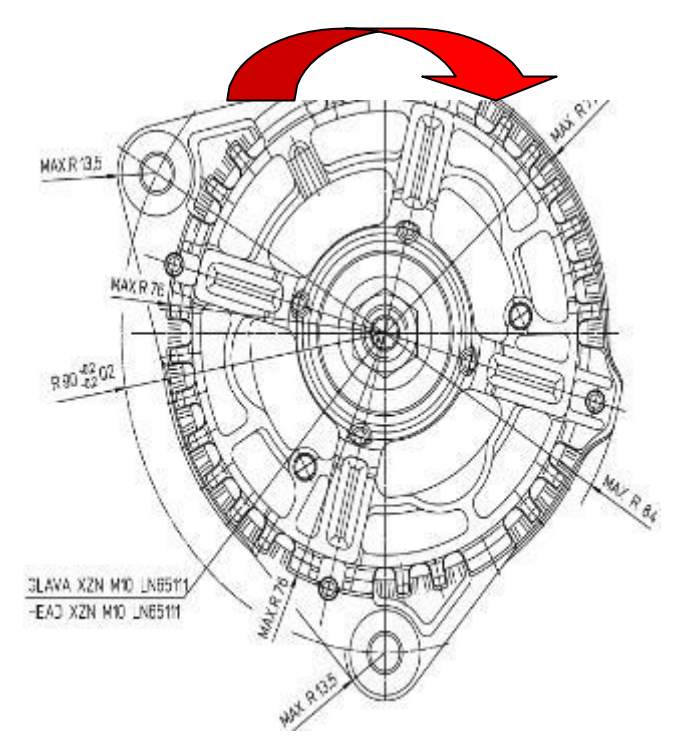

<span id="page-30-2"></span>**Figura 2-7 Senso di rotazione alternatore**

#### <span id="page-31-0"></span>**2.5.2. Potenza meccanica assorbita e carichi radiali**

A questa velocità assorbe, nel caso peggiore (alternatore freddo) circa 4kW. (curva Po[kW] cold).

La cinghia e relativo sistema di tensionamento devono essere dimensionati in relazione alla potenza indicata.

Il sistema di tensionamento viene tipicamente ottenuto usando uno dei due ancoraggi come perno e utilizzando l'altro come elemento mobile per tendere la catena.

I carichi radiali creati dalla cinghia sull'albero dell'alternatore, devono essere verificati con il costruttore degli alternatori. Un valore indicativo da non superare è indicativamente 1000N, in modo da garantire il tempo di vita richiesto.

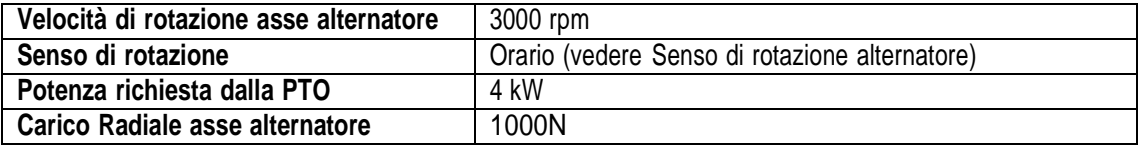

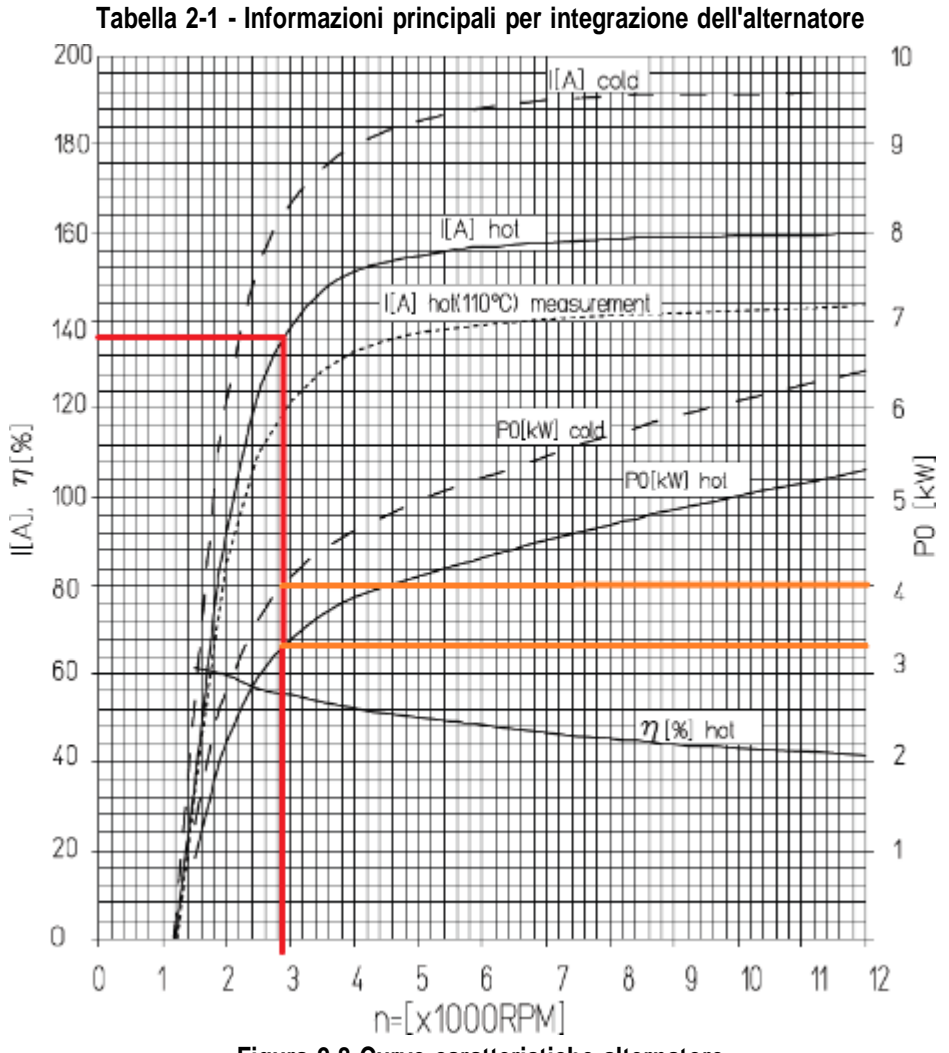

**Figura 2-8 Curve caratteristiche alternatore**

Kit PCS 150

#### <span id="page-32-0"></span>**2.6. BATTERIA**

La batteria deve essere posizionata il più possibile vicina all'alternatore, compatibilmente con i limiti imposti dagli ingombri e dal peso della stessa.

La batteria da utilizzare è una batteria tipo avviamento da 110Ah. Tipo consigliato: FIAMM Titanium L6 110 Dimensioni (Larghezza x Altezza x Profondità) : 394 x 175 x 190 mm Peso: 22.5 Kg.

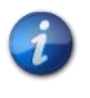

*Le dimensioni e i pesi di marche e modelli diversi di batterie possono variare in modo considerevole. Per garantire la necessaria flessibilità sulla scelta della batteria, prevedere un alloggiamento di circa 10% maggiore rispetto a quello sopra indicato.*

*In caso di non utilizzo del sistema per un tempo prolungato, è consigliato scollegare entrambe i poli della batteria per evitare che quest'ultima si scarichi.*

#### <span id="page-32-1"></span>**2.7. SENSORE DI VELOCITÀ**

#### <span id="page-32-2"></span>**2.7.1. Sensore a ruota dentata singolo**

Il sensore di velocità viene realizzato utilizzando un sensore di velocità ad effetto hall tipo Cherry GS102301 (P/N ROJ 50A00174) e relativo cavo (P/N ROJ 05R01400).

Il sensore rileva la velocità di una ruota fonica connessa alla ruota di trazione della macchina.

Il sensore deve essere collegato al connettore del cablaggio ECU indicato con ENC\_A.

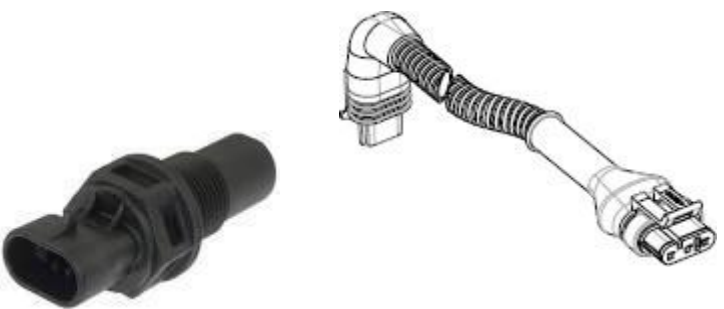

**Figura 2-9 Sensore di velocità e relativo cavo**

La ruota fonica non è fornita con il kit, in quanto le dimensioni massime e di conseguenza il numero e la forma dei denti e la connessione alla ruota dipendono molto dal tipo di macchina e dallo spazio disponibile.

La figura seguente rappresenta un esempio di ruota dentata utilizzata per il sensore suggerito.

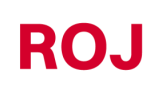

Kit PCS 150 2.9

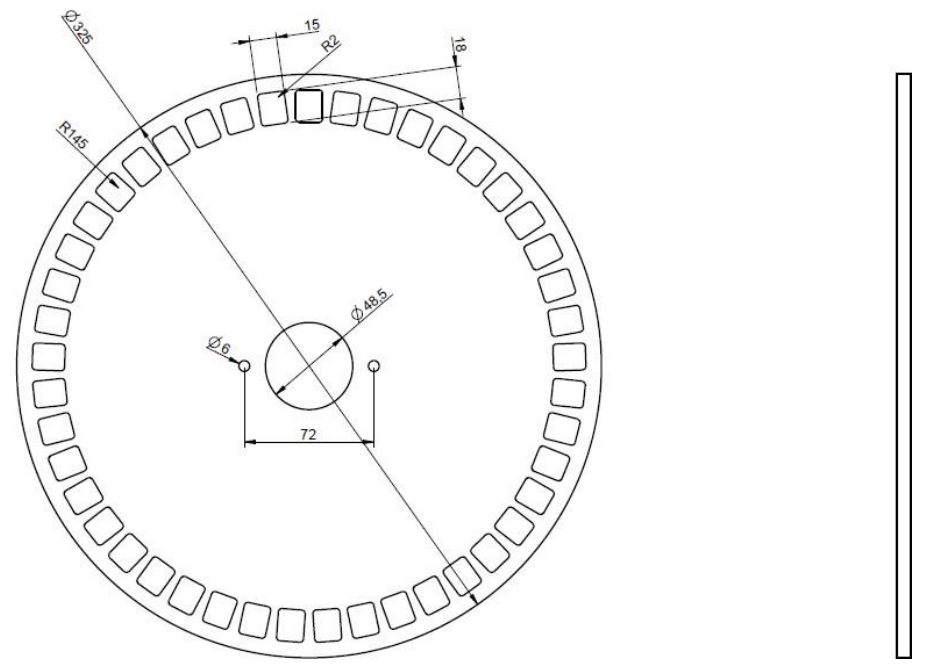

**Figura 2-10 Esempio di ruota dentata per sensore di velocità**

La ruota dentata deve essere fissata direttamente alla ruota di trazione della trapiantatrice, evitando cioè rinvii con catene e pignone.

In fase di installazione, regolare correttamente la distanza sensore/denti, in modo da garantire il conteggio corretto.

In fase di verifica del funzionamento complessivo della macchina, si può verificare il corretto funzionamento eseguendo la procedura descritta di seguito.

#### <span id="page-33-0"></span>**2.7.2. Verifica sensore ruota**

- Sul display grafico, selezionare → → <sup>@</sup> → Macchina e premere tasto "Inizio Calibrazione" (vedere paragrafo [3.6.2\)](#page-61-0).
- Eseguire esattamente 2 giri completi della ruota e verificare che il numero di impulsi contati sia corretto (ad esempio se numero di denti = 45, il risultato deve essere 90).
- Premere il tasto "Annulla" per evitare di memorizzare il risultato

#### <span id="page-34-0"></span>**2.7.3. Encoder Magnetico**

Un'altra opzione per un sensore di velocità è il sensore magnetico (05R01424) con magnete corrispondente (50A00176). Questo sensore deve essere collegato al cavo ECU utilizzando i connettori ENC\_A e ENC\_B.

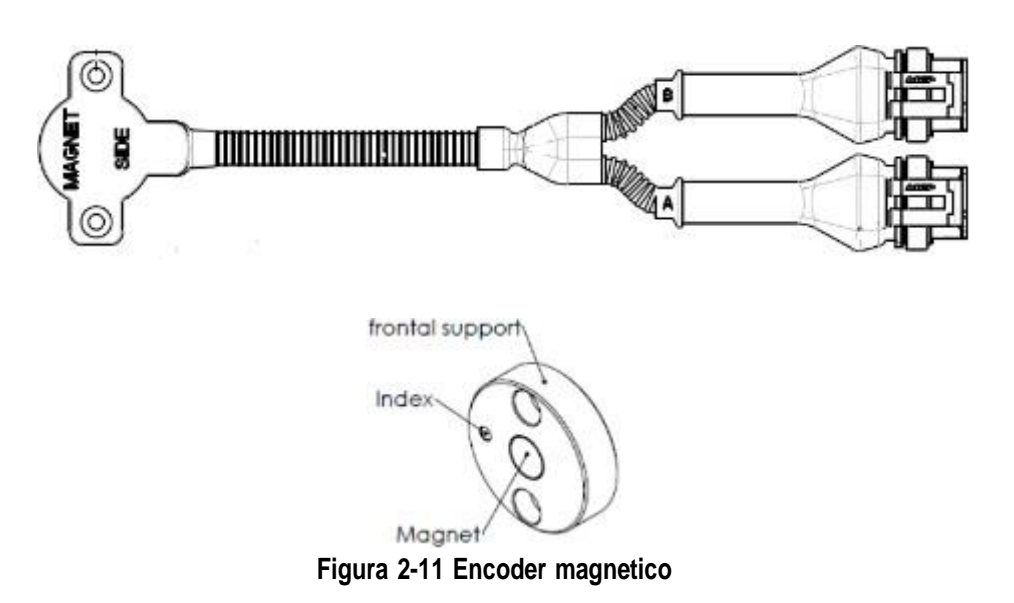

Fissare il magnete sull'asse della ruota, in modo da garantire il centraggio dell'asse e mantenere il parallelismo, come mostrato nella [Figura](#page-34-1) 2-12.

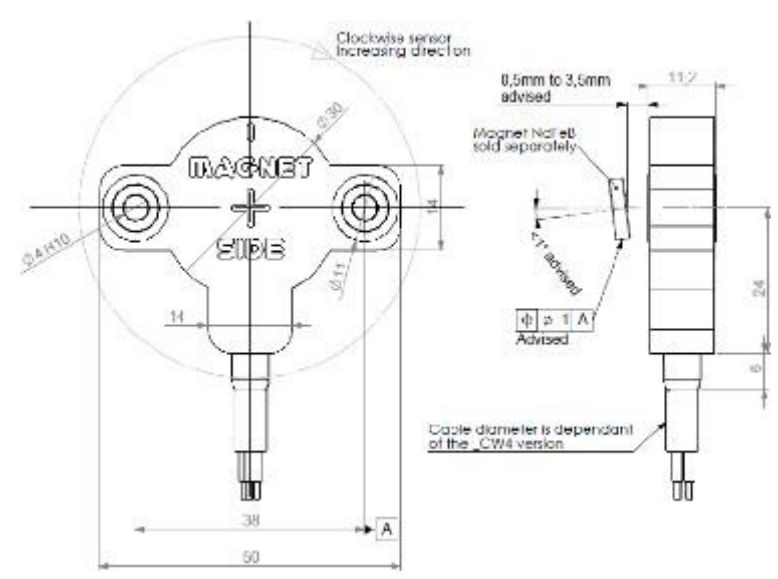

<span id="page-34-1"></span>**Figura 2-12 Centratura e allineamento del sensore magnetico**

#### <span id="page-35-0"></span>**2.7.4. Controllo dell'Encoder magnetico**

- Sul display grafico, selezionare  $\begin{array}{cc} \uparrow \\ \downarrow \end{array} \rightarrow \begin{array}{cc} \clubsuit \\ \rightarrow \end{array}$   $\rightarrow$   $\bullet$  Macchina
- Dal menu "Velocità", selezionare "Encoder" e scegliere la direzione CCW o CW adatta in base all'applicazione:

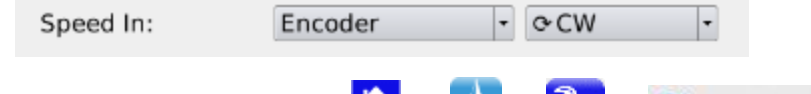

- Sul display grafico, selezionare  $\leftrightarrow$   $\leftrightarrow$   $\rightarrow$   $\bullet$   $\rightarrow$   $\bullet$  Macchina
- premere il pulsante "Calibrazione" (vedere paragrafo [3.6.2\)](#page-61-0).
- Lasciare girare la ruota per un po 'e verificare che il numero di impulsi contati aumenti. In caso contrario, cambiare la direzione (CCW o CW).
- Premere il pulsante "Annulla" se non si desidera salvare il risultato

#### <span id="page-35-1"></span>**2.8. SENSORE POSIZIONE MACCHINA**

Si tratta di un sensore meccanico (P/N ROJ 05R01422) che serve per determinare se la macchina è in posizione di trapianto (macchina bassa) oppure in posizione di manovra (macchina alta).

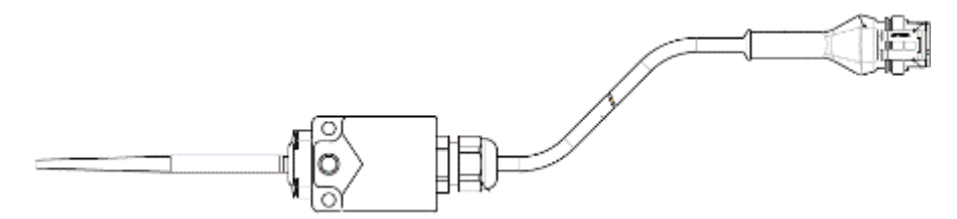

**Figura 2-13 Sensore di posizione**

Il sensore deve essere fissato alla struttura della macchina, in modo che:

- in posizione di trapianto, cioè con macchina bassa, il sensore risulti disattivato (asta in posizione di riposo)
- in posizione di manovra, cioè con macchina alta, il sensore risulti attivato

Il sensore deve essere collegato al connettore del cablaggio ECU indicato con PROX\_MACHINE.

In fase di verifica complessiva della macchina, si può verificare il corretto funzionamento del sensore eseguendo la procedura descritta di seguito.
### **2.8.1. Verifica sensore di posizione**

Nella schermata principale del display grafico (vedere paragrafo [3.7\)](#page-65-0), verificare l'icona del trattore con trapiantatrice nelle due condizioni:

> **Sensore disattivato:** icona del trattore che presenta la macchina in posizione di lavoro.

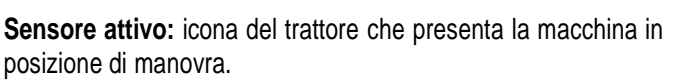

## **2.9. POSIZIONAMENTO ECU**

Il contenitore dell'unità di controllo ECU deve essere preferibilmente montato in una posizione riparata della macchina, con uscita cavi rivolta verso il basso.

Per il corretto fissaggio dei cavi segnale/comunicazione sull'unità di controllo è necessario utilizzare una chiave da ¼ di pollice ed avvitare saldamente i connettori sul frontalino dedicato.

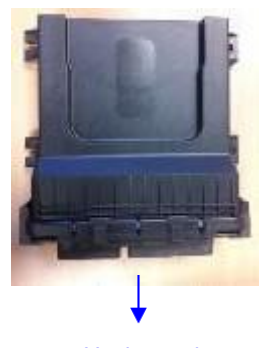

Uscita cavi **Figura 2-14 Posizionamento ECU**

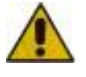

*Entrambi i connettori devono essere collegati al frontalino al fine di impedire l'ingresso di acqua e polvere, anche se in alcune configurazioni è possibile che il connettore a 30 poli non sia utilizzato.*

*In questo caso occorre utilizzare il tappo 30 poli ECU (P/N ROJ 05R01334) oppure il cavo con predisposizione pulsante test e sensore di pressione (P/N ROJ 05R01380).*

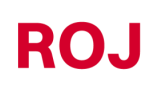

Kit PCS 150 2.13

## **2.10. POSIZIONAMENTO SDB**

La scatola di distribuzione dell'alimentazione (SDB) deve essere in posizione riparata e centrale rispetto alla macchina, in modo da favorire la disposizione dei cavi.

## **2.11. SCHEMA DI COLLEGAMENTO ELETTRICO**

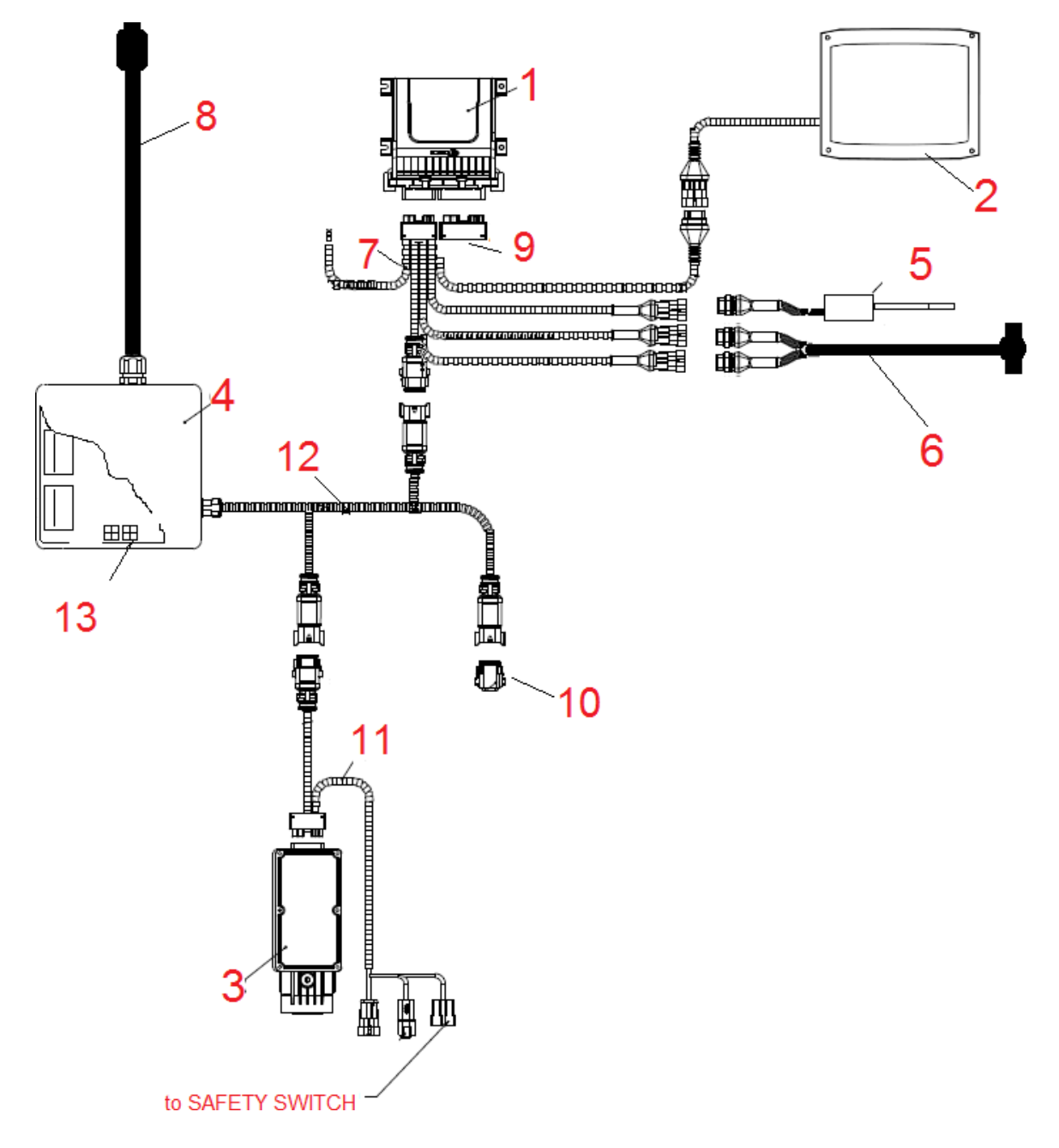

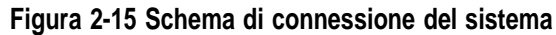

Kit PCS 150

## **2.11.1. Componenti fondamentali**

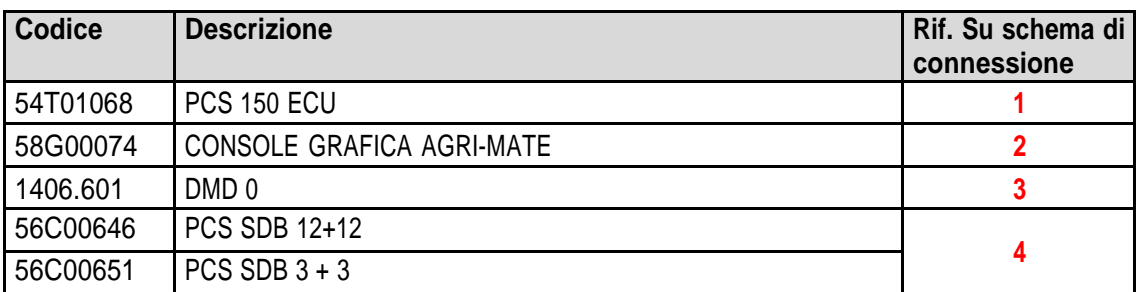

## **2.11.2. Connessione ECU**

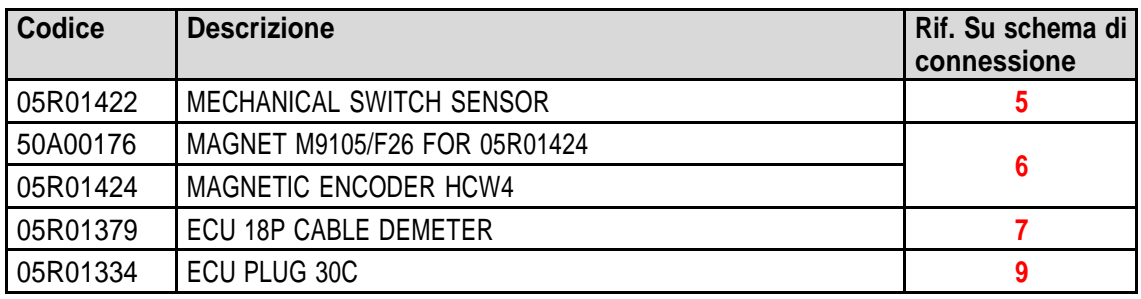

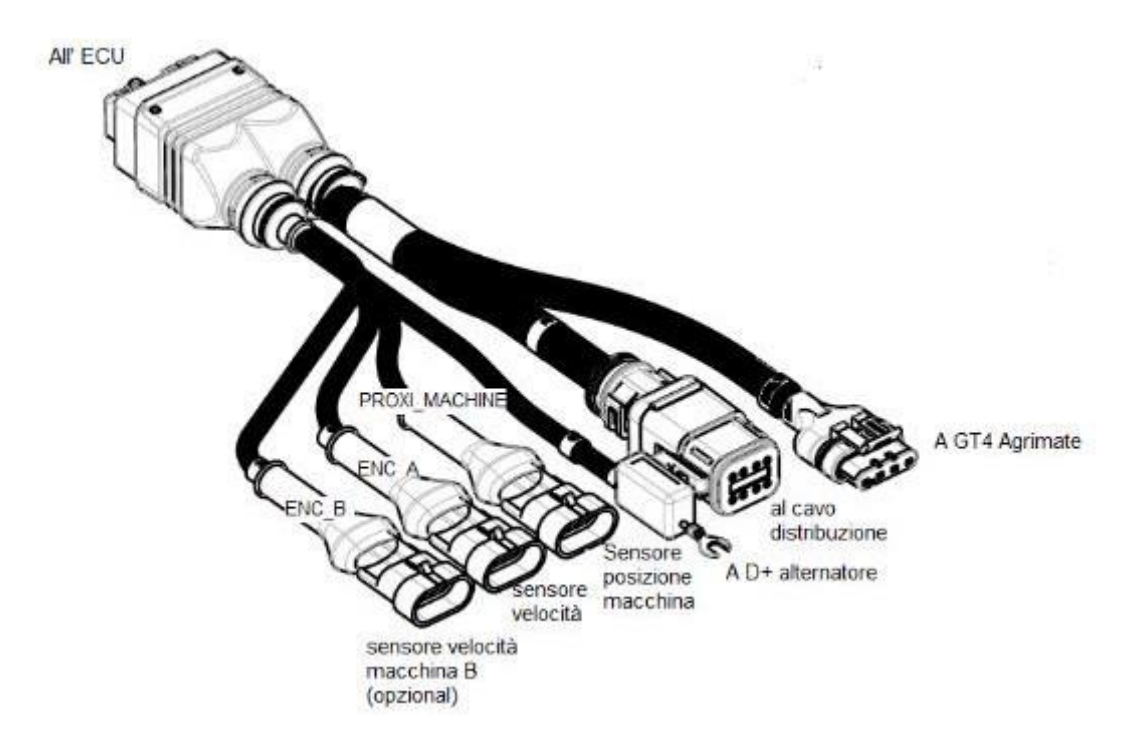

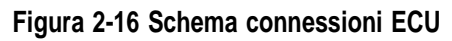

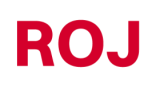

Kit PCS 150 2.15

## **2.11.3. Connessione SDB e cavi distribuzione alimentazione**

Le [Figura](#page-39-0) 2-17 e [Figura](#page-40-0) 2-18 chiariscono l'organizzazione delle connessioni sulle due versioni di scheda contenute all'interno delle SDB, rispettivamente SDB 12+12 (56C00646) e SDB 3+3 (56C00651).

Le schede sono divise in due o quattro quadranti indicati con le lettere TL**<sup>1</sup>** , TR, BL, BR che corrispondono ai due o quattro passacavi sulla scatola di derivazione SDB.

- I conduttori rossi (positivo alimentazione) dei cablaggi 05R01372 e/o 05R01373 vanno collegati ai morsetti a molla grigi del quadrante corrispondente.
- I conduttori neri (negativo alimentazione) dei cablaggi 05R01372 e/o 05R01373 vanno connessi ai morsetti a molla nella zona indicata dal rettangolo nero qui nell'immagine sottostante ("Negative").

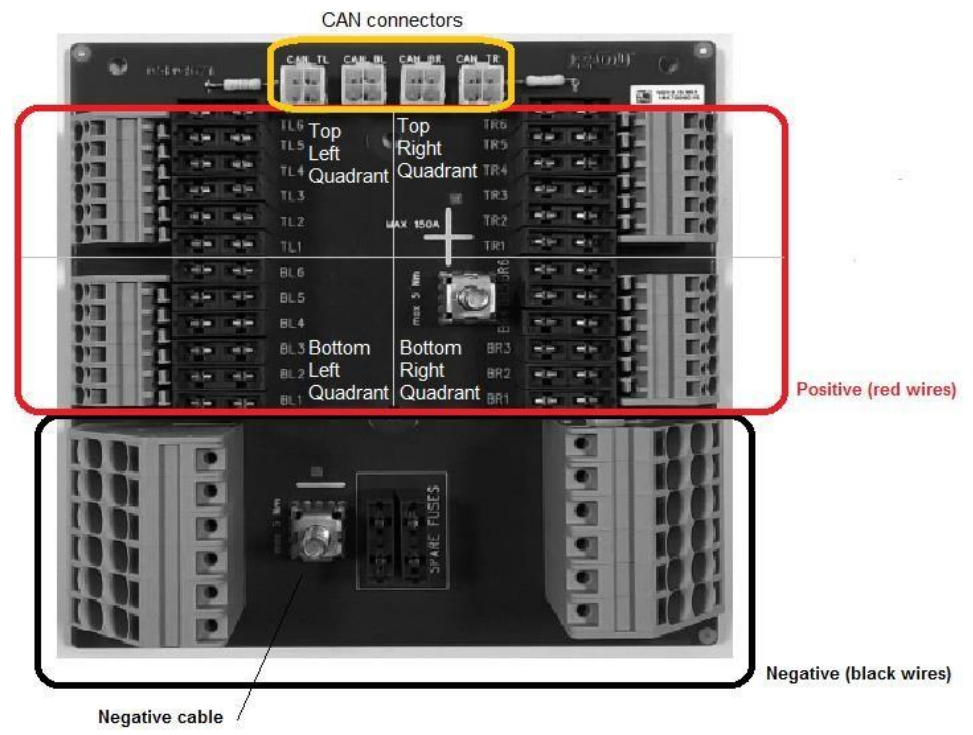

<span id="page-39-0"></span>**Figura 2-17 Connessioni SDB 12+12**

2. Kit PCS 150 <sup>1</sup> Acronimi rispettivamente di Top Left, Top Right, Bottom Left, Bottom Right

## **ROJ**

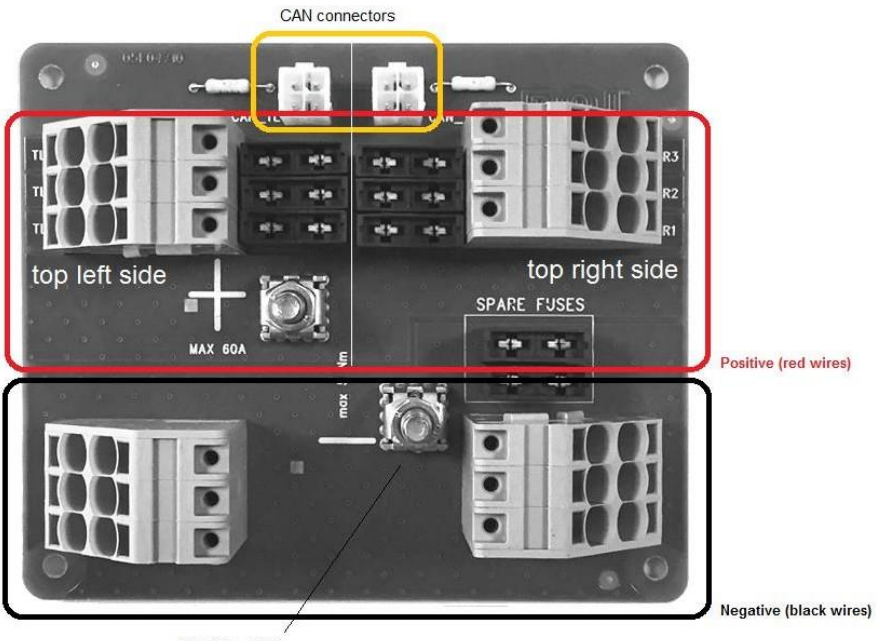

Negative cable

## **Figura 2-18 Connessioni SDB 3+3**

<span id="page-40-0"></span>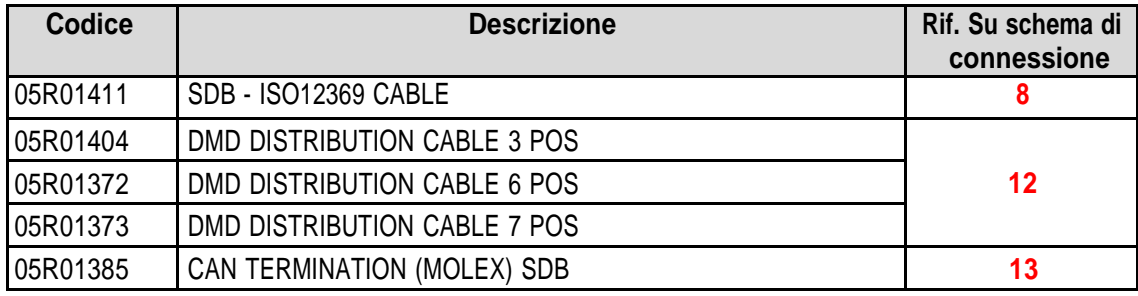

La figura seguente chiarisce la corrispondenza tra il numero di caduta ed il numero stampato sul conduttore rosso corrispondente.

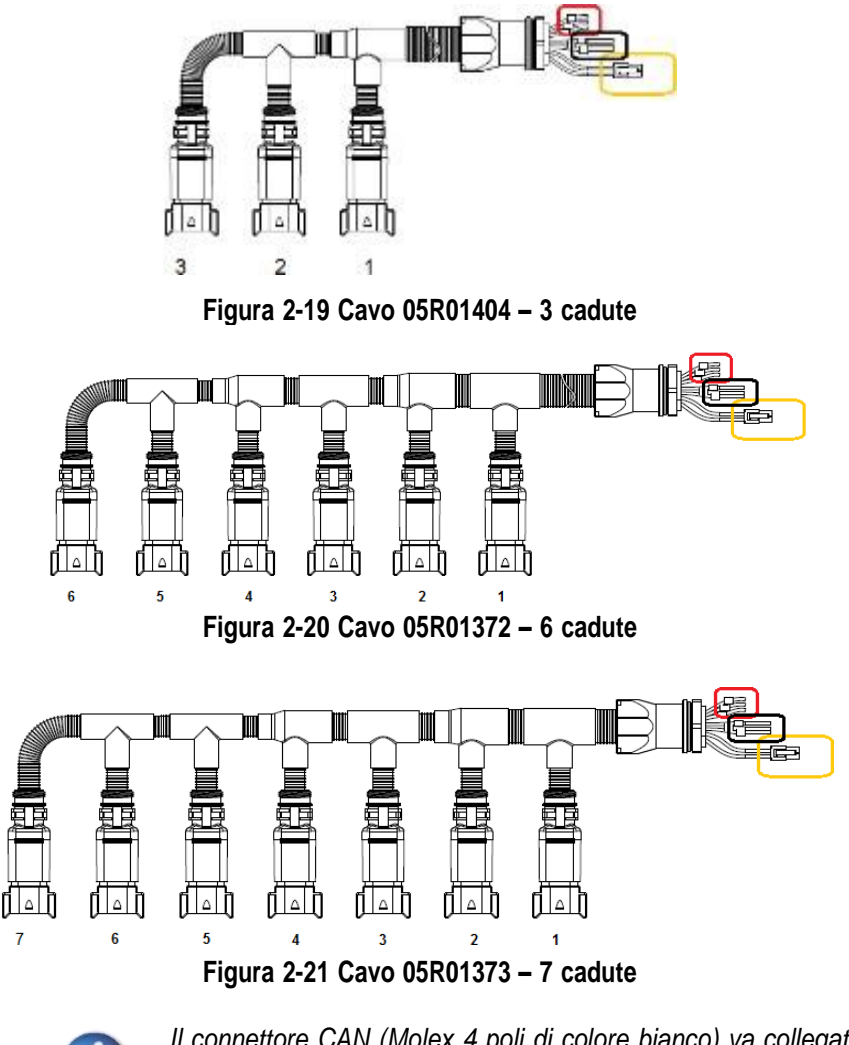

*Il connettore CAN (Molex 4 poli di colore bianco) va collegato alla presa CAN corrispondente al quadrante. (rettangolo giallo in [Figura](#page-39-0) 2-17 e [Figura](#page-40-0) 2-18).*

*Le prese non utilizzate sui cavi di distribuzione vanno richiuse con apposito tappo codice 05R01381.*

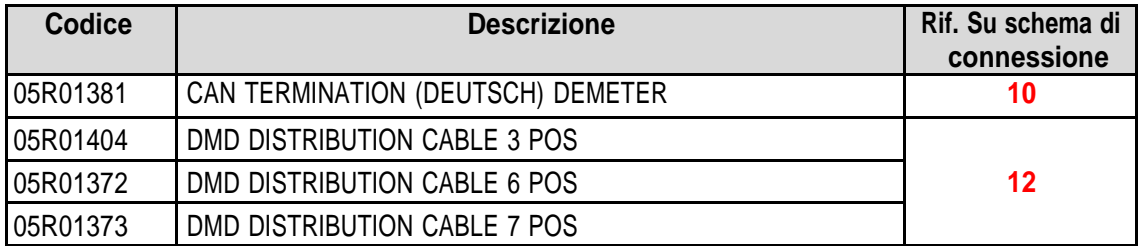

## **2.11.4. Connessione MD**

I motoriduttori MD possono essere collegati al sistema attraverso i cablaggi individuati dai codici indicati nella tabella seguente.

Un lato del cablaggio (connettore nero CINCH 18 poli), va collegato al MD, mentre il connettore Grigio Deutsch 8 poli, va collegato al cavo distribuzione (Cavo 05R01404 – 3 cadute, Cavo 05R01372 – 6 cadute o Cavo 05R01373 – 7 cadute). I cablaggi differiscono in funzione della lunghezza e del tipo di connettore utilizzato per il sensore seme/piantina.

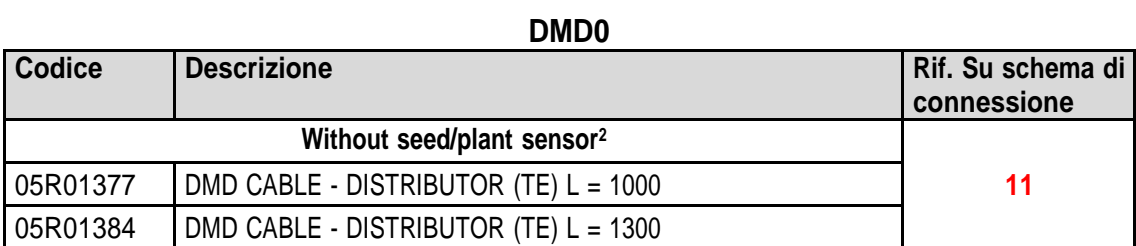

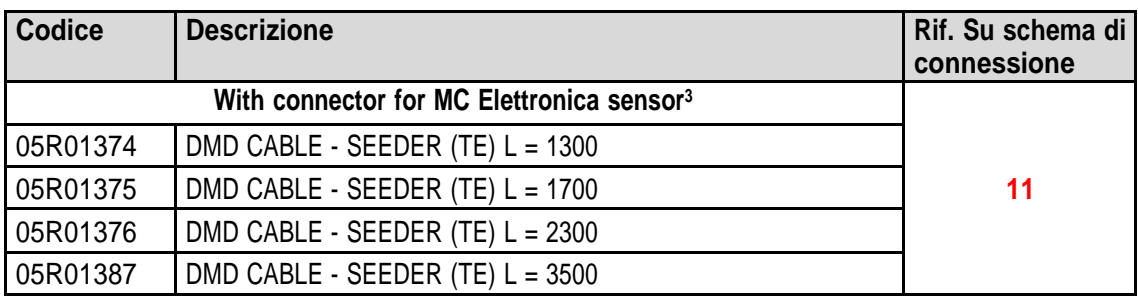

#### **Tabelle 2-2 - Codici dei cavi DMD0**

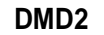

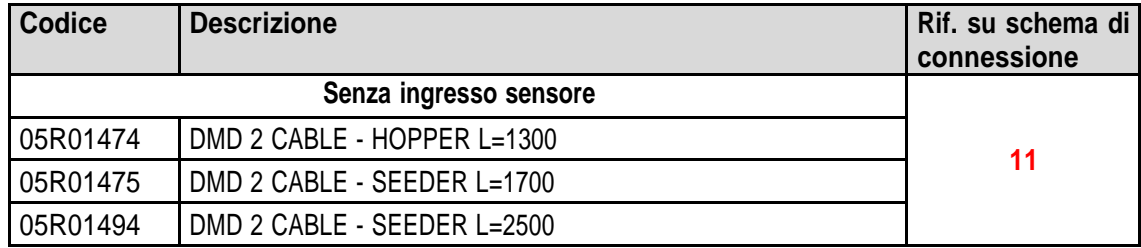

## **Tabella 2-3 - Codici dei cavi DMD2**

<sup>2</sup> Suitable to MDs for fertilizers and microgranulators

<sup>3</sup> Tyco Superseal 3-poles connector

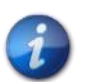

*Le prese CAN su SDB (rettangolo giallo in [Figura](#page-39-0) 2-17 e [Figura](#page-40-0) 2-18) non utilizzate vanno richiuse con richiusura codice 05R01385.*

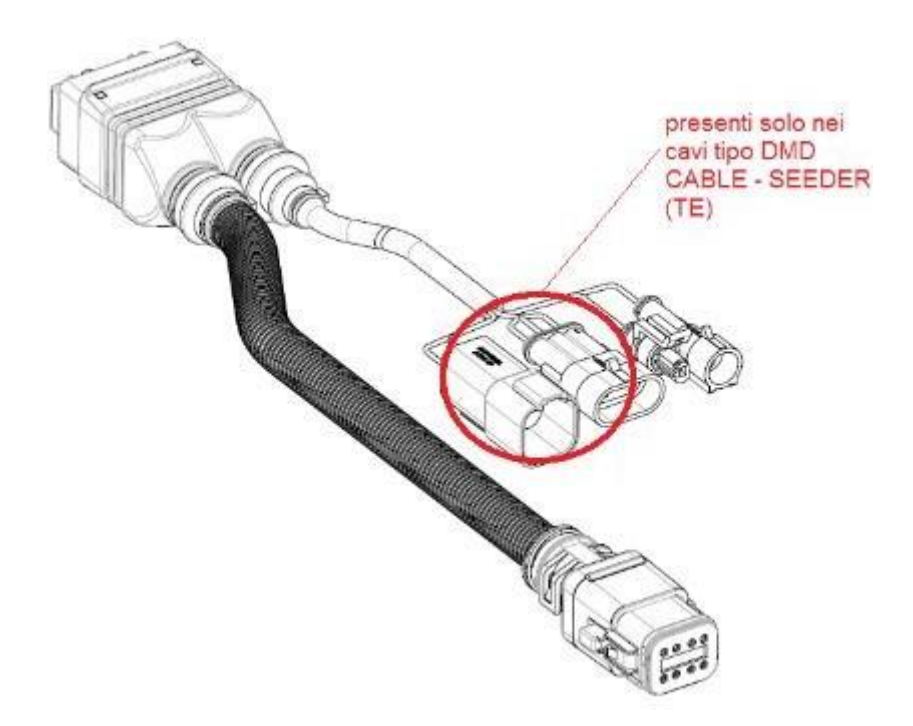

**Figura 2-22 Schema di connessione MD**

## **2.11.5. Switch di sicurezza**

La connessione allo Switch di sicurezza assolve a due funzioni:

- **Funzione di sicurezza:** se il contatto è aperto, l'MD non è in grado di ruotare.
- **Funzione indirizzamento:** durante la fase di indirizzamento degli MD, la chiusura del contatto di sicurezza conferma l'indirizzo del dispositivo (vedere paragrafo [3.4.2\)](#page-51-0).

Lo switch di sicurezza deve essere implementato utilizzando:

- un interruttore elettromeccanico con contatto NC ad "apertura positiva" (condizione indicata dal simbolo  $\Theta$ ) oppure
- un sensore elettromagnetico ad elevata affidabilità (es. SICK RE11-SA03 o equivalente)

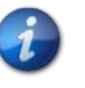

*Al fine di garantire il livello di sicurezza richiesto (Performace Level = c – vedere paragrafo 1.4.7), è necessario prevedere un contatto di sicurezza con le seguenti caratteristiche:*

 $\bullet$  B10d >= 2 x 10e6 (vedere nota in basso)

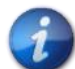

*L'interruttore di sicurezza non è fornito assieme al kit, in quanto la scelta dipende dai vincoli dimensionali imposti dalla macchina su cui verrà installato.*

*Nota: B10d è il parametro di affidabilità dichiarato dal produttore del dispositivo che corrisponde al numero di commutazioni garantite senza errori.*

## **ROJ**

#### **ISTRUZIONI PER L'USO** $3.$

## **3.1. ACCENSIONE**

L'accensione dell'HMI si ottiene alimentando il sistema PCS 150 con l'apposito cavo alla tensione di batteria trattore.

Circa 4 secondi dopo l'accensione, sullo schermo dell'HMI viene visualizzata la seguente schermata.

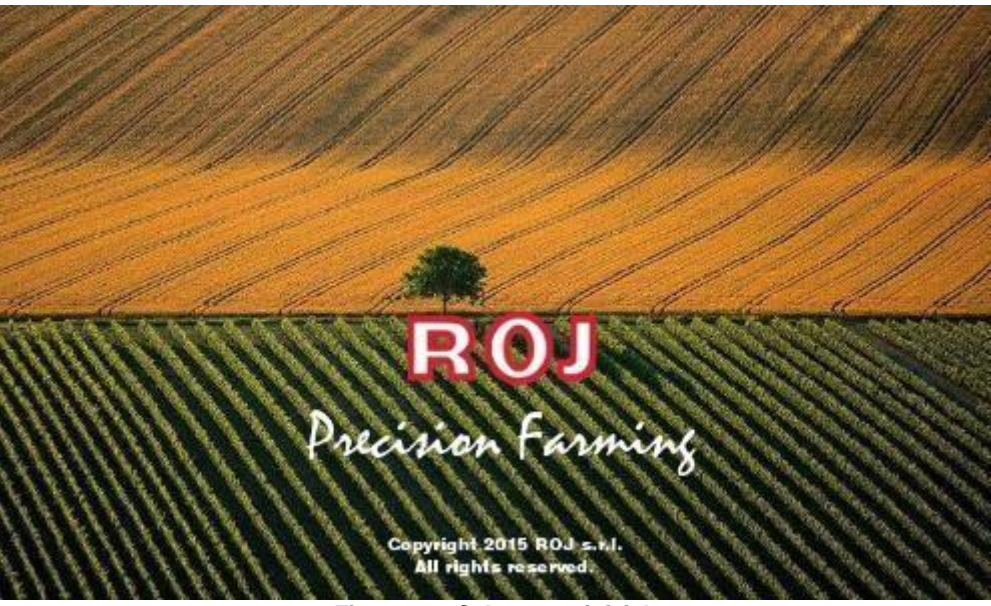

**Figura 3-1 Schermata iniziale**

Terminato il caricamento si passa immediatamente alla schermata di "Home" indicata con l'icona visualizzata in alto a sinistra.

## **3.2. ORGANIZZAZIONE GRAFICA**

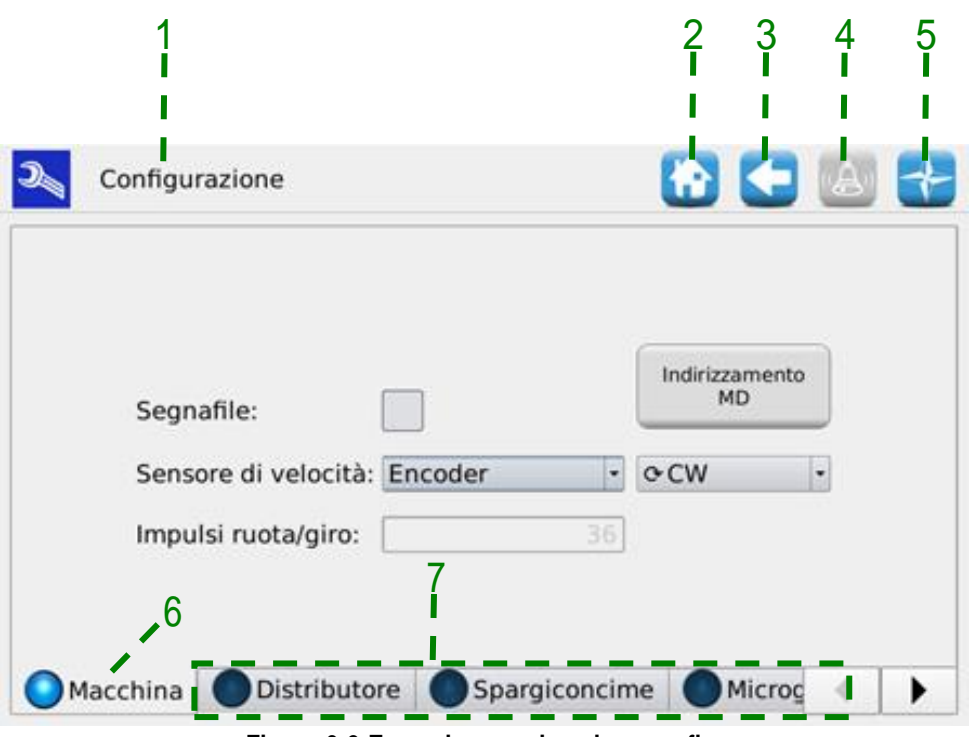

**Figura 3-2 Esempio organizzazione grafica**

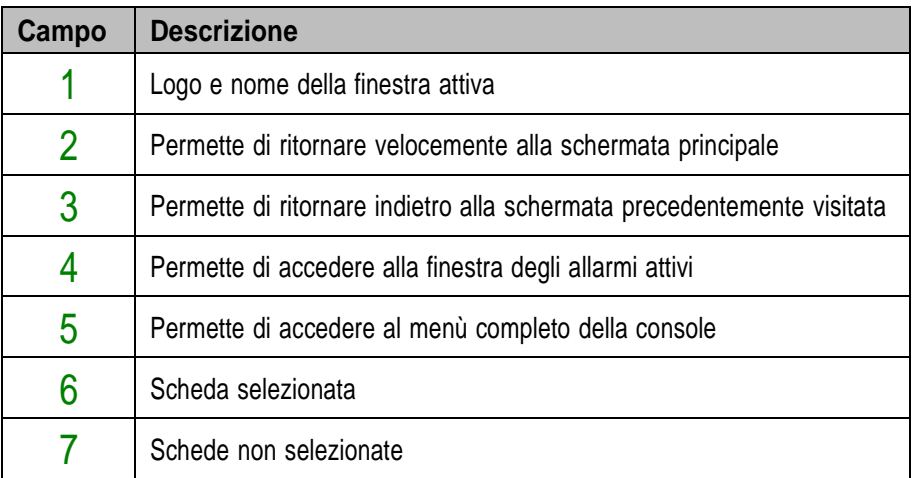

## **3.3. LIVELLI DI ACCESSO**

L'accesso alle schede, ai pulsanti ed ai campi numerici per le impostazioni è regolato da un sistema a livelli di accesso. Alcuni campi quindi possono essere modificati **solo da utenti autorizzati**.

Il sistema PCS150 prevede i seguenti livelli di accesso, ordinati dal più basso al più elevato:

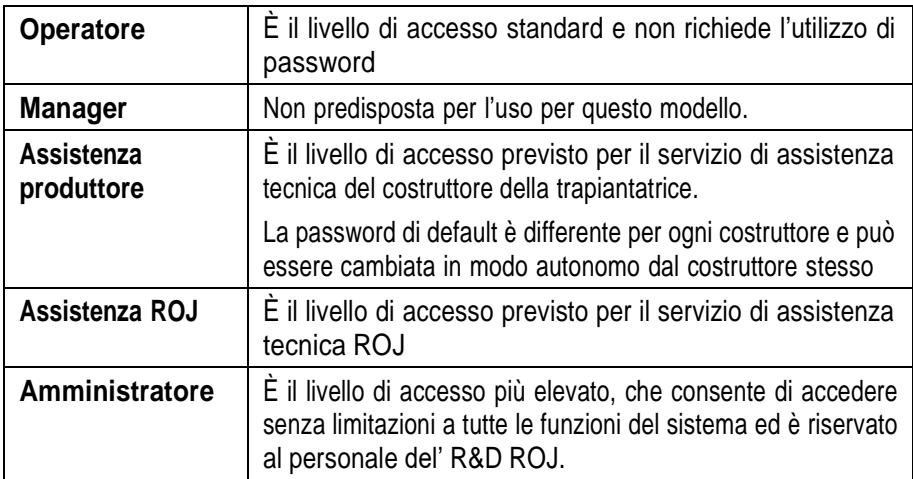

Il livello di accesso può essere modificato in qualunque momento, entrando nel menu Terminal e premendo il pulsante "Accesso". Questa operazione apre una finestra di modifica accesso.

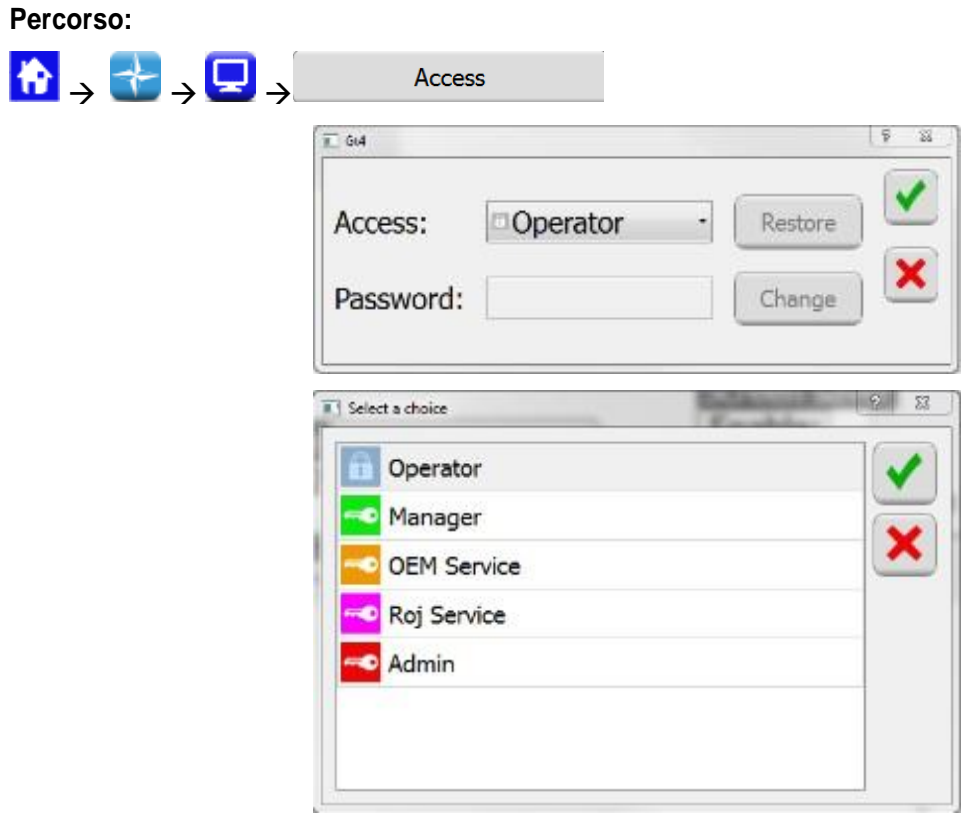

**Figura 3-3 Livelli di accesso**

**Percorso:**

 $\left| \left| \mathbf{\hat{n}} \right| \right|$ 

La stessa finestra viene aperta automaticamente nel caso si tenti di accedere ad un campo protetto da un livello di accesso superiore a quello attivo in quel momento.

## **3.4. INDIRIZZAMENTO MOTORI**

Alla prima installazione della macchina, i motori devono essere indirizzati, in modo da associare alla posizione logica (Distributore 1, Distributore 2, …, Fertilizzante 1, Fertilizzante 2,…Micro 1, ecc.) la posizione fisica del motore sulla macchina.

La procedura di indirizzamento richiede l'intervento dell'operatore e viene automaticamente attivata alla prima accensione macchina.

 $\dot{E}$  inoltre possibile forzarla, accedendo alla finestra indicata di seguito e premendo il pulsante  $1$ .

## Scheda **Macchina** Configurazione 1 Indirizzamento MD Segnafile: Sensore di velocità: Encoder  $\vert \cdot \vert$ **OCW** Impulsi ruota/giro: 36 Distributore Spargiconcime Macchina Microg К ▶

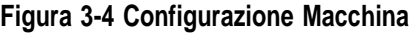

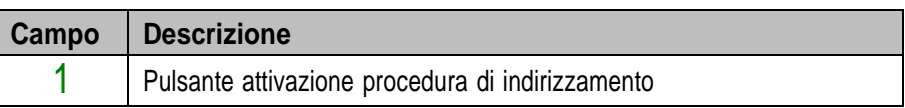

## **3.4.1. Configurazione Macchina**

Premendo il pulsante 1 si apre la finestra di configurazione macchina dove vengono specificati il numero di MD per distributore, Spandiconcime e Micro-granulatori.

### Finestra **Indirizzamento MD**

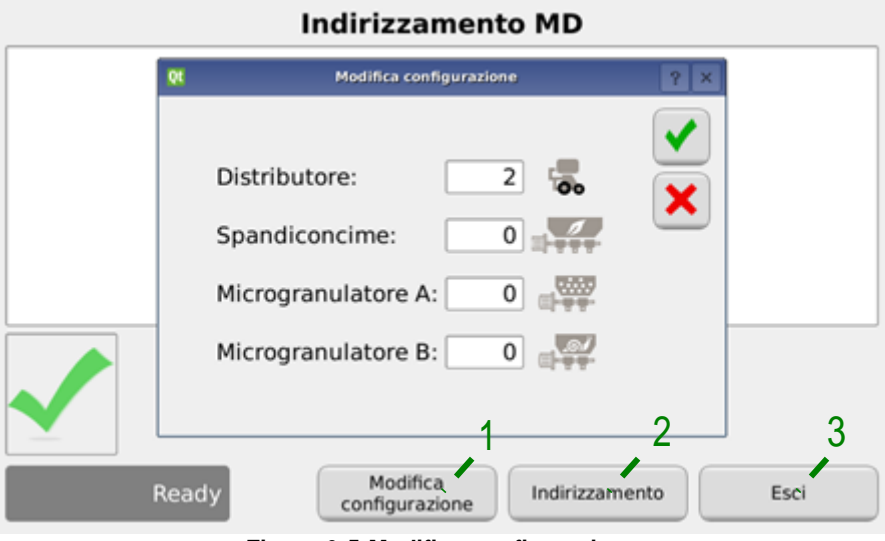

**Figura 3-5 Modifica configurazione**

| Campo         | <b>Descrizione</b>                                              |  |
|---------------|-----------------------------------------------------------------|--|
|               | Permette di modificare la configurazione macchina               |  |
| $\mathcal{P}$ | Se premuto, inizia la sessione di indirizzamento vera e propria |  |
| 3             | Esce dalla finestra di indirizzamento                           |  |

## <span id="page-51-0"></span>**3.4.2. Indirizzamento**

Premendo il pulsante "Indirizzamento", inizia la sessione di indirizzamento vera e propria. Quando l'indirizzamento è attivo, viene presentato il sinottico della configurazione impostata al punto precedente.

#### Finestra **Indirizzamento MD**

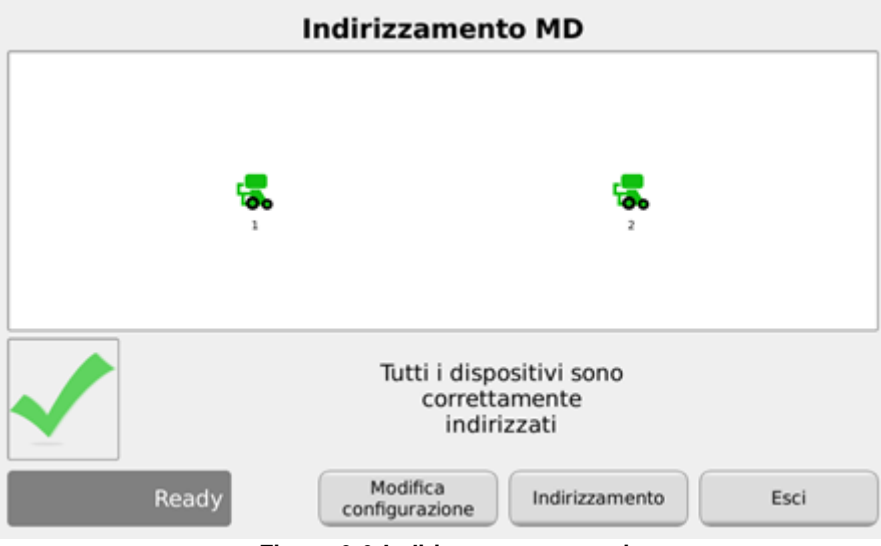

**Figura 3-6 Indirizzamento motori**

<span id="page-51-1"></span>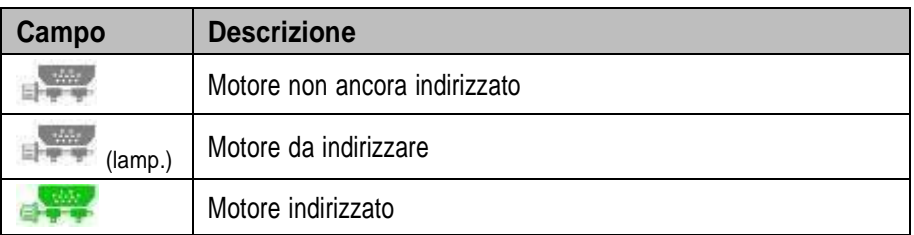

Chiudendo il contatto di sicurezza (vedere figura) del cavo corrispondente a quello lampeggiante sul sinottico, viene assegnato al motore, l'indirizzo logico corrispondente a quello dell'icona lampeggiante. Un "beep" indica che il motore è stato correttamente indirizzato e l'icona diventa verde.

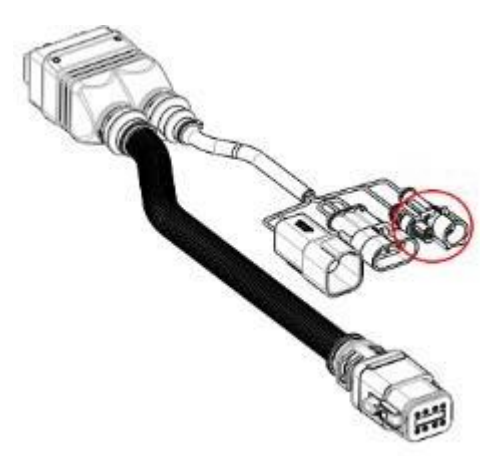

**Figura 3-7 Contatto sicurezza del cavo motore**

In caso di errore, è possibile, premendo sul simbolo del motore stesso, fare apparire la finestra di dialogo "Disindirizza MD" che permette di cancellare l'indirizzo di uno, un gruppo o tutti i motori:

#### Finestra **Indirizzamento MD**

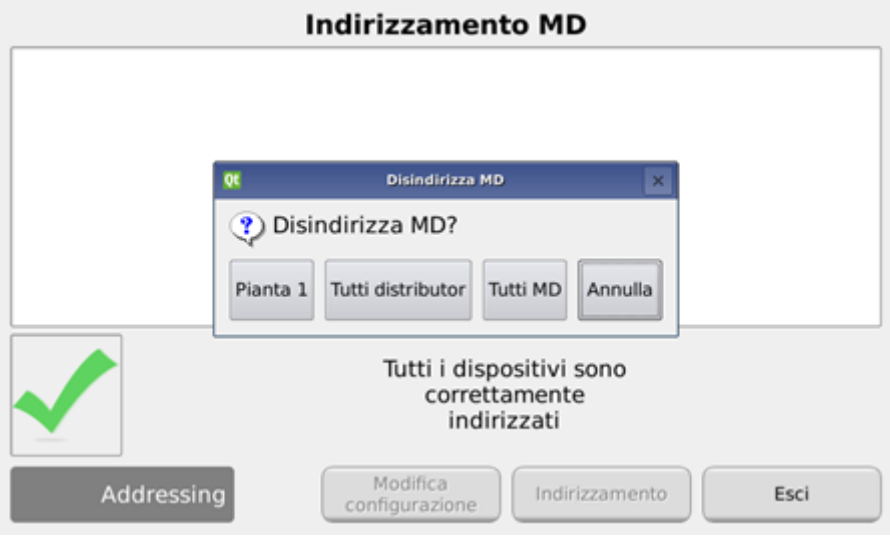

**Figura 3-8 Disindirizzamento motori**

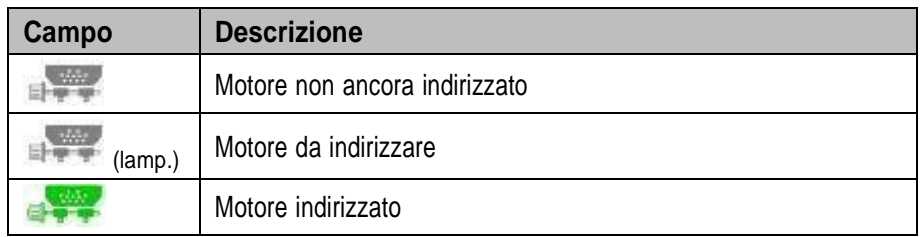

In caso di indirizzamento completato correttamente, la finestra si presenta come in [Figura](#page-51-1) 3-6, ed è possibile uscire, premendo il pulsante "Esci".

# **3.5. CONFIGURAZIONE MACCHINA**

Questa finestra permette di configurare la macchina durante la produzione presso il Costruttore. Le impostazioni di configurazione macchina sono modificabili solo dalla **Produzione del Costruttore** o dal **Servizio Assistenza Tecnica**.

## **3.5.1. Scheda Macchina**

#### **Percorso:**

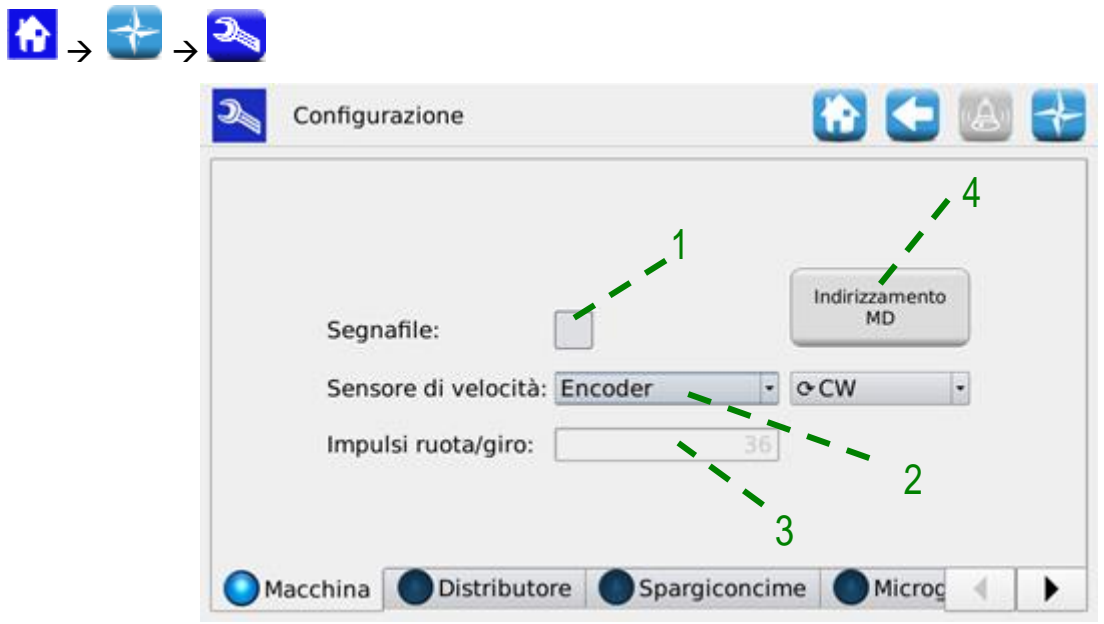

**Figura 3-9 Parametri configurazione Macchina**

| Campo | <b>Descrizione</b>                                                                                                    |  |  |  |
|-------|----------------------------------------------------------------------------------------------------|--|--|--|
|       | Abilita l'uso dei traccia-file.                                                                                                    |  |  |  |
| 2     | Seleziona il tipo di sensore di velocità macchina:<br>Singolo: Sensore singolo (ruota fonica)<br>Doppio: Sensore doppio (ruota fonica + indice)<br>Radar<br>Encoder<br>Ruota -1 dente: Sensore singolo ma alla ruota fonica manca un<br>separatore/dente.<br>(quando viene selezionato, è richiesto di spegnere e riaccendere il<br>sistema dal sezionatore principale/stacca-batteria) |  |  |  |
| 3     | In caso di selezione "Sensore doppio", è necessario specificare il<br>numero di denti della ruota fonica (numero di impulsi della ruota<br>compresi tra due impulsi indice)                                                                                                    |  |  |  |
| 4     | Forza sessione di indirizzamento motori                                                                                                    |  |  |  |
| 5     | In caso di selezione "Encoder", è necessario indicare il verso di<br>rotazione                                                                                                    |  |  |  |

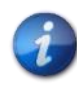

*Nel caso si preveda di lavorare con velocità del trattore inferiore ai 4 km/h, si consiglia l'utilizzo dell'encoder in modo da poter mantenere un comportamento accurato e dinamico anche con le basse velocità.*

## **3.5.2. Scheda Distributore**

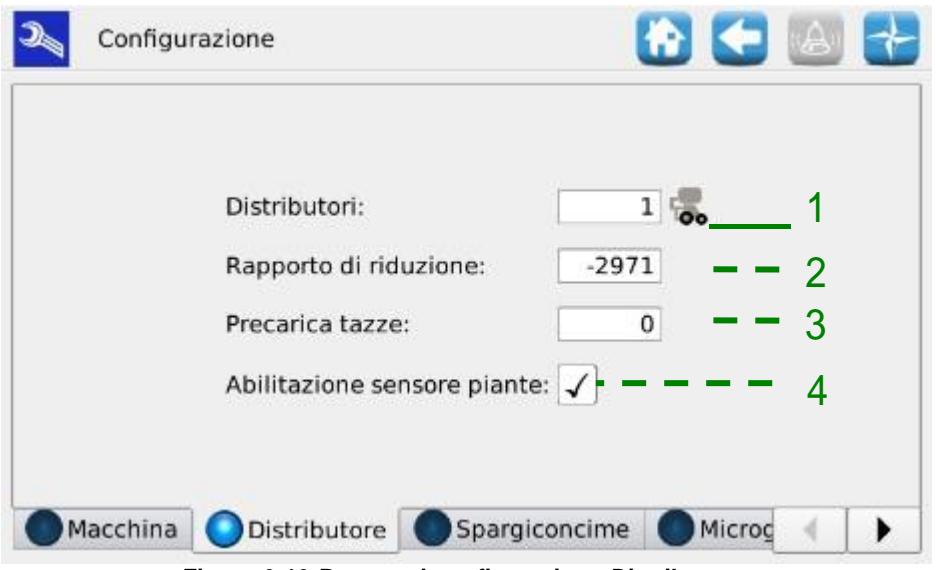

**Figura 3-10 Parametri configurazione Distributore**

| Campo          | <b>Intervallo Valori</b> | <b>Descrizione</b>                                                                                                    |
|----------------|--------------------------|----------------------------------------------------------------------------------------------------|
|                | 132                      | Numero di distributori                                                                                                    |
| $\overline{2}$ | $-32500$ 32500           | Rapporto di riduzione moltiplicato per 100 (ad esempio:<br>marcia 29,71 : $1 \rightarrow 2971$ ).                                       |
|                |                          | Il segno meno indica la direzione di rotazione opposta a<br>quella standard.                                                            |
| 3              | $0 - 300$                | 0: il precarico è abilitato                                                                                                    |
|                |                          | 1  300: numero di tazze che devono essere conteggiate<br>per terminare la fase di precarico del distributore.                           |
|                |                          | Abilitazione dell'utilizzo del sensore conteggio piante (se non<br>installato non mettere la spunta e si contano le piante<br>teoriche) |

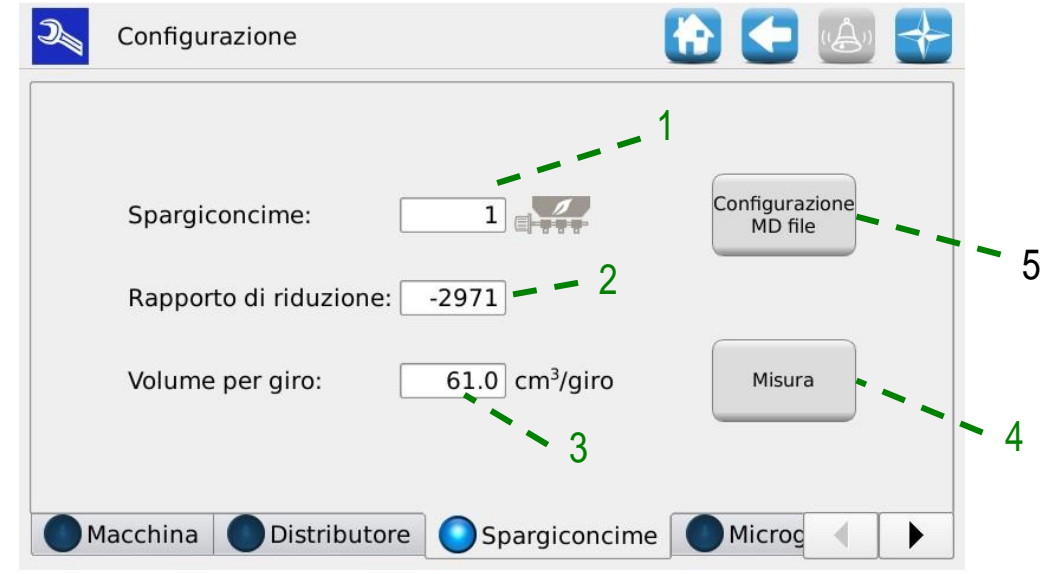

## **3.5.3. Scheda Spargiconcime/Microgranulatore A/Microgranulatore B**

**Figura 3-11 Parametri configurazioni Spargiconcime**

<span id="page-56-0"></span>

| Campo | <b>Intervallo Valori</b>          | <b>Descrizione</b>                                                                                                    |  |  |
|-------|-----------------------------------|----------------------------------------------------------------------------------------------------|--|--|
|       | $0 - 8$                           | Numero di motori per le tramogge dello spargi-concime                                                                                                    |  |  |
| 2     | $-3250032500$                     | Rapporto di cambio del riduttore moltiplicato per 100<br>(esempio: riduttore 29,71 : 1 → 2971)                                                                                  |  |  |
|       |                                   | Il segno meno indica il verso di rotazione opposto a quello<br>standard.                                                                                                    |  |  |
|       |                                   | Valori standard: DMD0: (-)2971, DMD2 (-)2685.                                                                                                    |  |  |
|       |                                   | Nota: se previsto un riduttore esterno, occorre moltiplicare il<br>rapporto di riduzione per il valore standard.                                                                |  |  |
|       |                                   | Es: riduttore a catena, con ingranaggio sul motore DMD0 a<br>12 denti ed ingranaggio sul distributore a 21 denti $\rightarrow$ il valore<br>da inserire sarà: 21/12*2972 = 5201 |  |  |
| 3     | $0 - 300$ [cm <sup>3</sup> /turn] | La quantità di fertilizzante rilasciata ad ogni giro dell'albero<br>distributore volumetrico.                                                                                   |  |  |
| 4     |                                   | Permette di misurare il volume in<br>della<br>$\rm cm^{3}$<br>coclea/distributore che si sta utilizzando.                                                                       |  |  |
| 5     |                                   | Permette di associare i motori corrispondenti alle tramogge<br>ai motori relativi alle file.                                                                                    |  |  |

## **3.5.4. Configurazione MD file**

Nel caso sia previsto che uno o più motori applicati a spandiconcime o microgranulatori alimentino più file, come nell'esempio in [Figura 3-12,](#page-57-0) serve indicare tale configurazione in modo da regolare in modo corretto il dosaggio di prodotto.

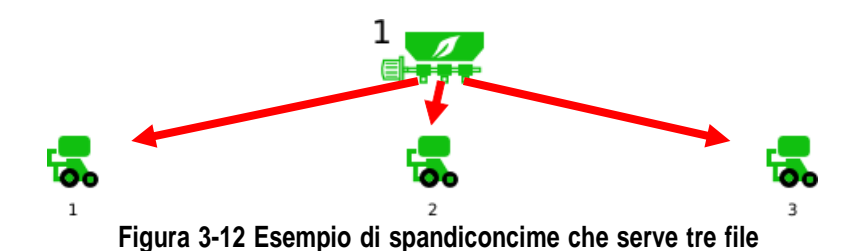

<span id="page-57-0"></span>Per eseguire la configurazione MD file:

- 1. Dentro il menù configurazione, selezionare la scheda dei motori da configurare: Spandiconcime, Microgranulatore A o Microgranulatore B.
- 2. Premere il pulsante "Configurazione MD file" (indicato con 5 in [Figura](#page-56-0) 3-11).
- 3. Nel menù che compare, indicare per ogni motore di Spandiconcime/Microgranulatore A/Microgranulatore B quanti motori sulle file serve con prodotto (nel caso dell'esempio è presente un motore sullo spargiconcime che mediante 3 distributori va a servire tre motori sulle file) e premere Ok.

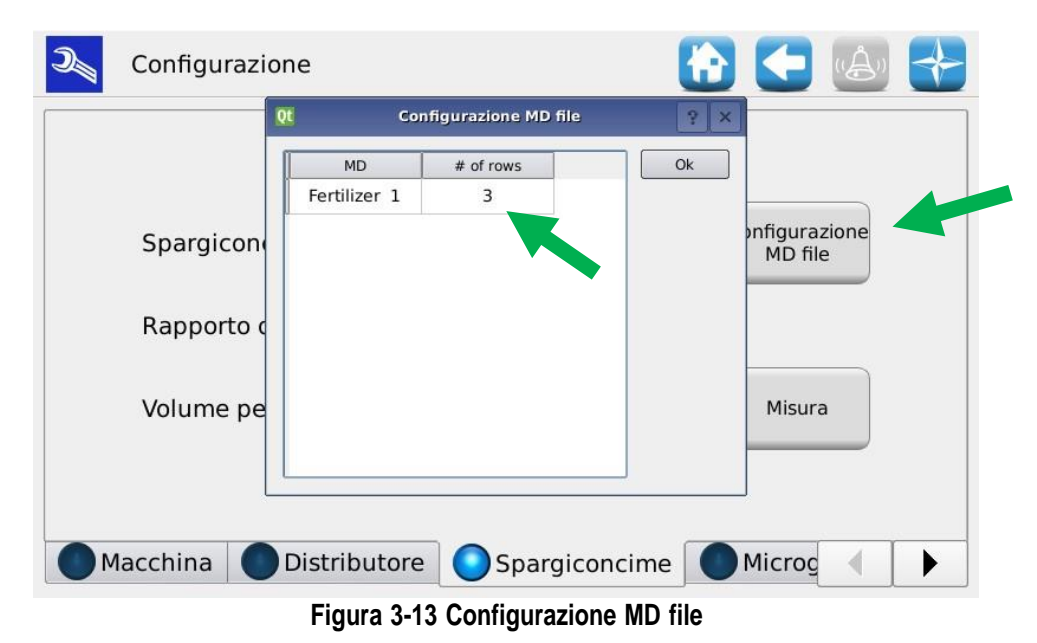

Es: se la macchina ha 4 file e 2 MD per le tramogge, questi possono essere associati come segue:

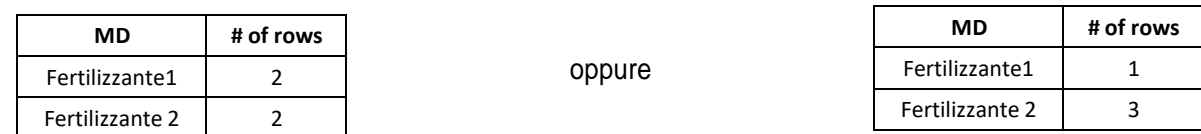

## **3.5.5. Misura "Volume per giro"**

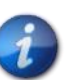

*Prima di eseguire questa procedura verificare di aver impostato correttamente i parametri "Configurazione MD file"*

Premere il pulsante "Misura" (indicato con 4 in [Figura](#page-56-0) 3-11) nella pagina di configurazione del fertilizzante e del microgranulatore per avviare la procedura guidata per calcolare sperimentalmente la quantità di prodotto che deve essere rilasciato dalla tramoggia attraverso la coclea.

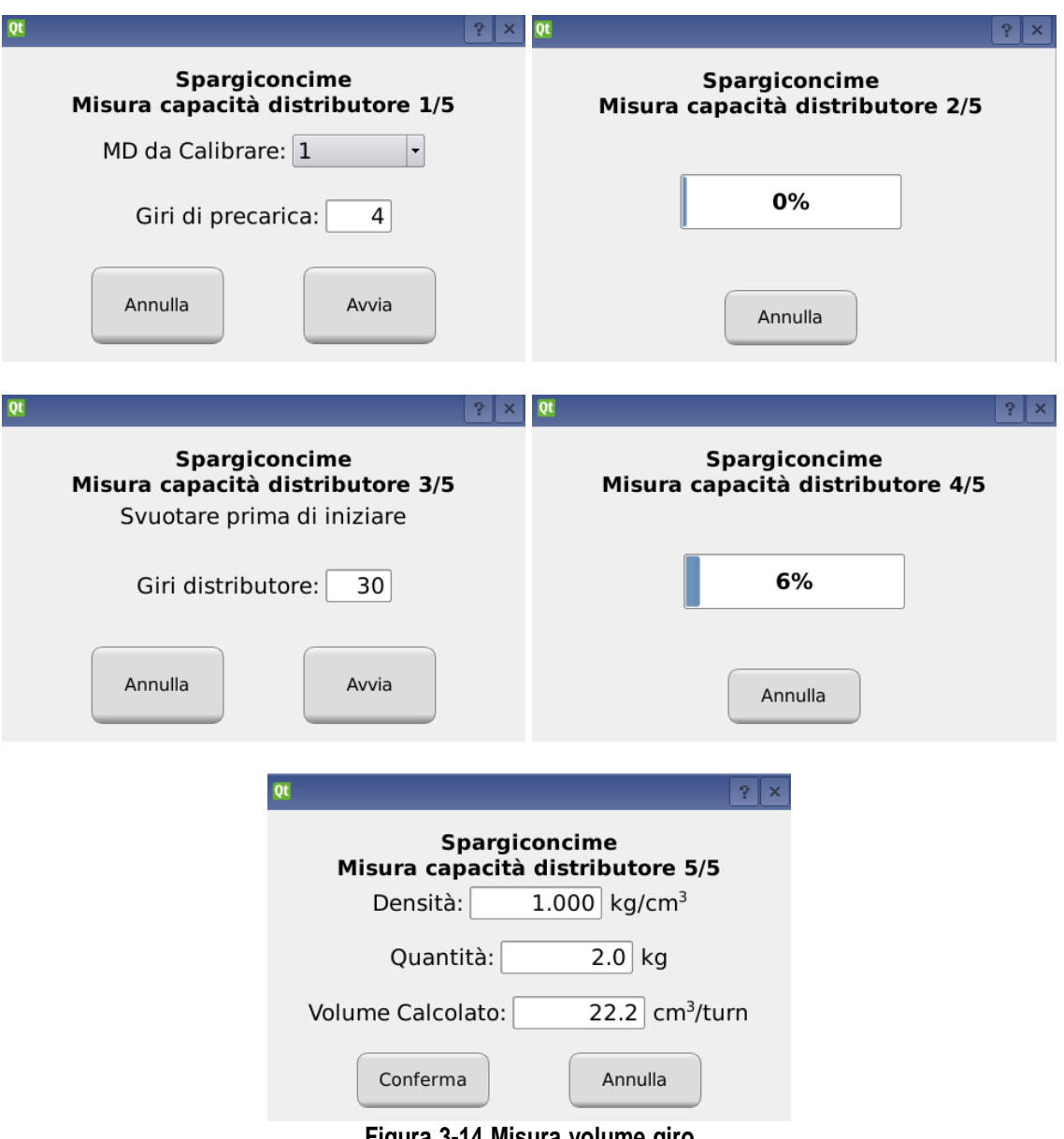

**Figura 3-14 Misura volume giro**

- 1. **Fase 1/5** si consiglia di mettere un numero di giri del motore che permetta di riempire tutto il circuito del prodotto.
- 2. **Fase 3/5** posizionare dei contenitori per raccogliere il prodotto che uscirà da tutti i distributori associati al motore in prova. Si consiglia di impostare un numero elevato di giri (superiore a 10) in modo che la misura possa essere più precisa.
- 3. **Fase 5/5** inserire la massa in kg del prodotto totale uscito da tutti i distributori associati al motore nelle fasi 3 e 4 nel campo "Quantità" e verrà calcolato in automatico il volume corrispondente.
- 4. Infine confermare il risultato per caricare i nuovi valori ottenuti.

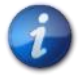

*Se non si conosce la densità del prodotto, utilizzare 1 kg/dm3*

La formula del calcolo che viene eseguito è la seguente:

Volume per giro  $[cm^3/giro]=\,$  $1000 \cdot$  Quantità misurata[kg] <u>kg</u> Densità  $\left[\overline{cm_3}\right]$  · Numero giri · Numero distributori

Esempio:

- Numero giri distributore = 10
- Q.tà pesata =  $2,3kg$
- Densità =  $1 \text{ kg/dm}^3$
- Numero distributori  $= 4$

Volume per giro =  $1000 \cdot 2,3[kg]$  $\frac{kg}{1 \left[\frac{kg}{10 \cdot 4}\right]}$  . 10  $\cdot$  4  $cm<sup>3</sup>$  $= 57.5$  [cm<sup>3</sup>/giro]

## <span id="page-60-1"></span>**3.6. IMPOSTAZIONI**

## **3.6.1. Scheda Macchina**

Da questa finestra si impostano i parametri di trapianto e quelli relativi allo spandiconcime e micro-granulare A e B.

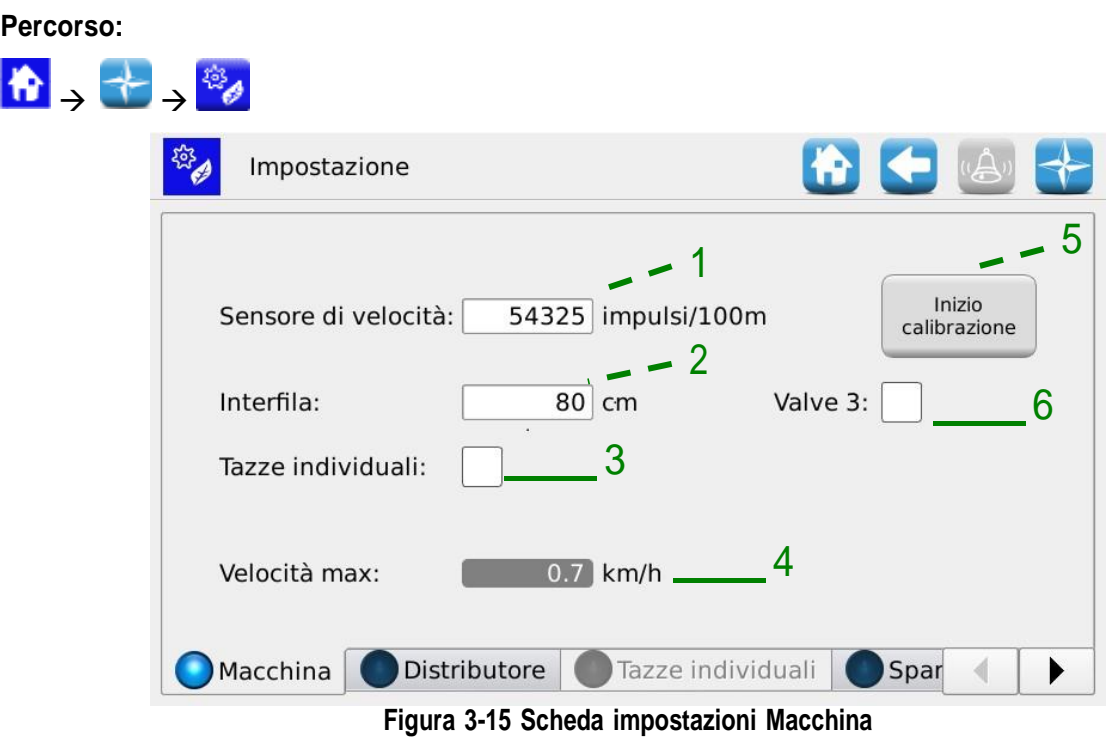

<span id="page-60-0"></span>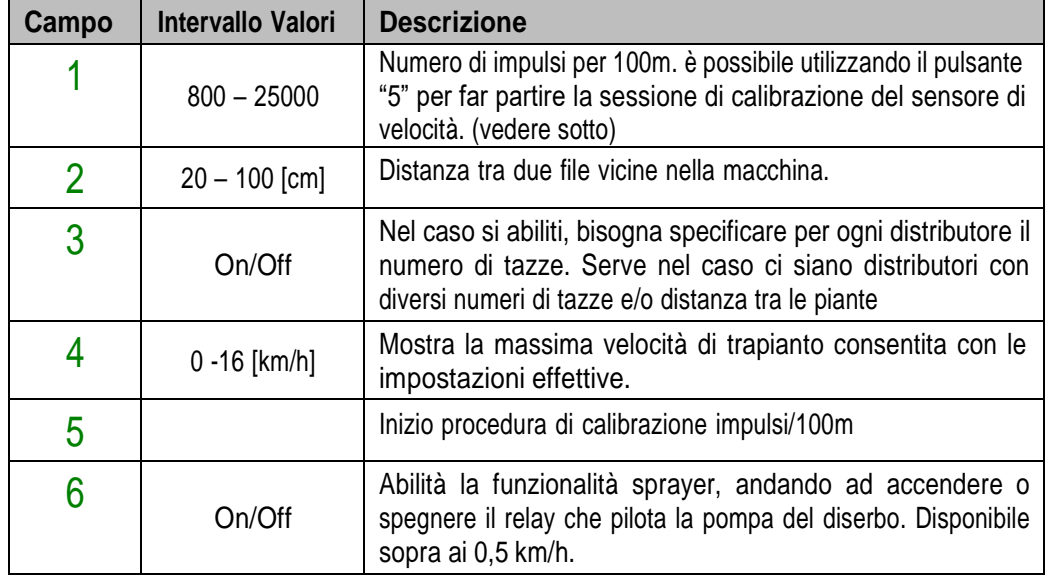

## **3.6.2. Calibrazione del sensore di velocità**

Premendo il pulsante 5 della [Figura](#page-60-0) 3-15 è possibile accedere alla schermata di calibrazione del sensore.

Viene visualizzata la seguente finestra:

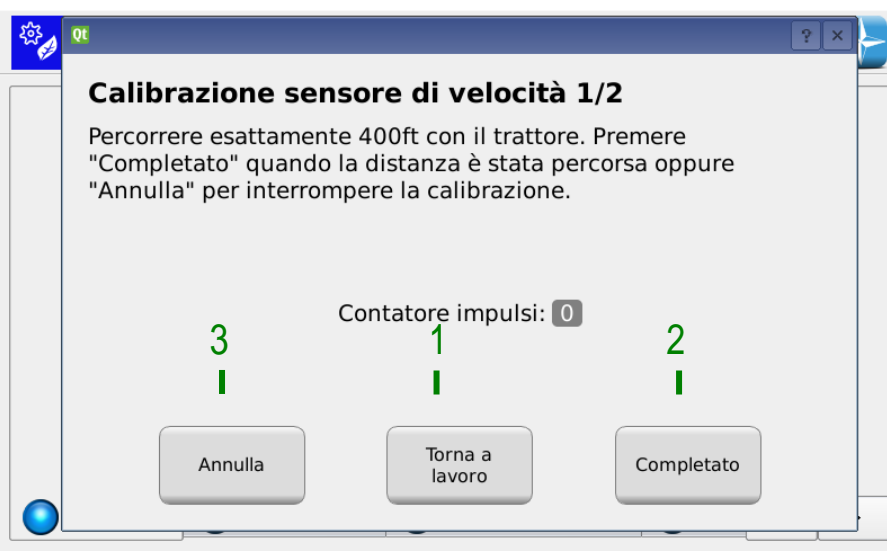

**Figura 3-16 Calibrazione sensore di velocità**

<span id="page-61-0"></span>Per calibrare il sensore, occorre tracciare sul terreno una linea di arrivo posta esattamente a 100m dalla posizione attuale del trattore, e percorrere a velocità moderata (5-9 km/h) il tratto lungo 100m.

Il monitor conterà il numero di impulsi ruota, il numero di impulsi della ruota apparirà sullo schermo è possibile accettare l'impostazione facendo clic sul pulsante 2 della [Figura](#page-61-0) 3-16.

Il sensore può essere calibrato durante il lavoro di trapianto

È possibile continuare a lavorare con le impostazioni già valide mentre si percorre la distanza di 100 m.

Premere il pulsante 3 della [Figura 3-16 p](#page-61-0)er tornare alla schermata principale Dopo aver percorso i 100m è possibile tornare alla schermata di calibrazione, semplicemente premendo il pulsante 2 della [Figura](#page-61-0) 3-16.

**Nota:** per ottenere una buona precisione sul valore assoluto della distanza di trapianto, è importante calibrare il sensore seme tutte le volte che si cambia campo o se le condizioni del terreno sono cambiate, per compensare un diverso affondo della ruota trattrice.

## **3.6.3. Scheda Distributore**

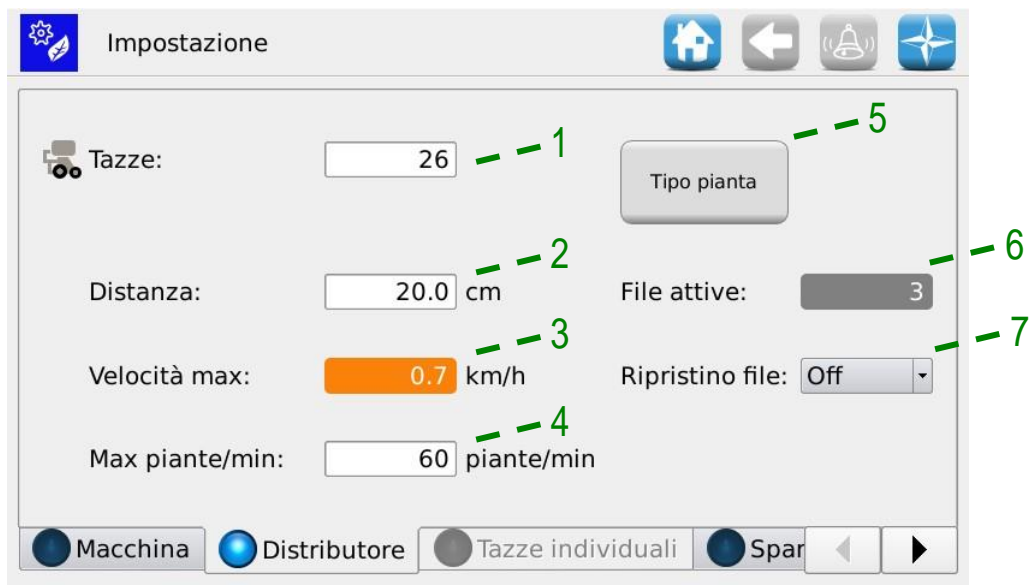

## **Figura 3-17 Impostazioni Distributore**

<span id="page-62-0"></span>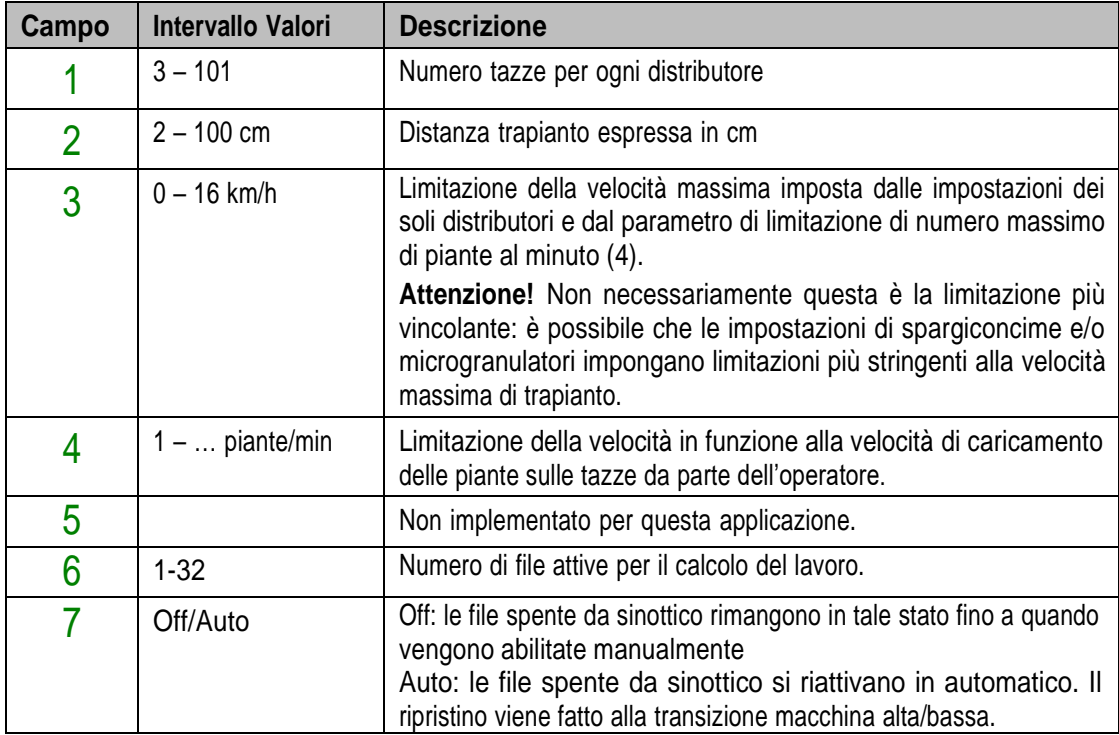

Nel caso si abiliti la funzione di Tazze individuali (indicata con 3 in [Figura 3-15\)](#page-60-0) nella scheda Distributore [\(Figura 3-17\)](#page-62-0) i campi tazze e distanza saranno disattivati e bisogna andare nella scheda Tazze individuali [\(Figura 3-18\)](#page-63-0) per inserire per ogni distributore il relativo numero di tazze e la distanza di deposito pianta.

| HO HO<br>Impostazione  |                                                       |                   |                   |  |  |  |  |
|------------------------|-------------------------------------------------------|-------------------|-------------------|--|--|--|--|
|                        | Distributore<br>$\mathbf{1}$                          | Distributore<br>2 | Distributore<br>3 |  |  |  |  |
| Tazze                  | 10                                                    | 10                | 10                |  |  |  |  |
| Distanza<br>[cm]       | 30.0                                                  | 30.0              | 30.0              |  |  |  |  |
| Velocità max<br>[km/h] | 1.1                                                   | 1.1               | 1.1               |  |  |  |  |
|                        |                                                       |                   |                   |  |  |  |  |
|                        |                                                       |                   |                   |  |  |  |  |
|                        |                                                       |                   |                   |  |  |  |  |
|                        | Macchina<br>Distributore<br>Tazze individuali<br>Spar |                   |                   |  |  |  |  |

<span id="page-63-0"></span>**Figura 3-18 Tazze individuali**

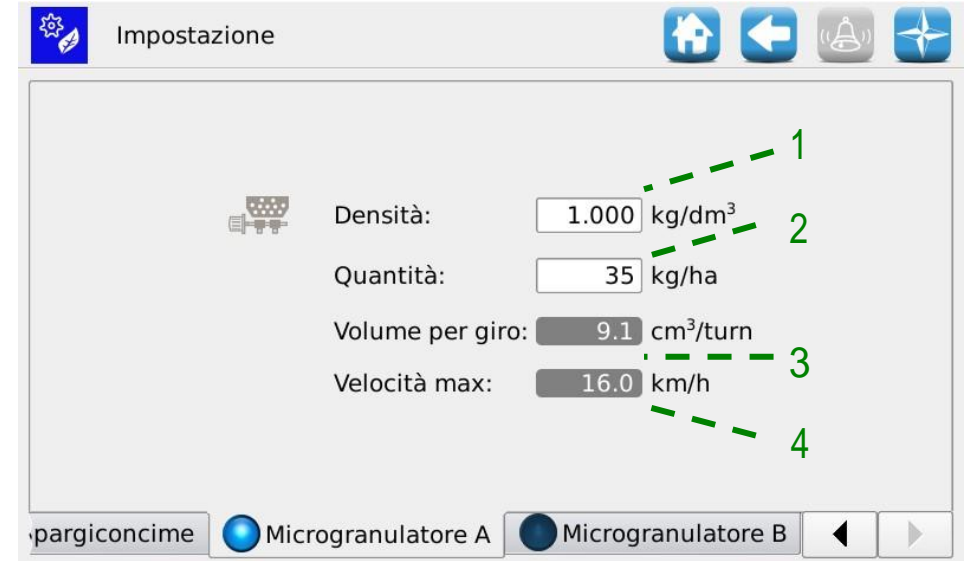

## **3.6.4. Scheda Spargiconcime/Microgranulatore A/Microgranulatore B**

**Figura 3-19 Impostazioni Spargiconcime**

| Campo         | <b>Intervallo Valori</b>              | <b>Descrizione</b>                                                                                                    |
|---------------|---------------------------------------|----------------------------------------------------------------------------------------------------|
| 1             | $0.5 - 2$ kg/dm3                      | Densità del prodotto usato                                                                                                    |
| $\mathcal{P}$ | 50 - 500 kg/ha                        | Quantità di prodotto usato per ogni ettaro                                                                                                    |
| 3             | $0 - 1000 \, \text{cm}^3/\text{giro}$ | Dimensione in cm <sup>3</sup> della coclea/distributore utilizzato.                                                                                                    |
| 4             | $0 - 16$ km/h                         | Limitazione della velocità massima imposta dalle impostazioni<br>dei soli spargiconcime.<br>Attenzione! Non necessariamente questa è la limitazione più<br>vincolante: è possibile che le altre impostazioni impongano<br>limitazioni più stringenti alla velocità massima di trapianto. |

# <span id="page-65-0"></span>**3.7. PAGINA PRINCIPALE**

Questa schermata fornisce un quadro generale del funzionamento del sistema e permette di:

- iniziare, terminare o sospendere temporaneamente l'attività di trapianto.
- avere un'indicazione grafica della posizione della macchina (alta/bassa), dello stato della batteria e alternatore e della posizione dei tracciafile.
- avere un'indicazione grafica del lavoro
- accedere agevolmente alla funzione di spegnimento file

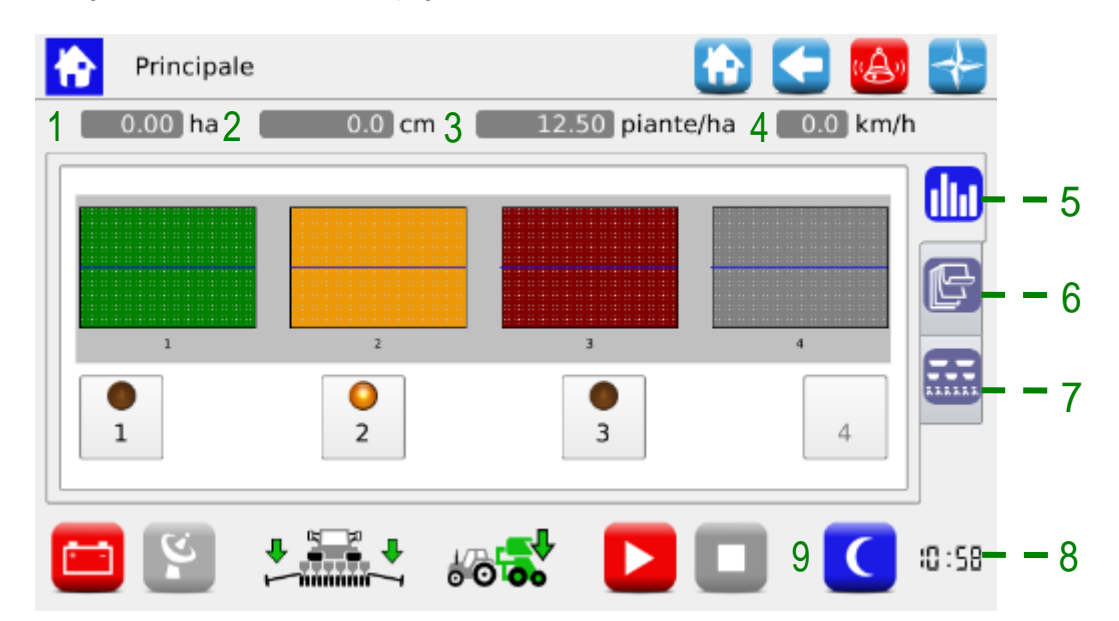

#### **Figura 3-20 Parti pagina principale**

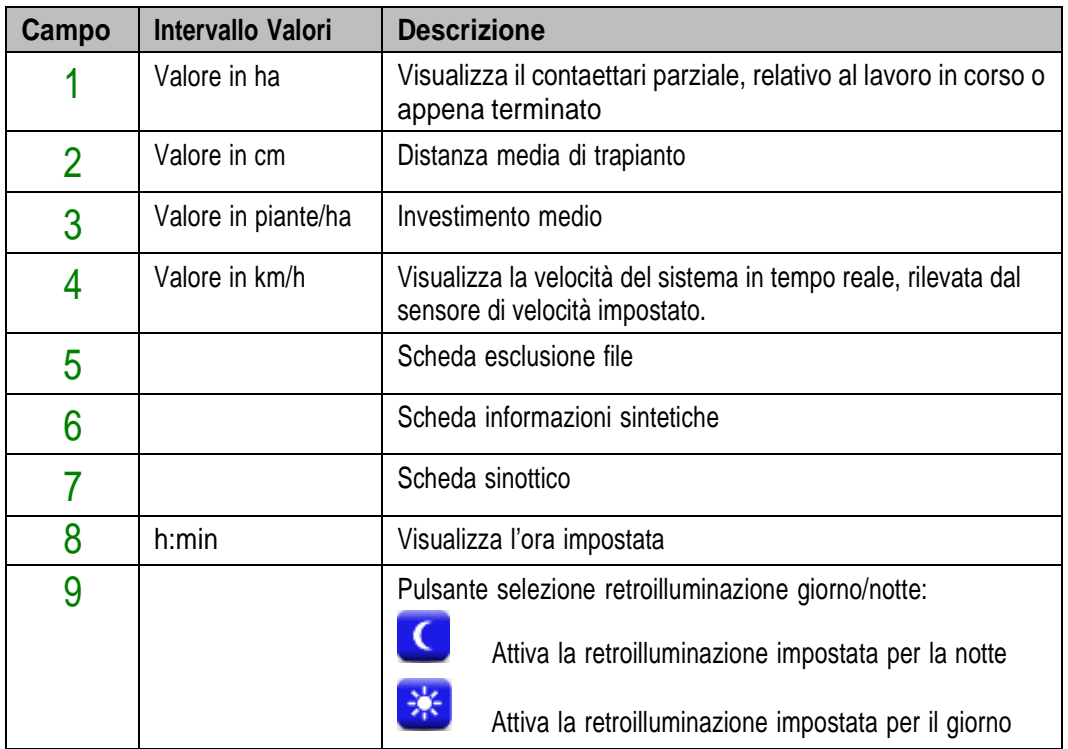

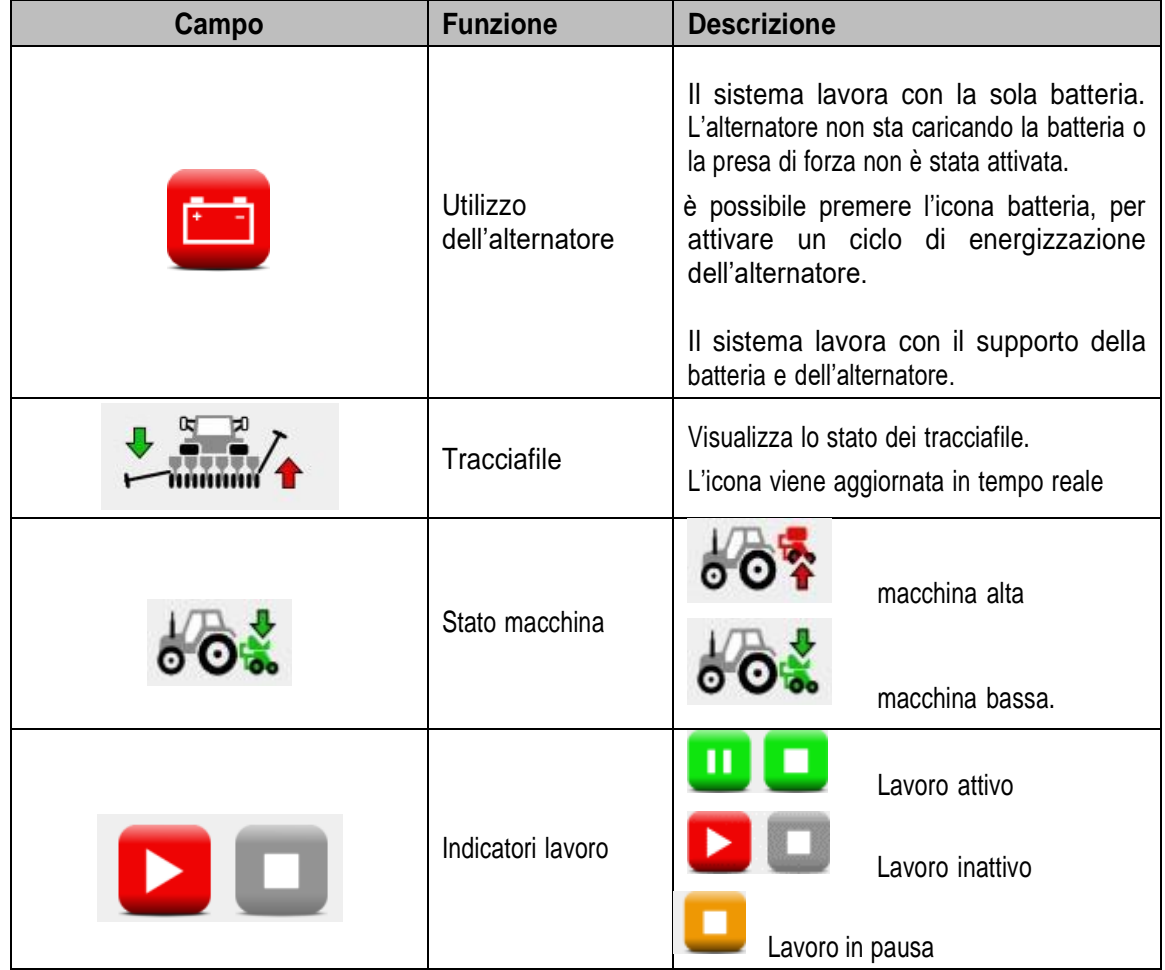

Le impostazioni di retroilluminazione possono essere regolate attraverso il Menù Terminale (vedi capitolo [3.11\)](#page-95-0).

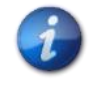

*Quando il lavoro di trapianto è attivo, l'albero di uscita del motore e gli organi meccanici ad esso connessi ruoteranno in funzione del movimento della macchina, rilevato dal sensore di velocità.*

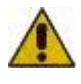

**Nel caso sia necessario intervenire sul sistema di trapianto, oppure accedere alla coclea dei distributori spandiconcime e microgranulatori, è necessario togliere alimentazione al sistema attraverso l'interruttore stacca batteria prima di rimuovere o aprire i ripari.**

# <span id="page-67-0"></span>**3.7.1. Gestione file**

Permette di visualizzare rapidamente lo stato dei distributori e spegnere delle file.

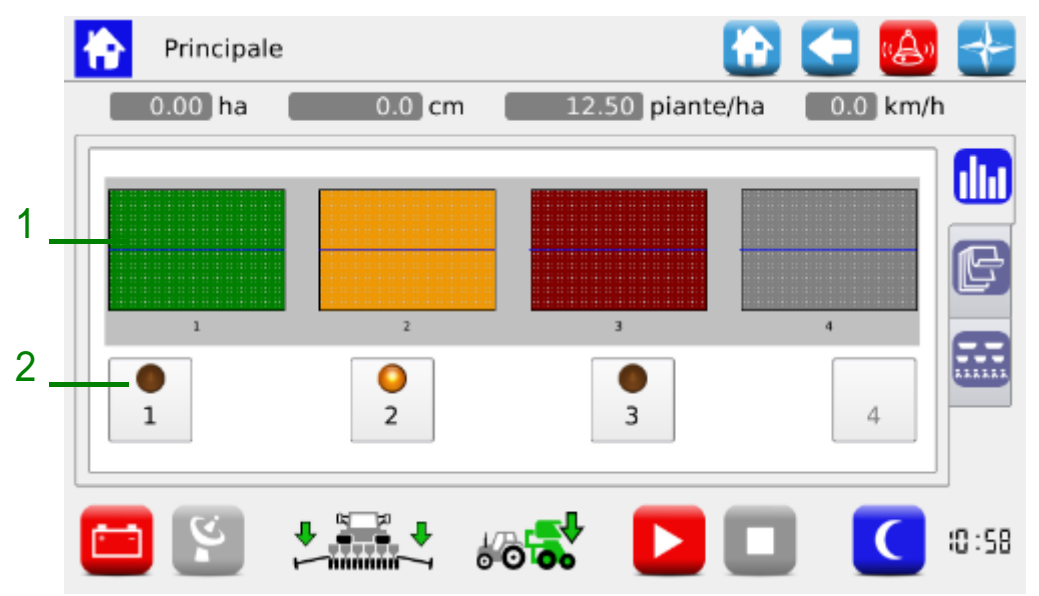

**Figura 3-21 Stato file ed esclusione**

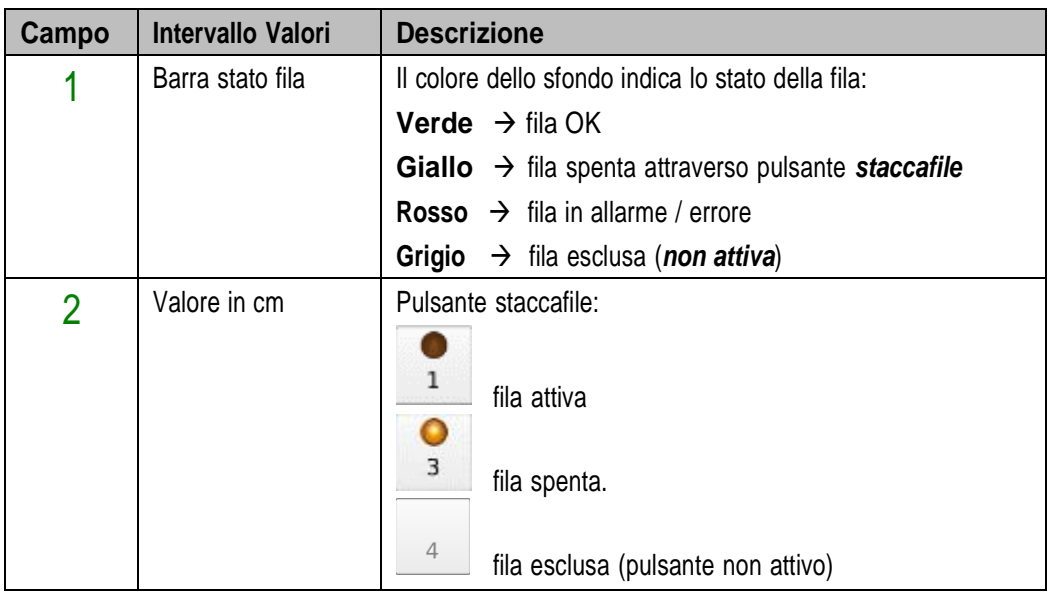

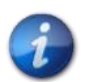

*Nel caso di fila spenta, viene ripetuto continuamente un allarme acustico (3 bit consecutivi) per ricordare all'operatore di riattivare la fila appena possibile.*

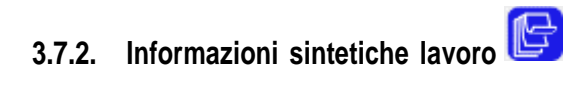

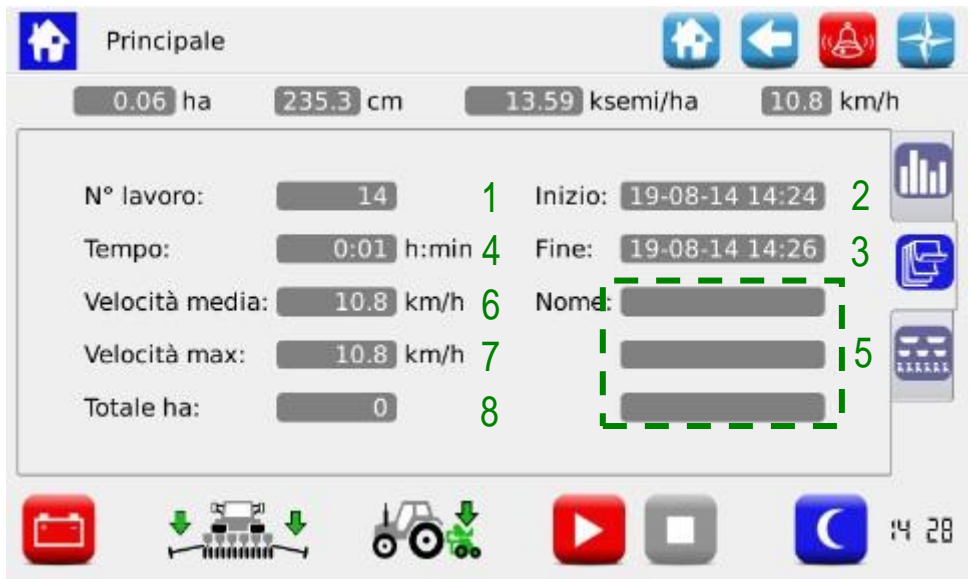

**Figura 3-22 Informazioni sintetiche del lavoro**

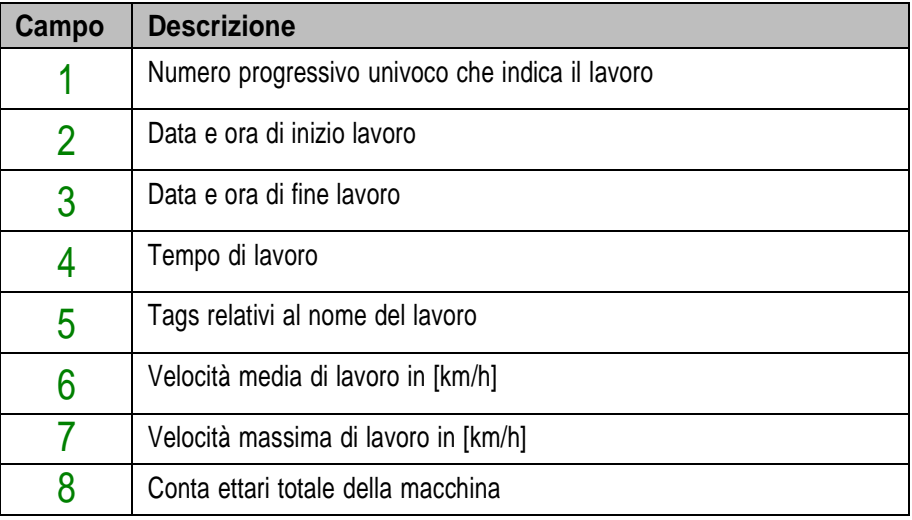

## **3.7.3. Sinottico**

Permette di abilitare e disabilitare i motori relativi alle file ed ai distributori e accedere velocemente alle funzioni di impostazioni (vedere capitolo [3.6\)](#page-60-1).

Permette di avere inoltre una visualizzazione grafica dello stato dei dispositivi.

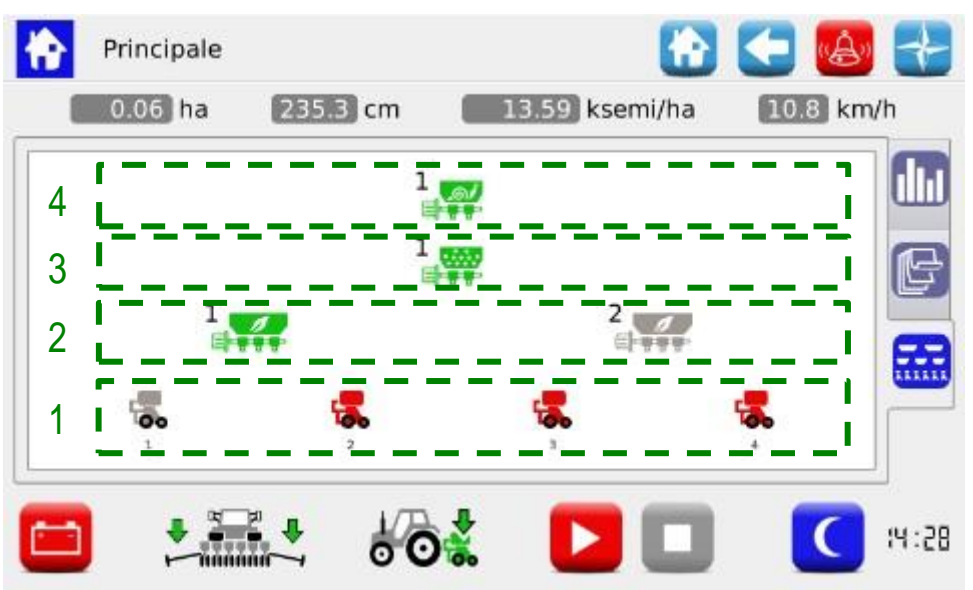

**Figura 3-23 Sinottico**

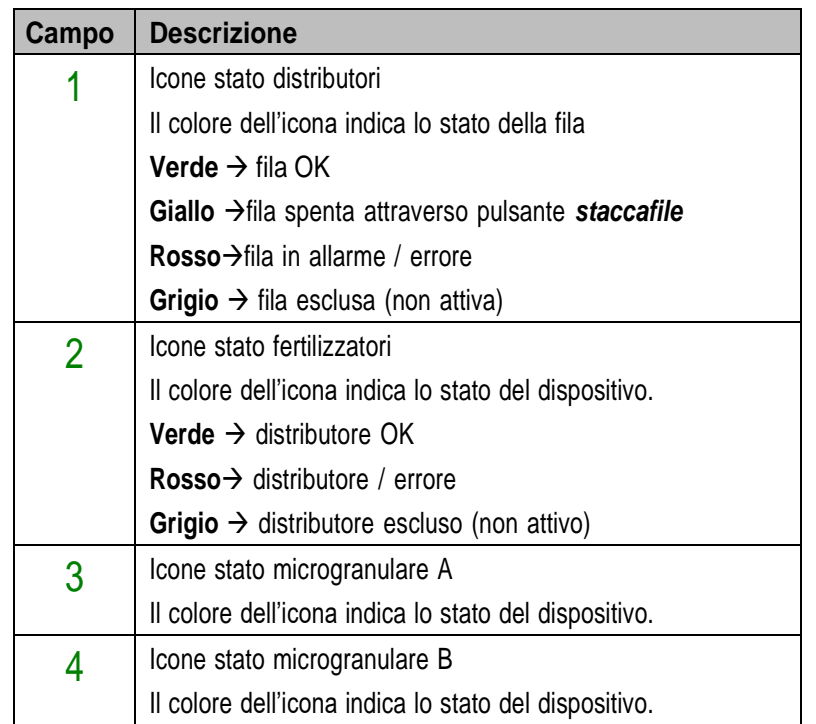

Le icone dei dispositivi, se premute, permettono di accedere alle finestre di pop-up di diagnostica, impostazione e attivazione / disattivazione.

## **3.7.4. Finestre pop-up distributori**

Queste finestre di pop-up permettono di visualizzare lo stato dei dispositivi relativi ai distributori, di controllare la loro abilitazione e raggiungere velocemente il menù di impostazione dei parametri di distribuzione prodotto

#### **Percorso:**

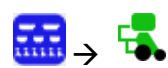

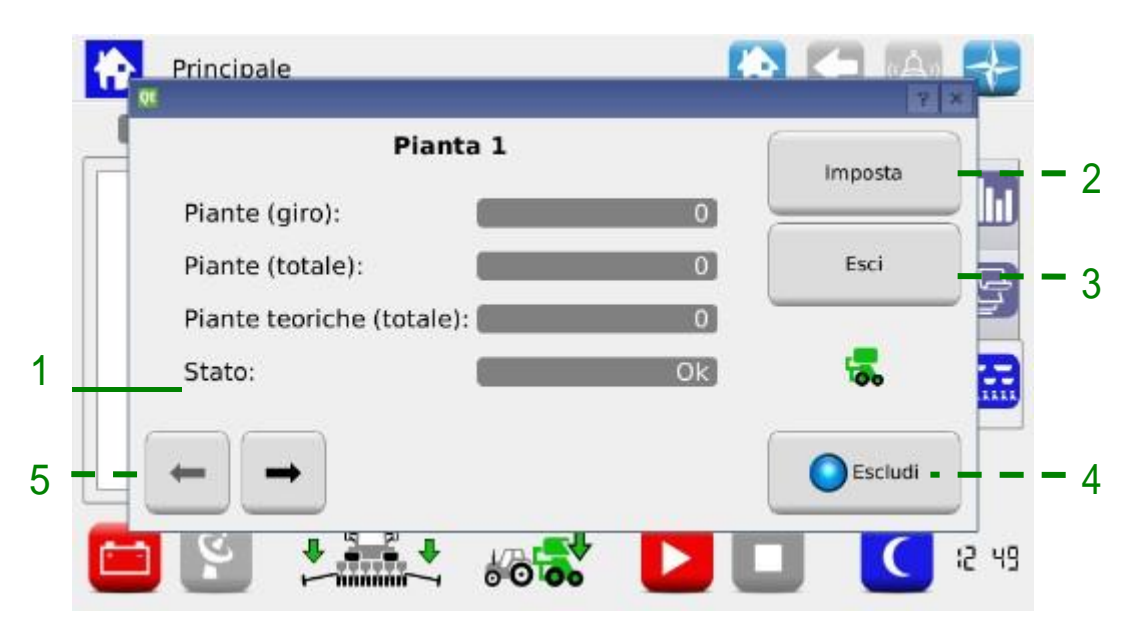

**Figura 3-24 Sinottico distributore**

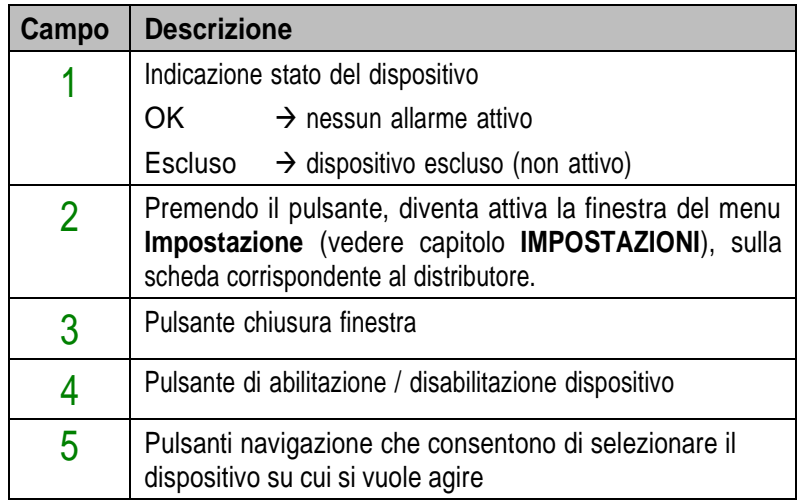

## **3.7.5. Disabilitazione distributore**

La funzione di abilitazione / esclusione distributore serve ad escludere in modo permanente dal trapianto. A differenza di spegnere con pulsante *staccafile* (vedi paragrafo [3.7.1\)](#page-67-0), nel caso di esclusione con pulsante Abilita/Escludi, la fila viene esclusa anche dal calcolo degli ettari piantati. Agendo su questo pulsante si modifica infatti il valore del campo File Attive nella finestra **Impostazioni**, Scheda **Macchina**.

Questa funzione va utilizzata in caso di macchine, in cui è possibile variare il numero di elementi.

**Attenzione!**: la numerazione degli elementi non viene modificata in caso di esclusione di alcune file, per cui gli elementi disabilitati manterranno il loro indirizzo, seppur non partecipando all'attività di trapianto (vedi figure sotto).

#### Esempio 1:

Macchina 9 file. Tutti i distributori abilitati, interfila 45cm.

 $\rightarrow$  File attive: 9

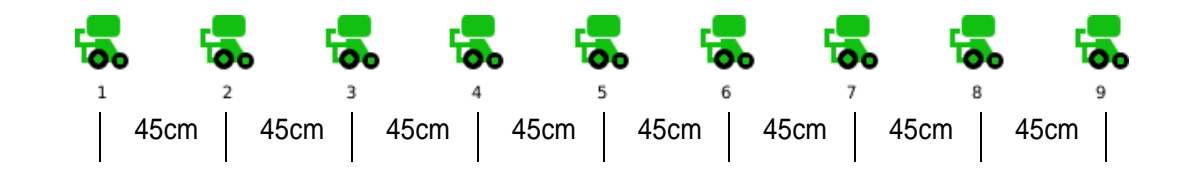

#### Esempio 2:

Macchina 9 file. Distributori 4 e 6 disabilitati, interfila 75cm.

#### **→** File attive: 7.

L'elemento 4 e l'elemento 6 sulla macchina saranno sollevati, in modo da garantire che tra gli elementi 3 e 5 e tra gli elementi 5 e 7 vi siano 75cm di interfila.

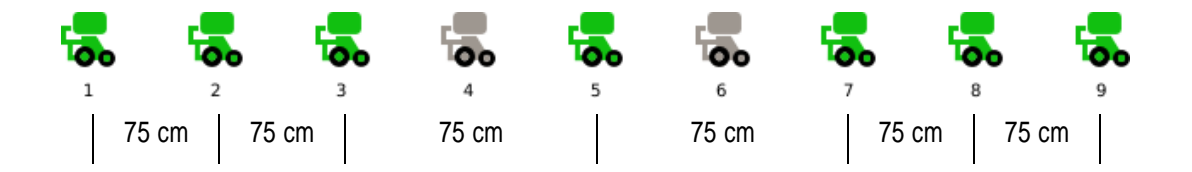

## **3.7.6. Finestre pop-up spargiconcime, microgranulatori A e B**

Queste finestre di pop-up permettono di visualizzare lo stato dei dispositivi, controllare la loro abilitazione e raggiungere velocemente il menù di impostazione dei parametri di distribuzione prodotto.

#### **Percorso:**

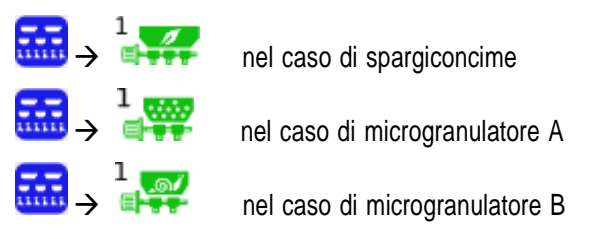
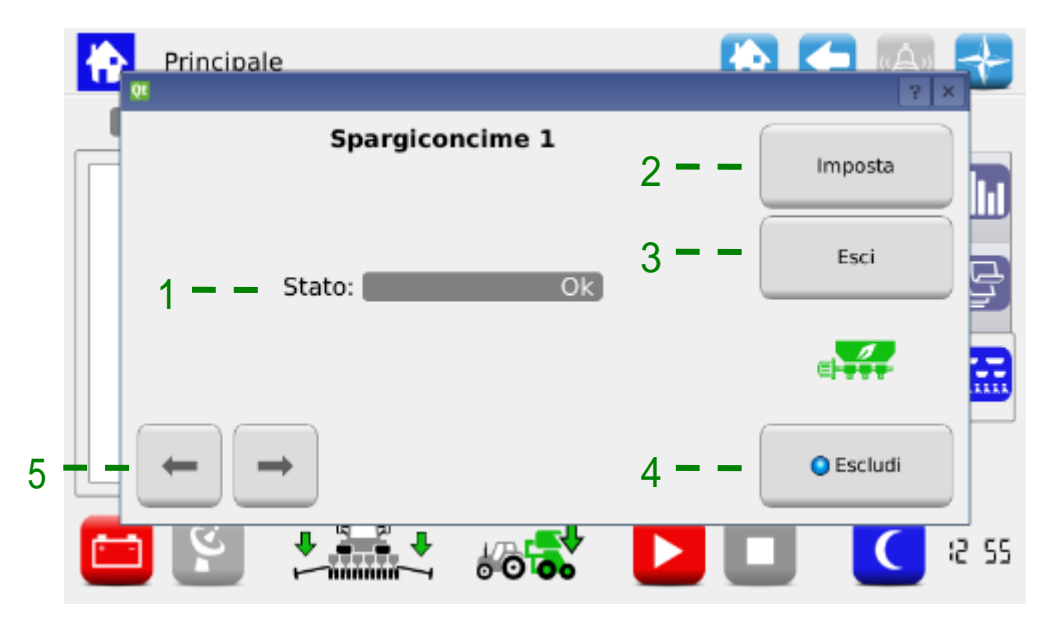

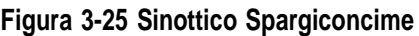

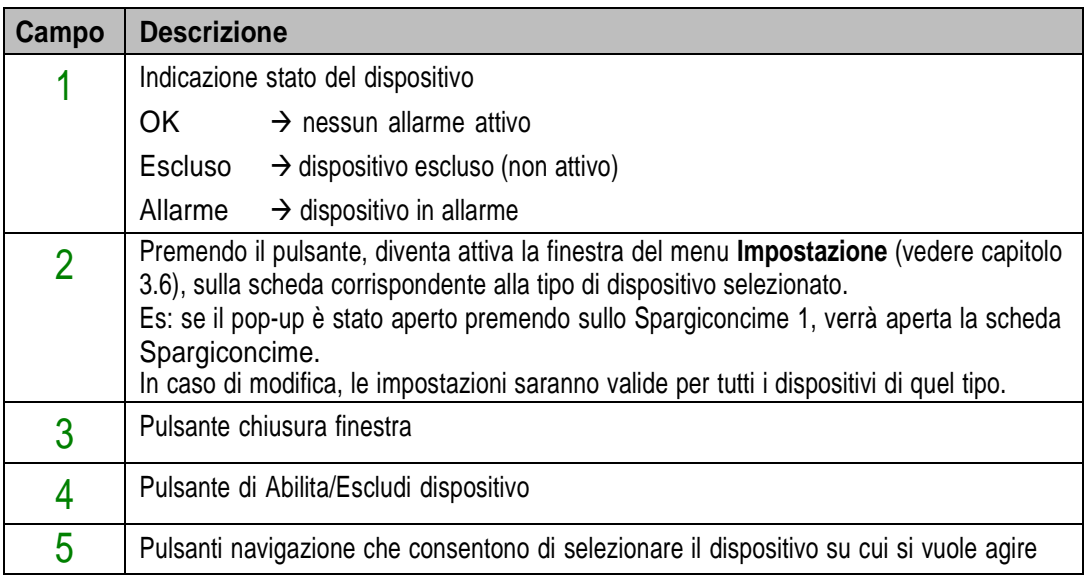

## **3.7.7. Lavoro di trapianto**

Per procedere all'attività di trapianto, è necessario avviare un lavoro (o "job").

Se il lavoro di trapianto è inattivo (indicatore di lavoro spento → ■ ), i motori non reagiscono ai movimenti della macchina.

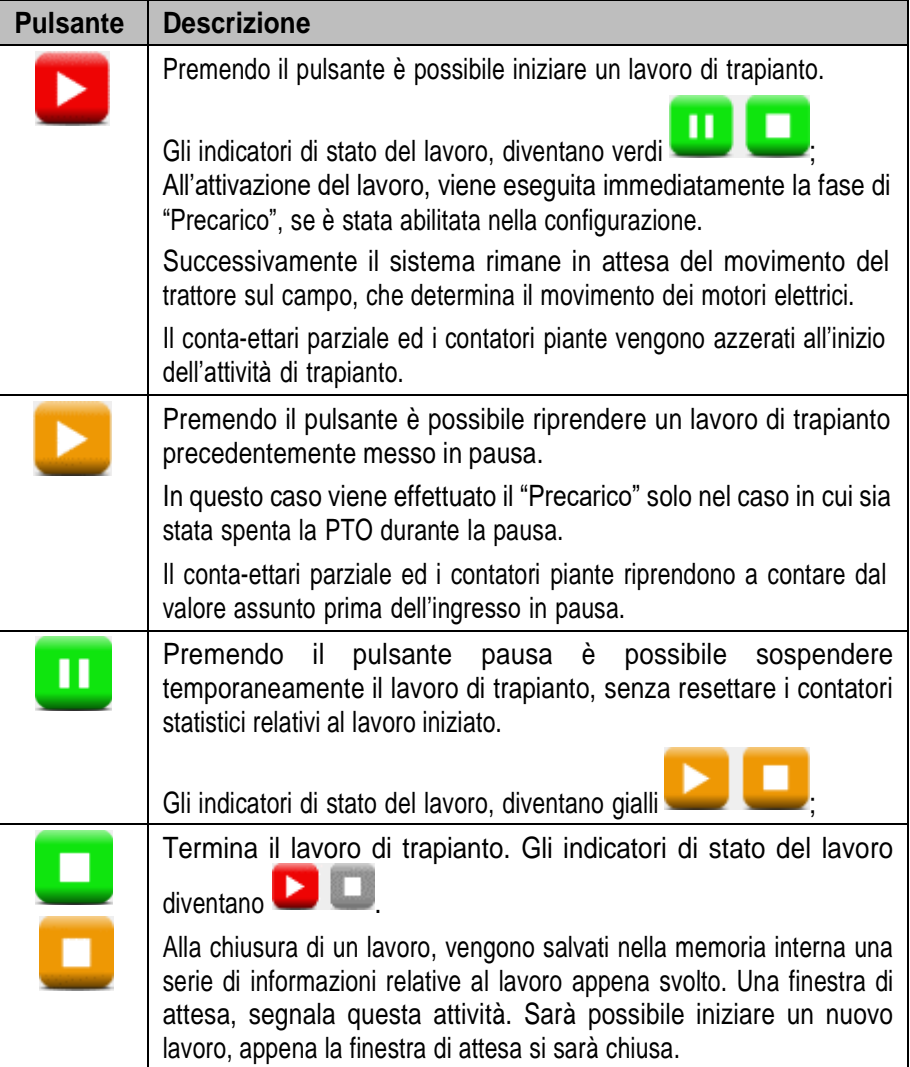

## **3.8. ALLARMI**

Gli allarmi e gli avvisi vengono notificati con una finestra di pop-up come quella illustrata in figura.

Il tasto  $\bigotimes$  serve per confermare la presa visione dell'allarme e permette di chiudere la finestra, ma non cancella l'allarme.

Esistono allarmi di tipi diversi. In base al tipo di allarme, la cancellazione (eliminazione dello stato di allarme) dello stesso può avvenire in modo automatico o richiede il riavvio del sistema, agendo sull'interruttore stacca batteria.

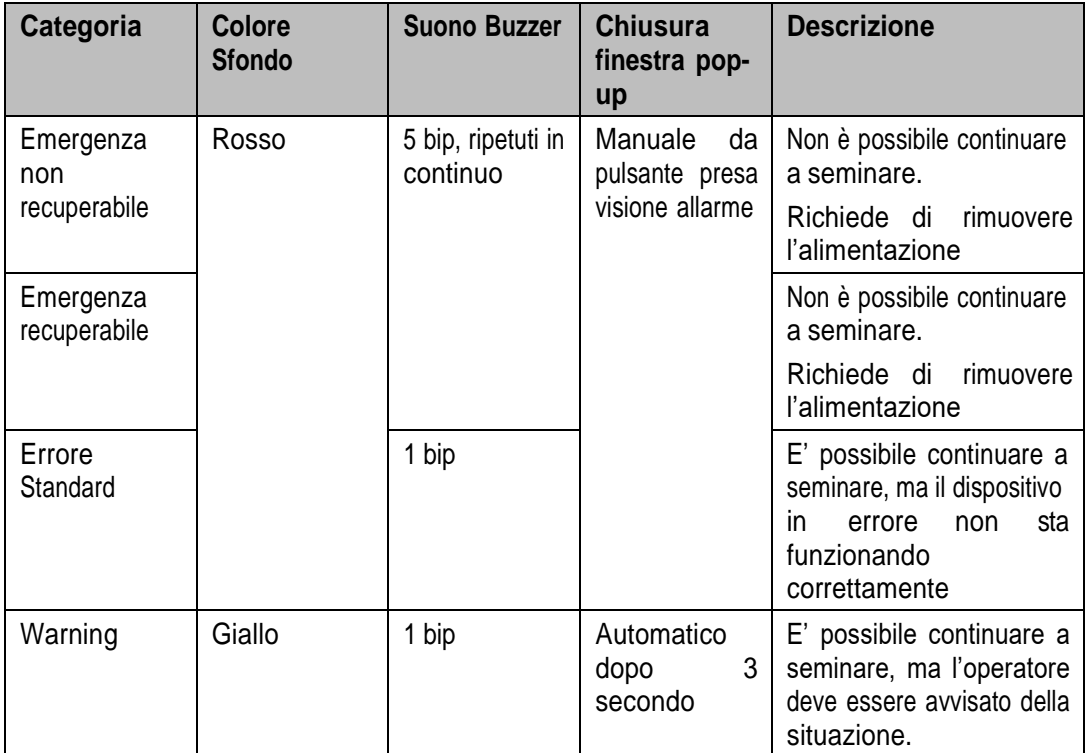

Gli errori già visti (pressione tasto presa visione), ma ancora attivi, appaiono nella finestra con un colore di sfondo più chiaro.

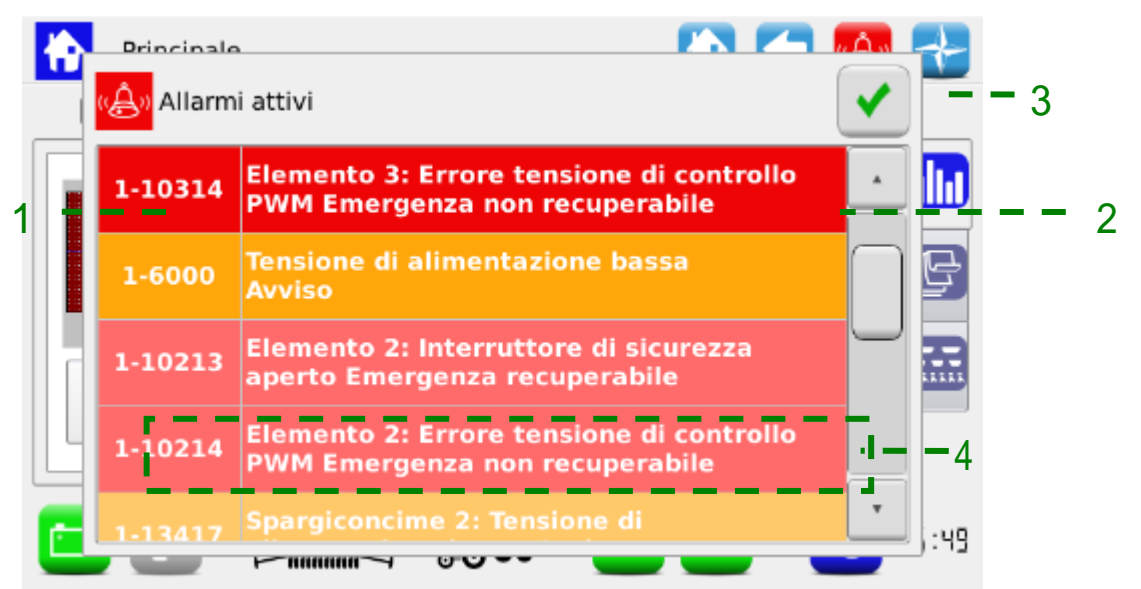

#### **Figura 3-26 Allarmi attivi**

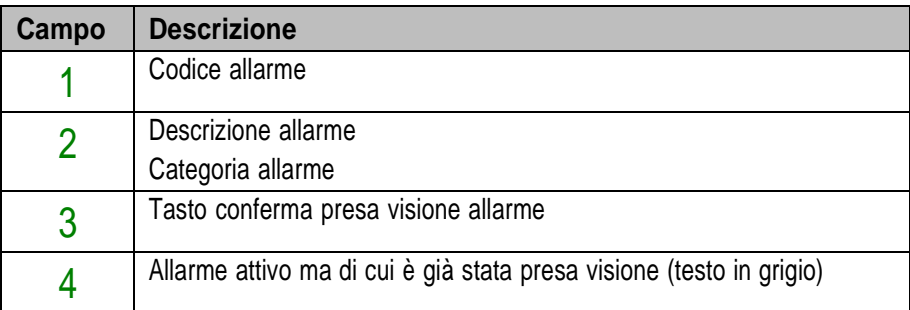

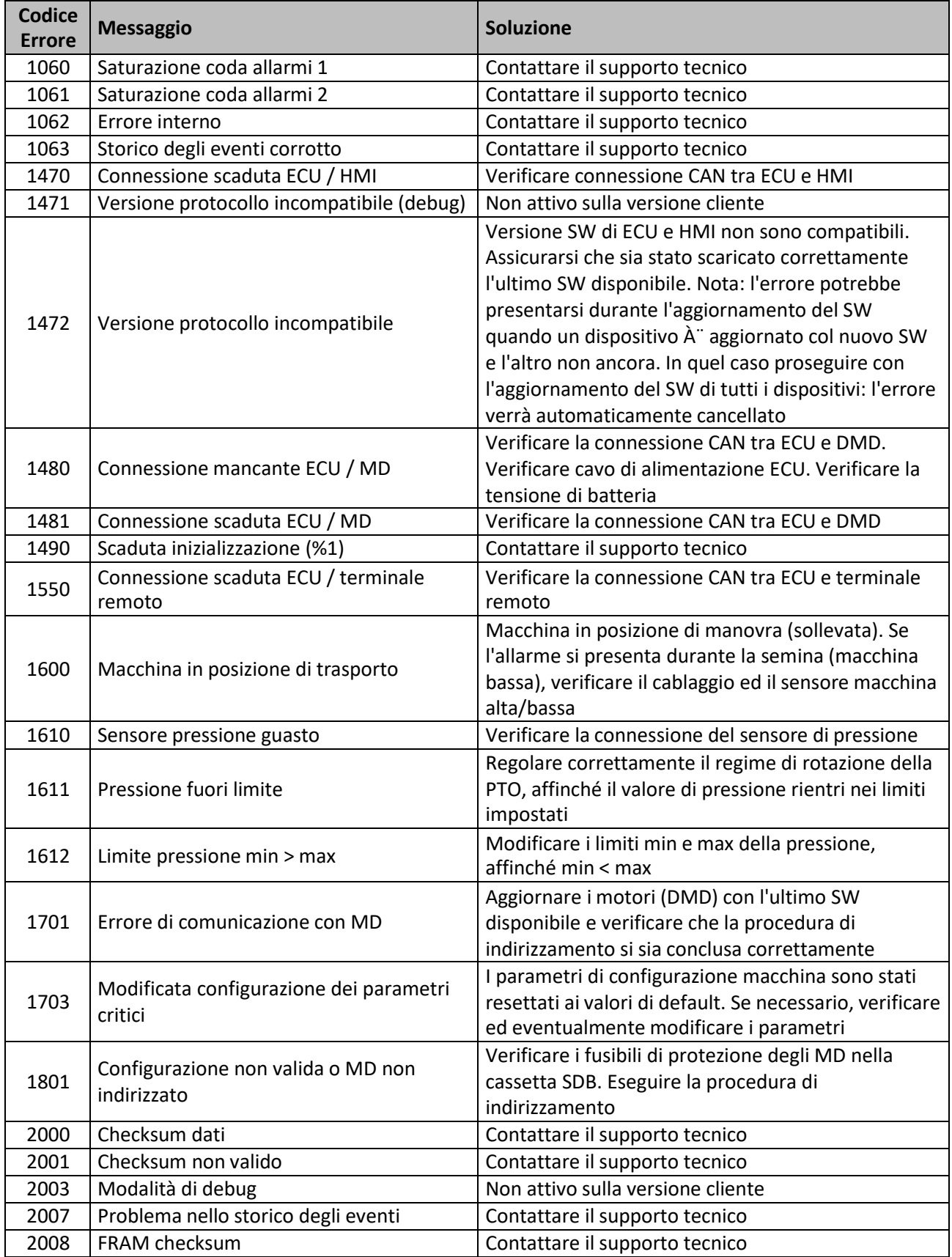

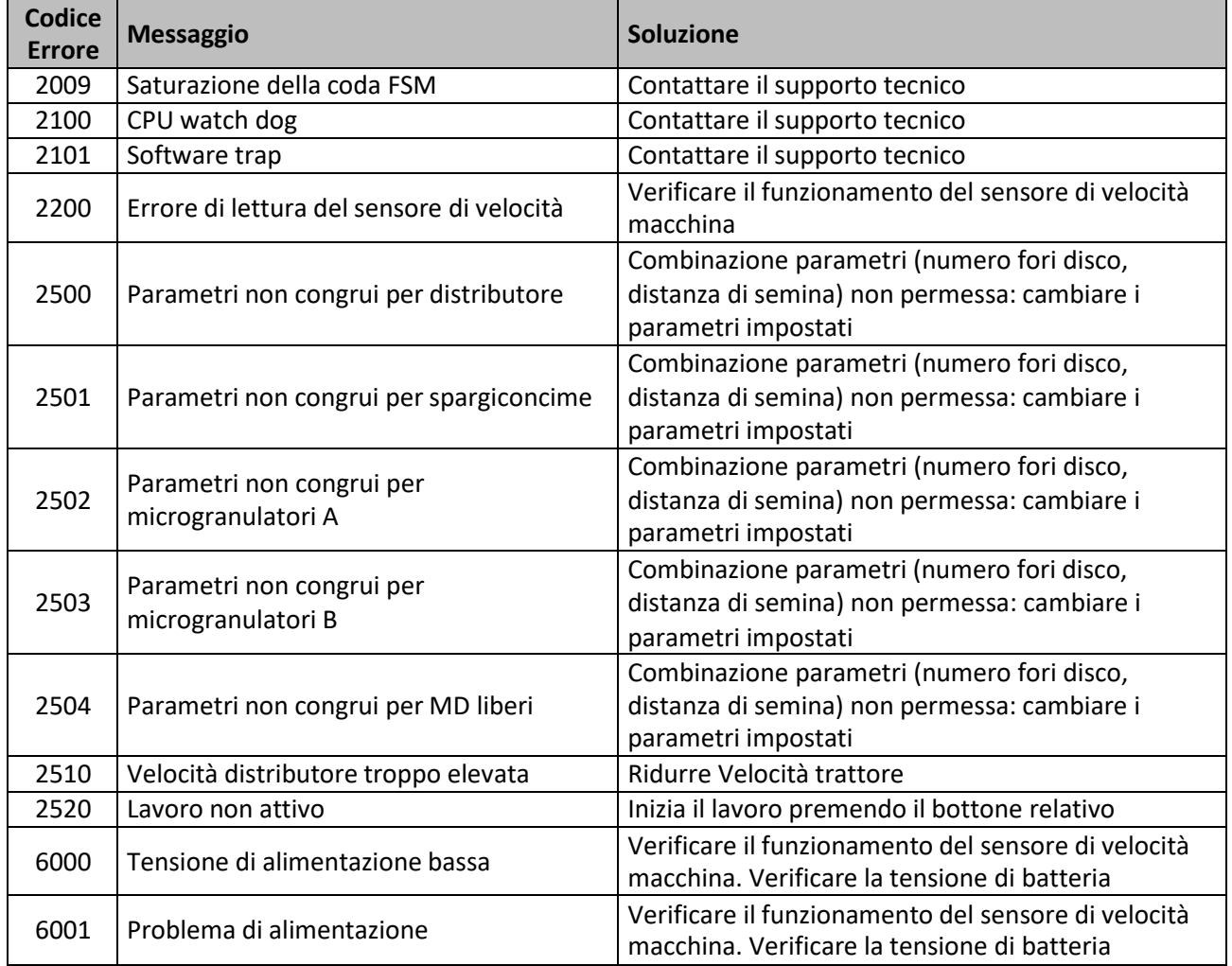

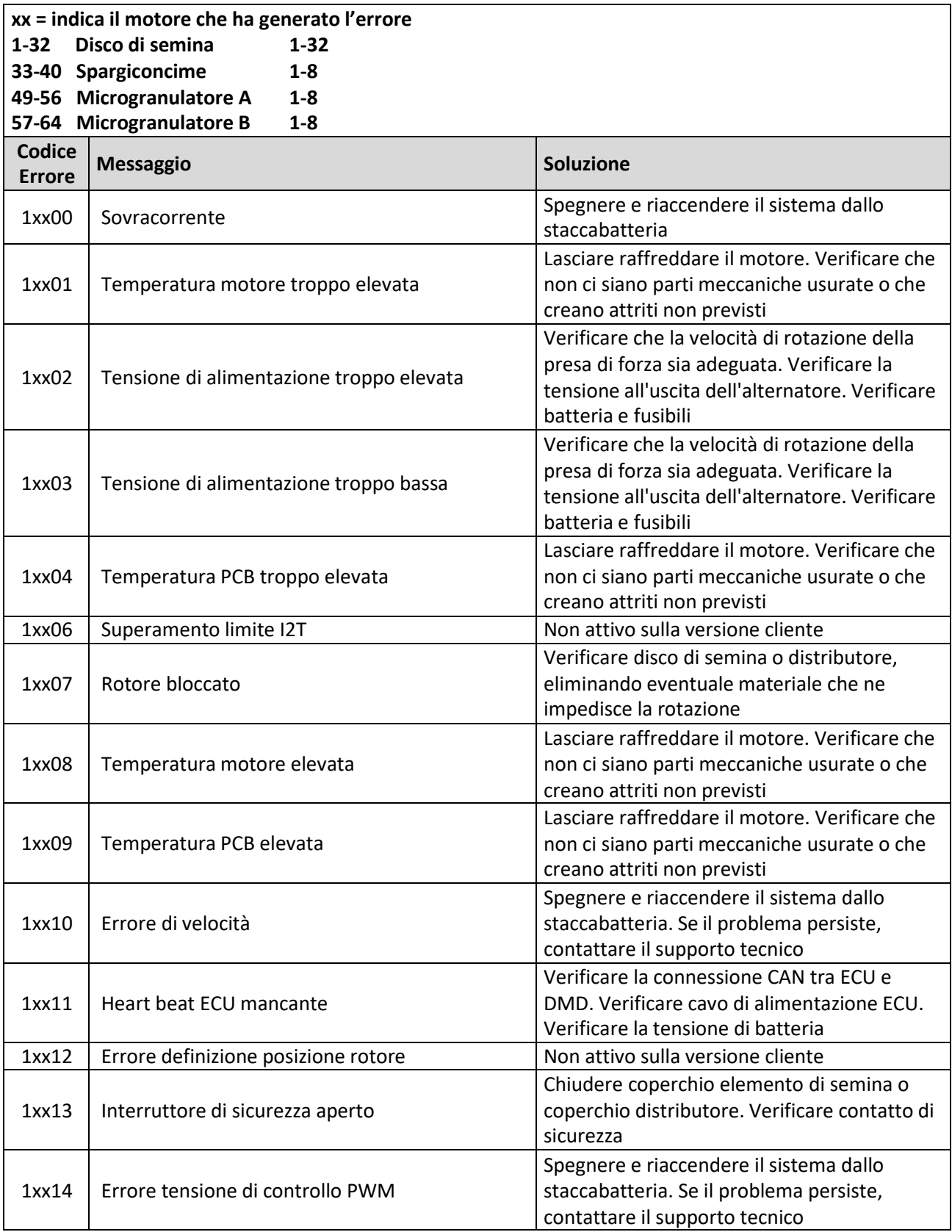

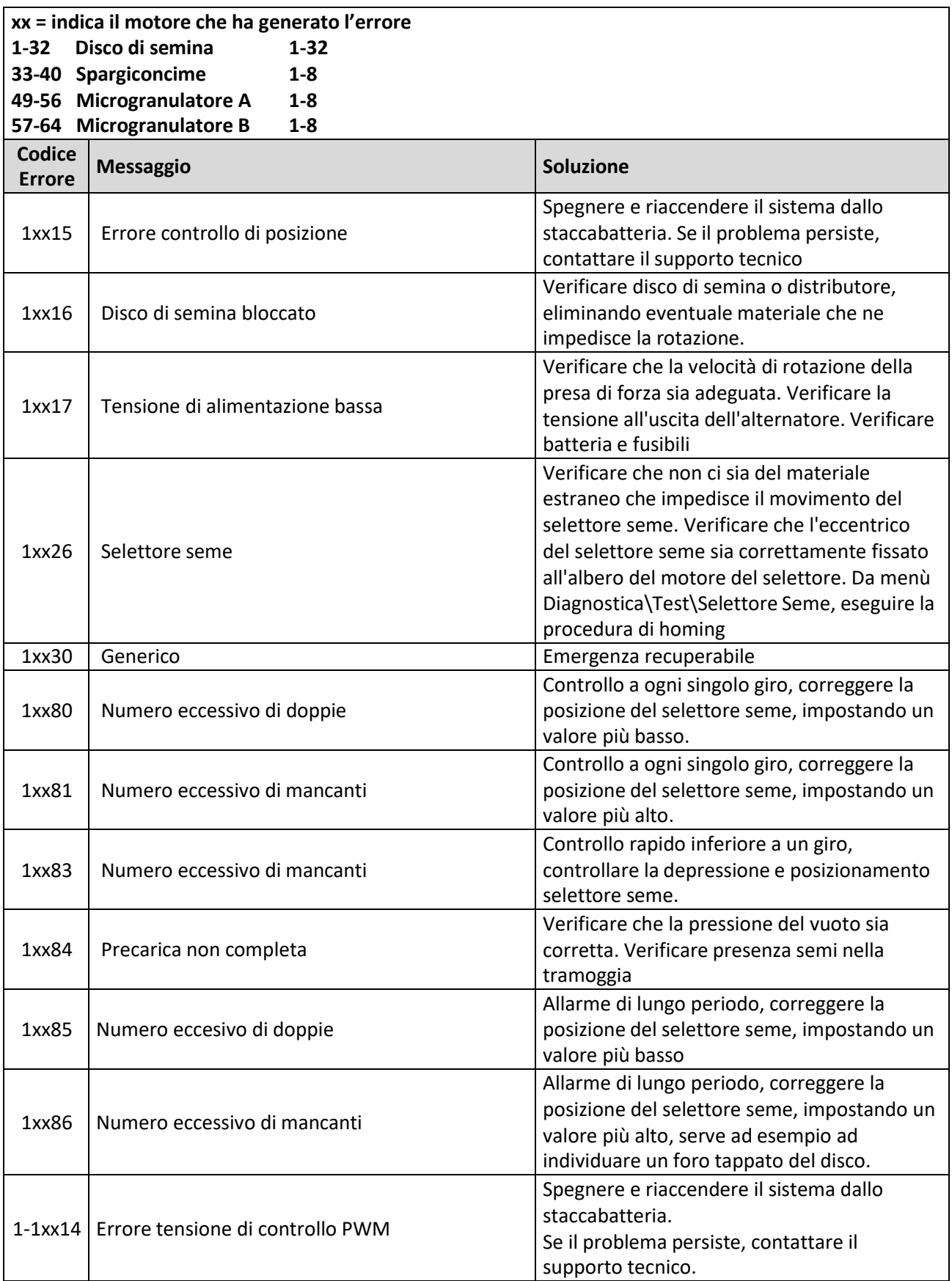

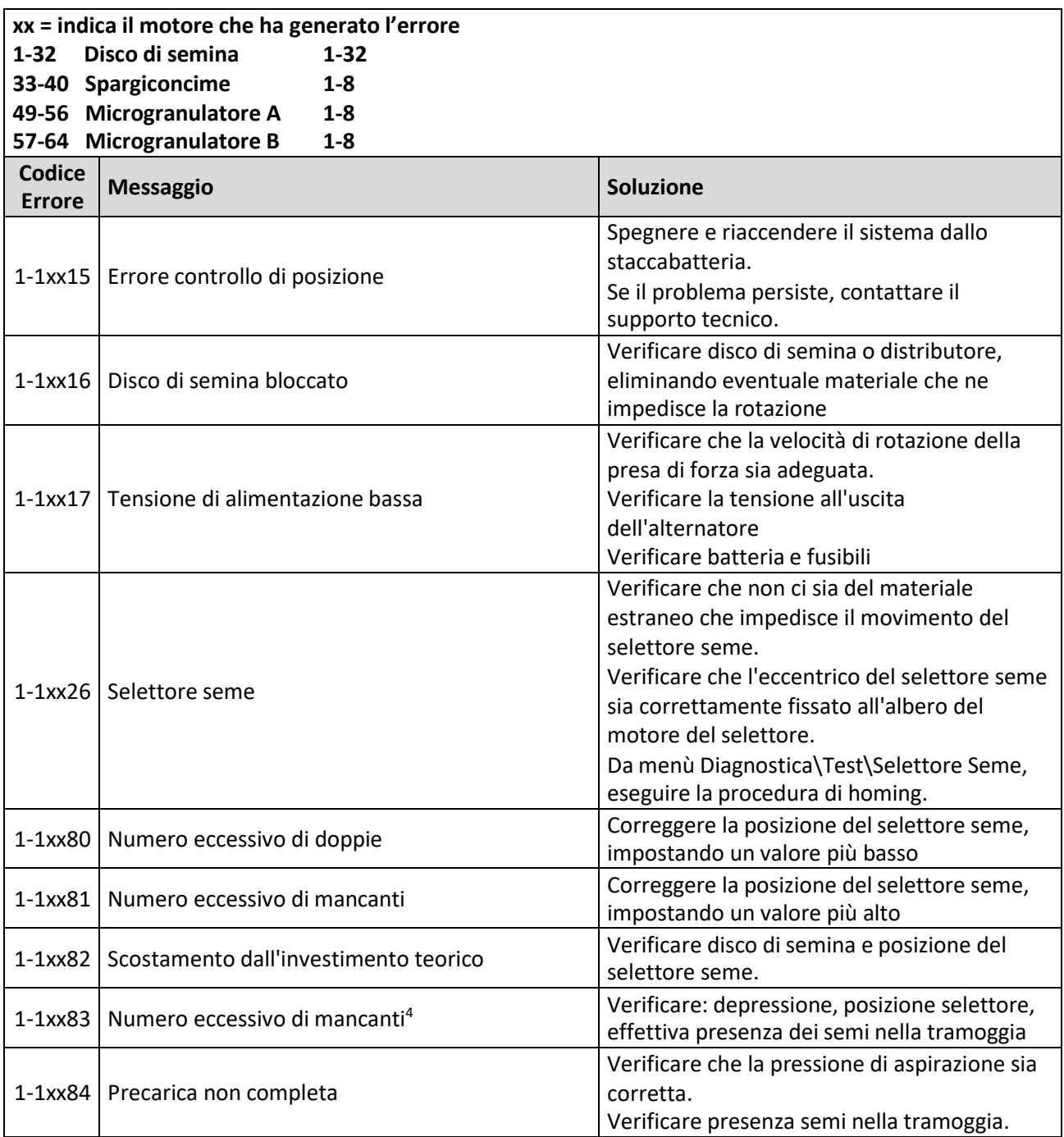

# **3.9. MENU USB, AGGIORNAMENTO SOFTWARE E CAMBIO PROTOCOLLO**

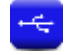

Il SW di tutti i dispositivi del sistema può essere aggiornato attraverso l'HMI.

Per poter eseguire un aggiornamento è necessario disporre di una chiavetta USB contenente le versioni di SW che si desidera aggiornare.

Ove applicabile, eseguire l'aggiornamento secondo il seguente ordine:

- 1) HMI
- 2) ECU
- 3) DMD

La funzione "Protocolli" permette di passare da macchina ROJ (quindi sistema con ECU ad HMI Agrimate standard), a sistemi ISOBUS ARAG, i quali sono gestiti da una centralina proprietaria denominata "iBX100 Planter".

Tramite la seguente schermata è possibile decidere se aggiornare il SW dei vari dispositivi o procedere con il cambio del protocollo di comunicazione degli MD.

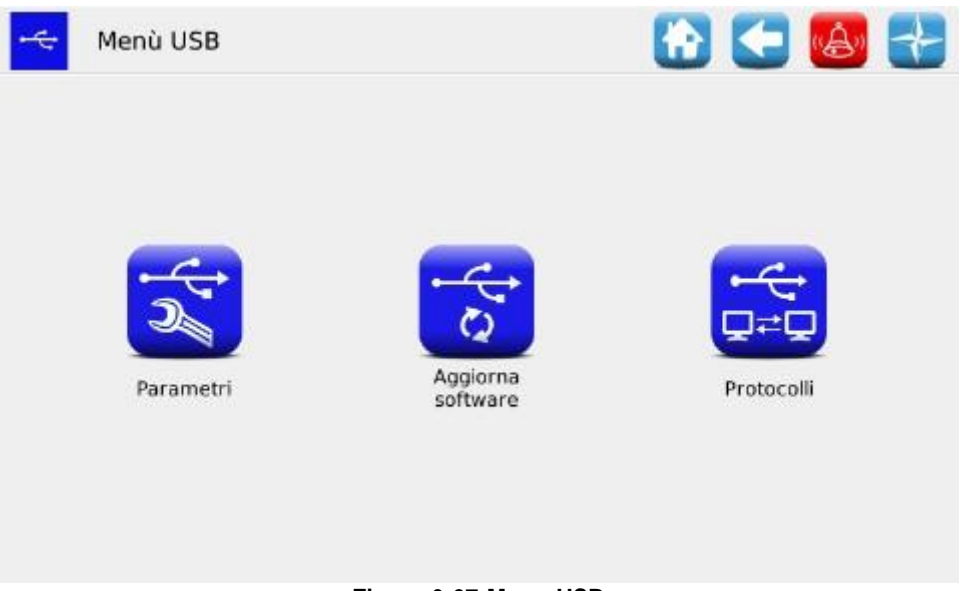

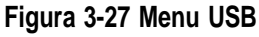

I sottomenu accessibili a livello operatore o assistenza OEM sono "Aggiornamento software" e "Protocolli".

## **3.9.1. Aggiornamento SW**

## **Percorso:**

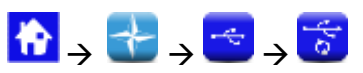

Tramite la schermata seguente è possibile decidere quale parte del sistema aggiornare.

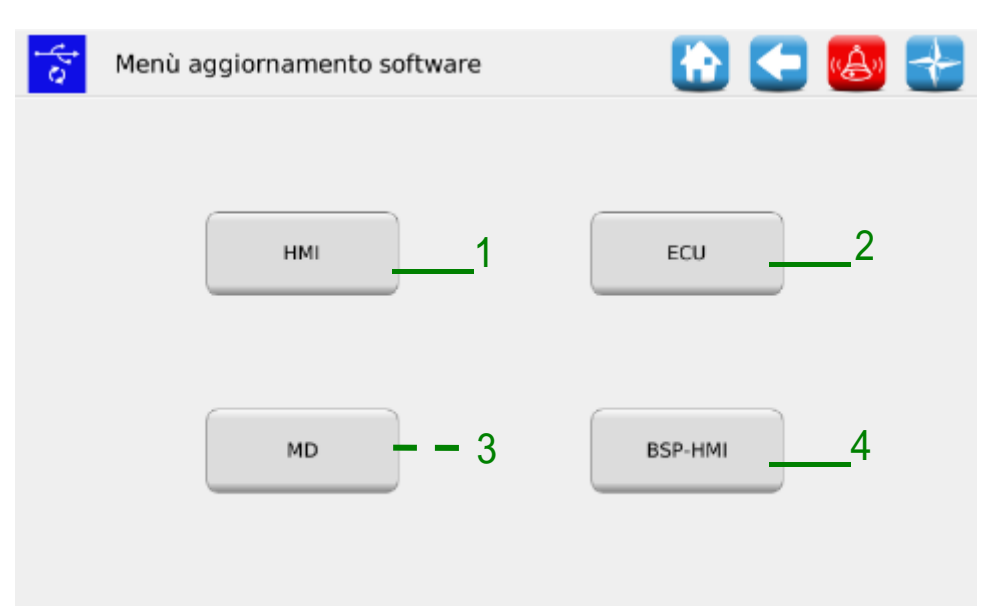

**Figura 3-28 Aggiornamento software**

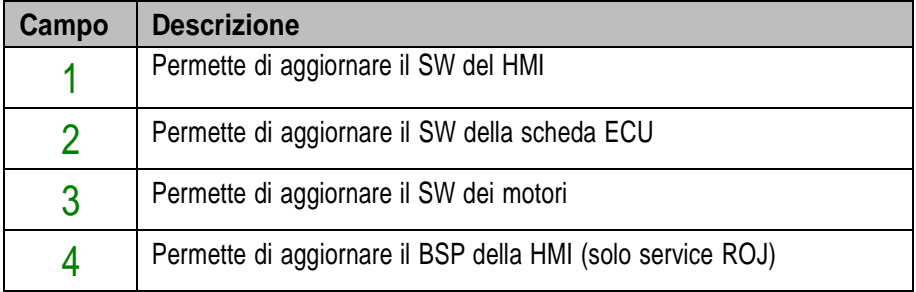

## **3.9.2. Aggiornamento SW HMI**

#### **Percorso:**

| <b>ACC</b>                              |
|-----------------------------------------|
| Data/Ora                                |
| Aggiorna<br>2021-10-04<br>15:11:28<br>П |
| 2021-09-24<br>15:33:22                  |
|                                         |
|                                         |
|                                         |
|                                         |
|                                         |
|                                         |
|                                         |

**Figura 3-29 Aggiornamento HMI**

Selezionando il SW desiderato dall'elenco riportato, e premendo il pulsante 1

è possibile procedere con l'aggiornamento SW del HMI.

Al termine dell'aggiornamento la console si spegne automaticamente e procede con il riavvio del sistema.

## **3.9.3. Aggiornamento SW ECU**

#### **Percorso:**

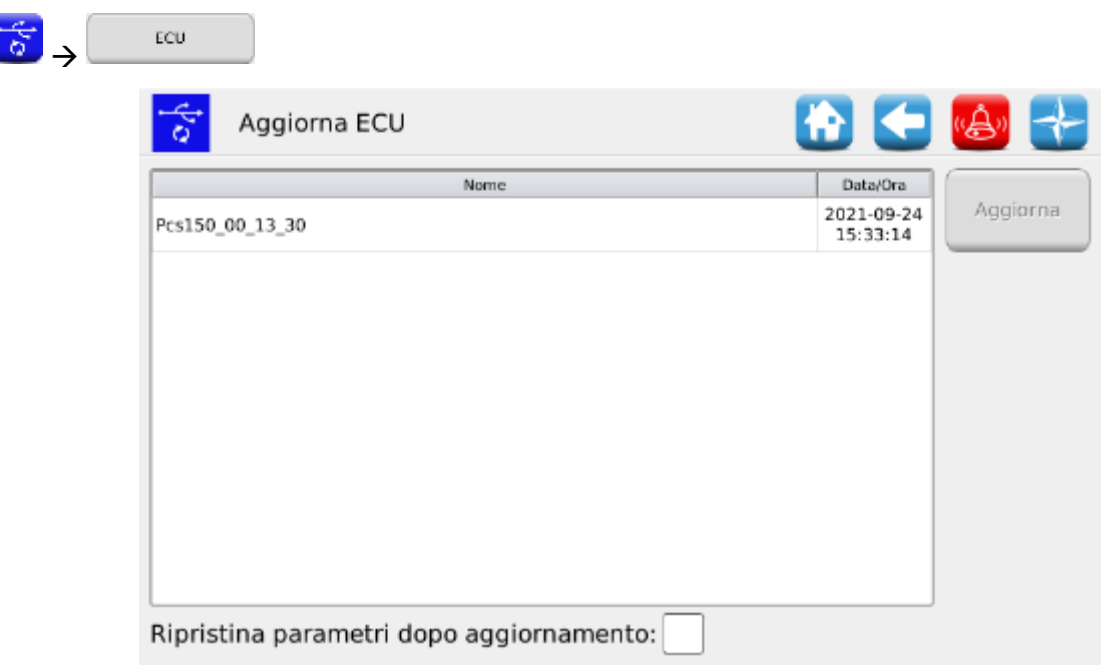

**Figura 3-30 Aggiornamento ECU**

Selezionando il SW desiderato dall'elenco riportato, e premendo il pulsante 1 è possibile procedere con l'aggiornamento SW della ECU.

#### **Note:**

- 1. Dopo l'aggiornamento del SW ECU, è possibile che venga segnalato un errore di "*Versione protocollo incompatibile*". In tal caso, è sufficiente continuare con la procedura di aggiornamento: l'errore viene cancellato dopo aver eseguito anche l'aggiornamento del HMI.
- 2. Dopo l'aggiornamento del SW ECU, a seconda della versione SW precedentemente presente sulla ECU, è possibile che vengano segnalati uno o più errori, come indicato di seguito:

*Persi parametri di configurazione e impostazioni Configurazione non valida o MD non indirizzato Checksum dati Checksum non valido*

In tal caso è necessario seguire la procedura descritta nel paragrafo successivo, per confermare l'indirizzamento e ripristinare i parametri.

## **3.9.4. Conferma indirizzamento e ripristino parametri**

- 1. Chiudere la finestra degli allarmi, utilizzando la spunta verde. Si aprirà la finestra "Indirizzamento MD".
- 2. Attendere circa 10 secondi e poi premere il pulsante "Indirizzamento".
- 3. Verrà eseguita una procedura automatica, al termine della quale apparirà il messaggio "Tutti i dispositivi sono correttamente indirizzati" con una spunta verde. Premere pulsante "Esci".
- 4. All'uscita, apparirà la finestra "Configurazione parametri critici". Premere il pulsante "Conferma parametri".
- 5. Accedere alla finestra Menù\Terminale e premere il pulsante "Accesso".
- 6. Selezionare "OEM Service" dalla lista. Inserire la password per l'accesso OEM service e confermare, premendo due volte la spunta verde.
- 7. Accedere alla finestra Menù\USB\Parametri\.
- 8. Selezionare il file (PAR <date time>). In caso di presenza di più di un file, selezionare quello con data e ora più recente.
- 9. Premere "Carica Tutto/Config/Impost.". Se il caricamento è avvenuto correttamente, comparirà il messaggio "Parametri caricati" segnalando che i parametri sono stati correttamente ripristinati.

## **3.9.6. Aggiornamento SW MD**

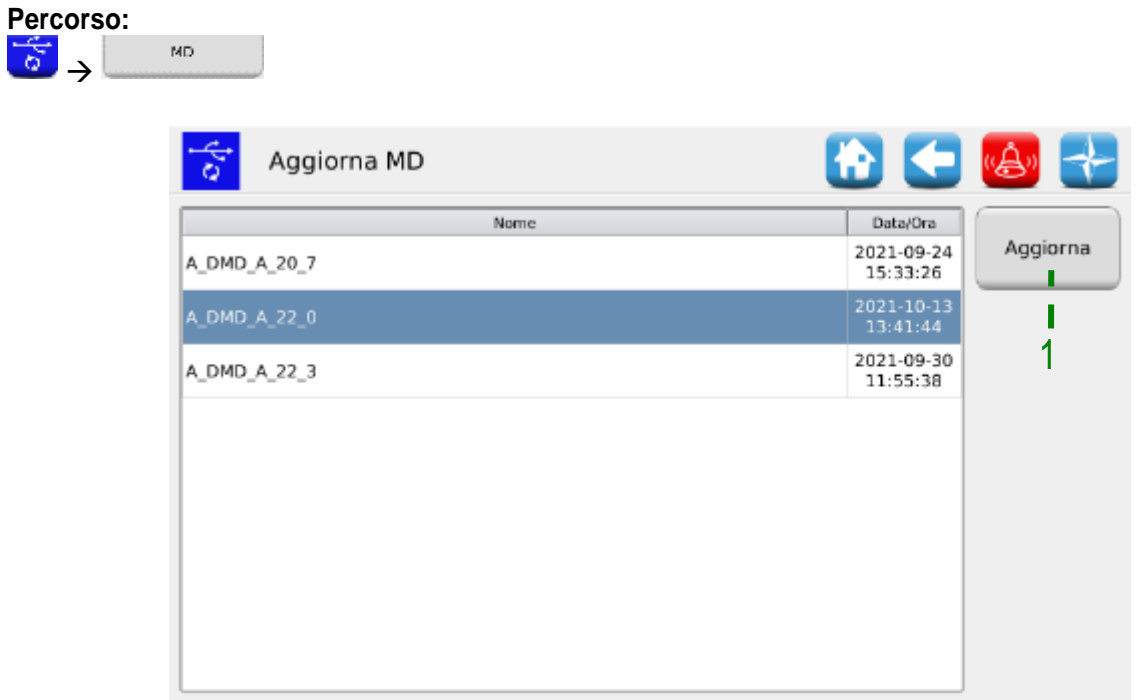

**Figura 3-31 Aggiornamento motori**

Selezionando il SW desiderato dall'elenco riportato, e premendo il pulsante 1, viene visualizzato il seguente popup che permette di selezionare quale motore (quindi quale elemento tra unità di trapianto, fertilizzatori o microgranulari) aggiornare.

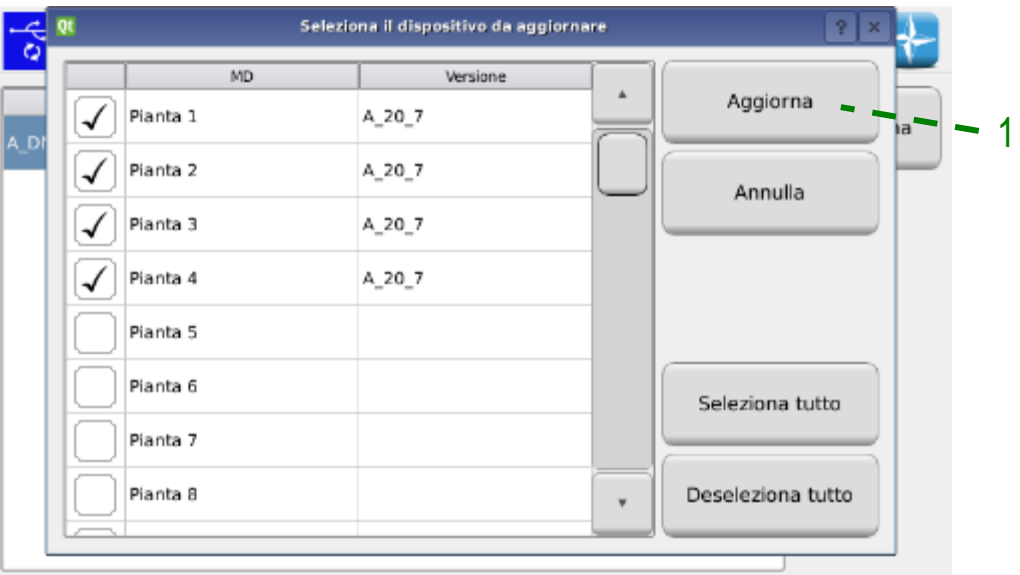

**Figura 3-32 Selezione motori da aggiornare**

Premendo, successivamente alla selezione il pulsante 1 vengono aggiornati gli MD selezionati.

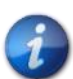

*Prima di aggiornare i motori, si consiglia di indirizzare i motori per evitare rischi di conflitto d'indirizzo.*

# **3.9.7. Cambio protocollo MD**

**Percorso:**

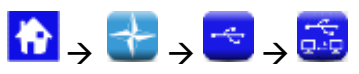

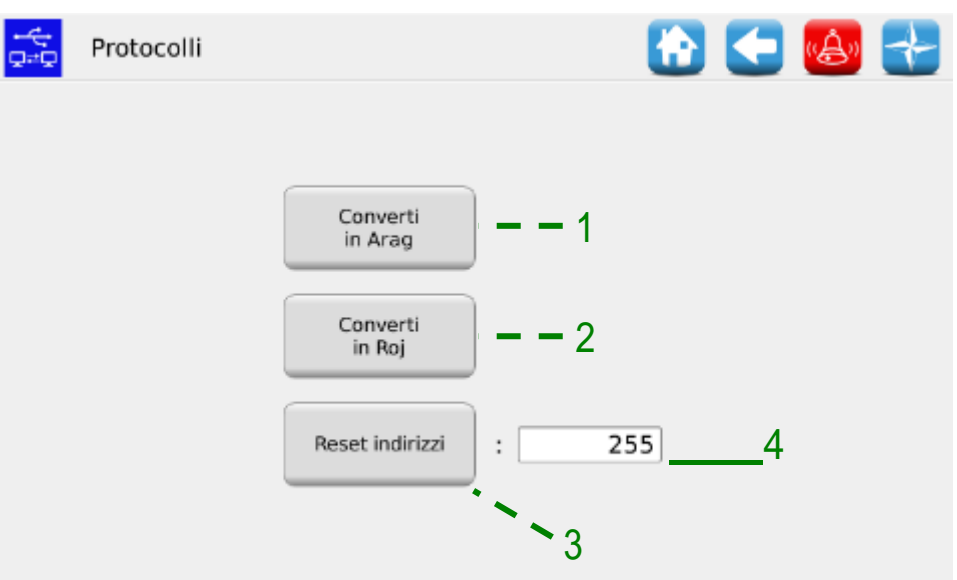

## **Figura 3-33 Protocolli**

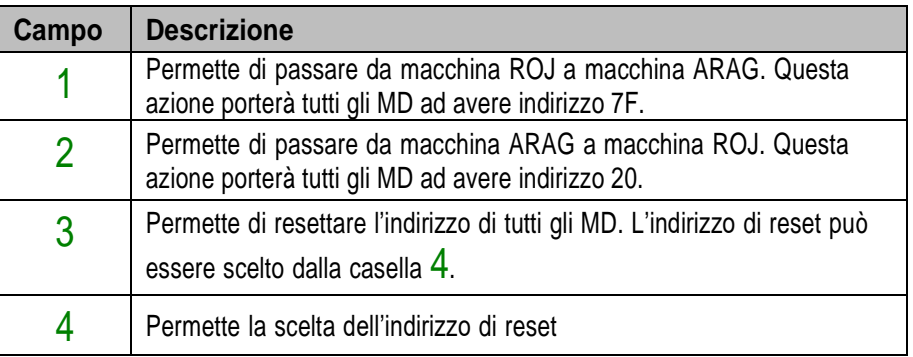

# **3.10. STATISTICHE**

Questo menù permette di accedere alla visualizzazione ed al salvataggio su chiavetta USB di alcune statistiche relative al lavoro di trapianto attivo ed allo storico eventi del sistema.

#### **Percorso:**

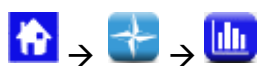

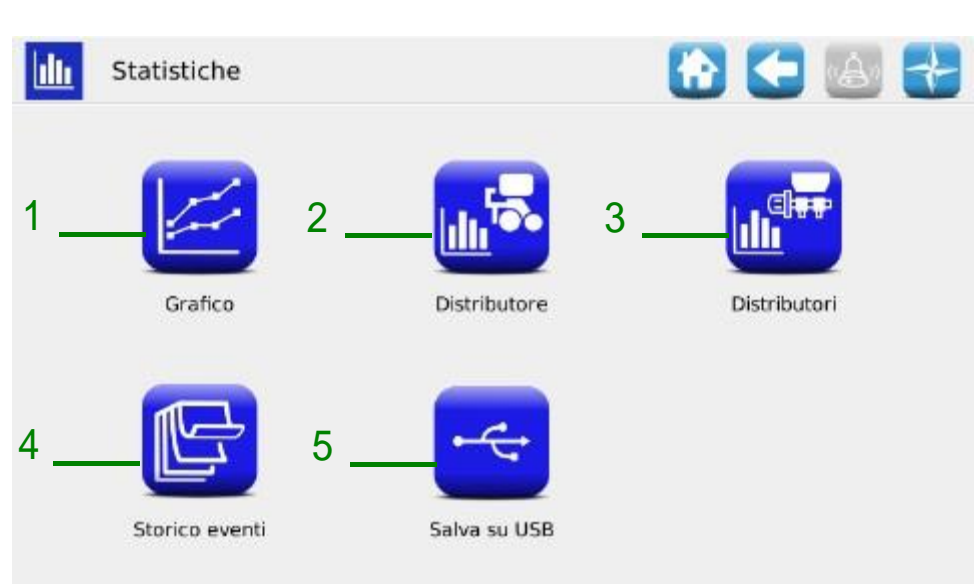

#### **Figura 3-34 Statistiche**

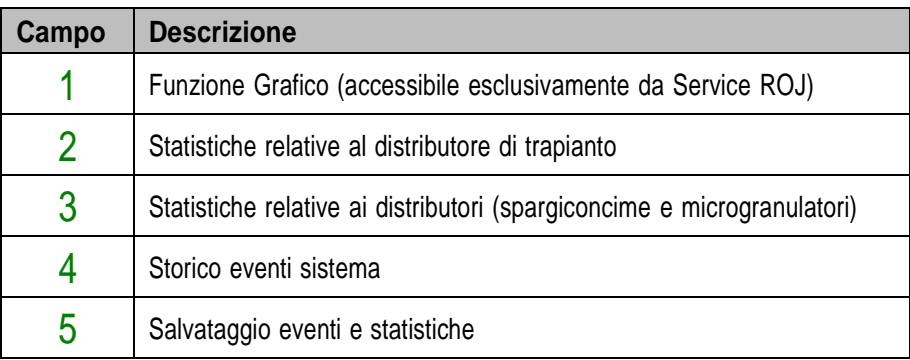

## **3.10.1. Statistiche**

Questa finestra contiene informazioni statistiche relative agli elementi di trapianto, sia individuali (colonne "Distributore 1, ecc") che totali (colonna "Tutti").

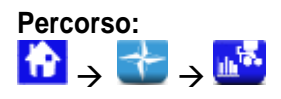

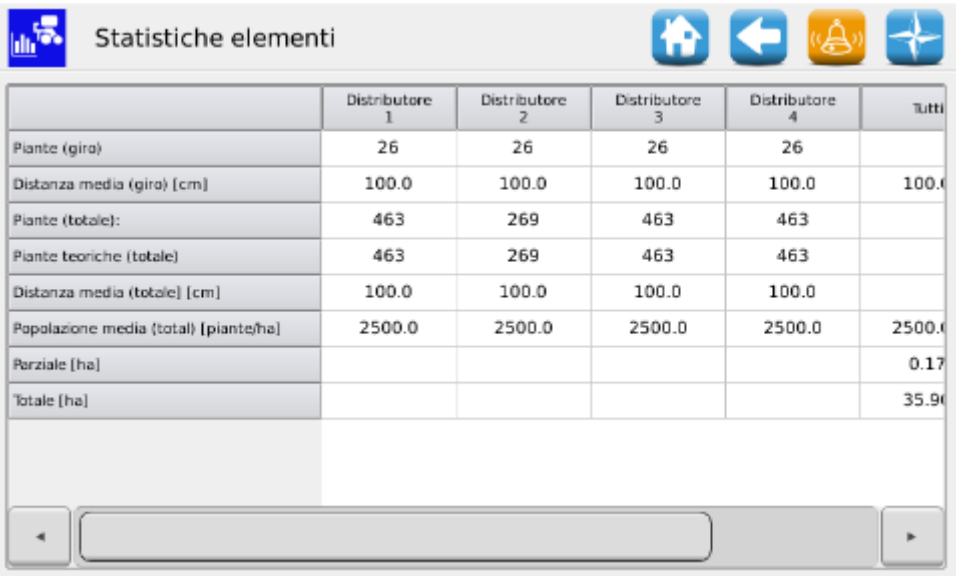

#### **Figura 3-35 Statistiche elementi**

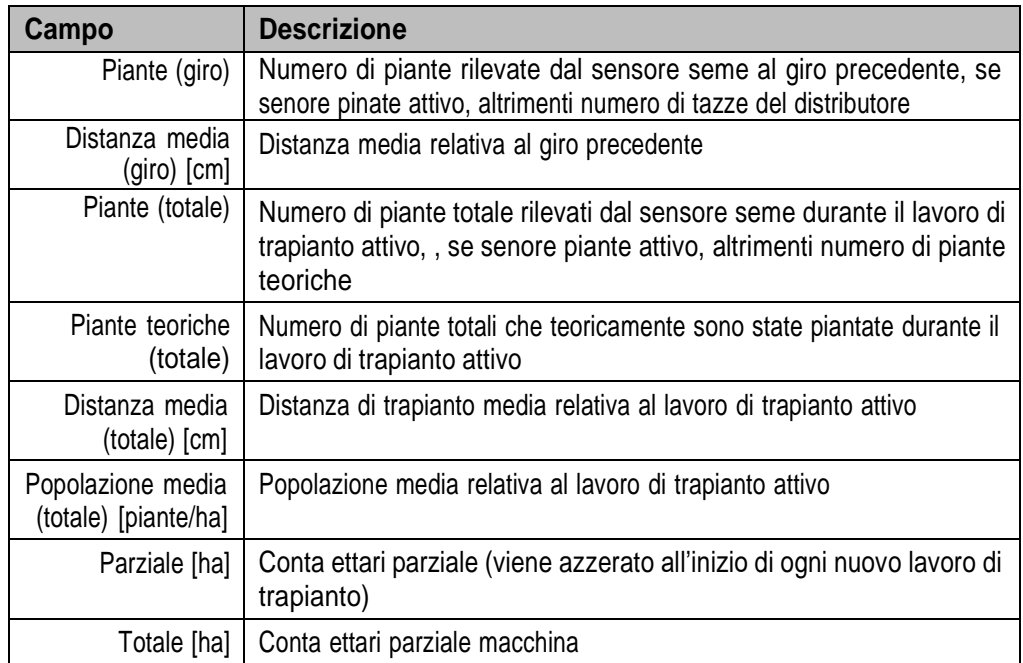

## **3.10.2. Statistiche distributori**

Questa finestra contiene informazioni statistiche relative ai distributori (spandiconcime e microgranulatori), sia individuali che totali (colonna "Tutti…").

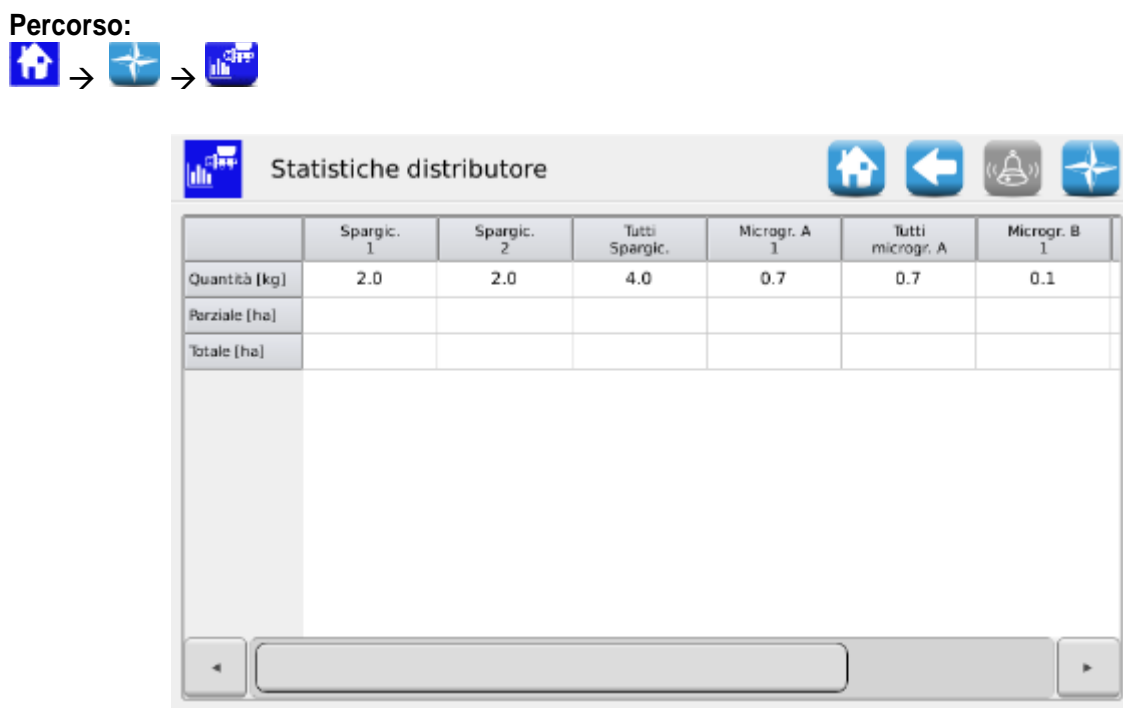

#### **Figura 3-36 Statistiche distributore**

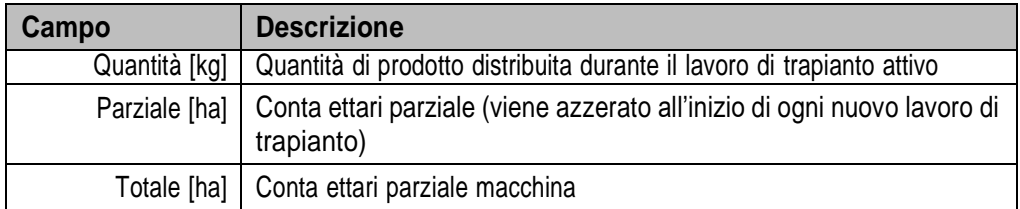

## **3.10.3. Storico eventi**

Permette di visualizzare lo storico degli eventi del sistema (allarmi, modifica parametri, inizio e fine lavori di trapianto, ecc.)

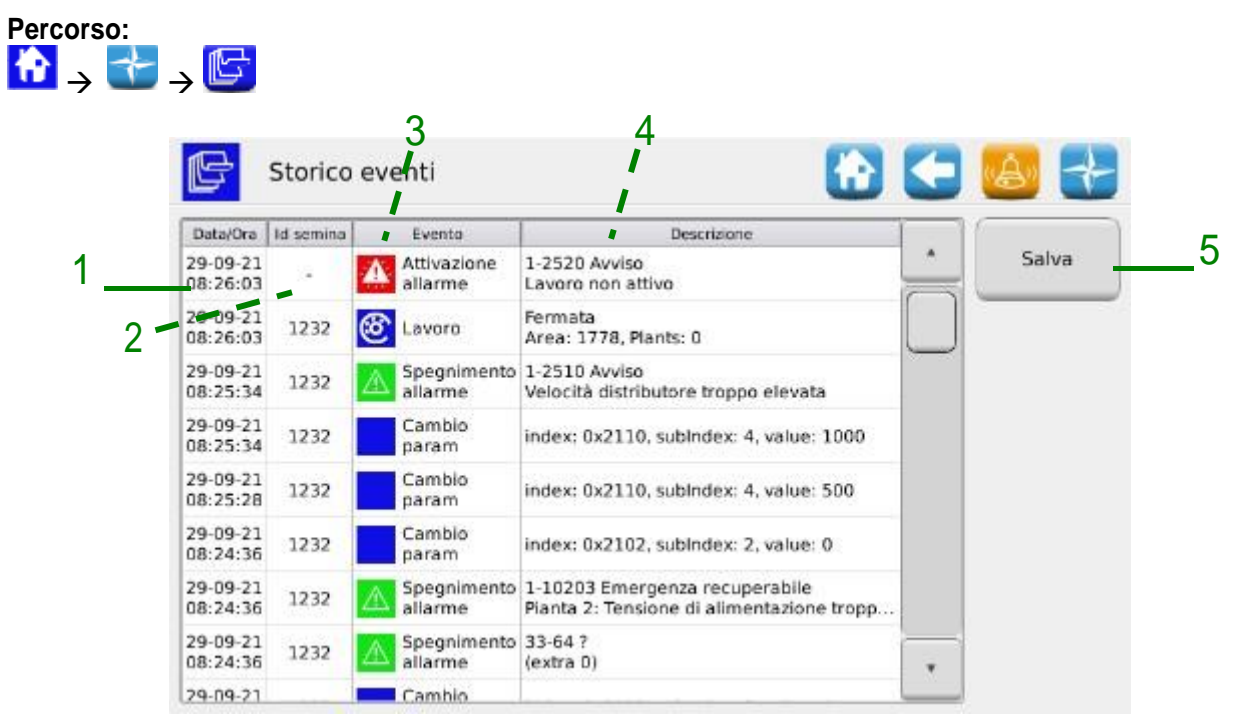

#### **Figura 3-37 Storico eventi**

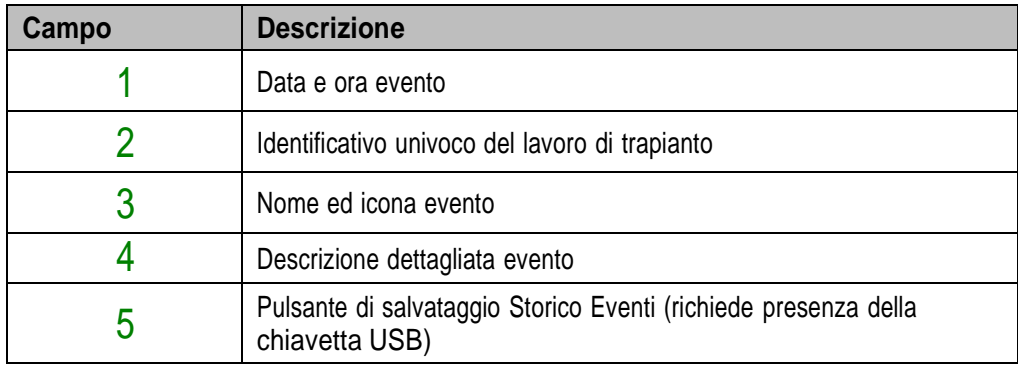

## **3.10.4. Salvataggio eventi e statistiche**

Per fornire informazioni dall'Assistenza Tecnica ed ottenere supporto, è possibile scaricare differenti tipi di Log dal sistema, utilizzando le funzioni accessibili da Menù\Statistiche\Salva su USB log. Per accedere alle funzioni, è necessario inserire una chiavetta USB nell'apposita presa sull'HMI.

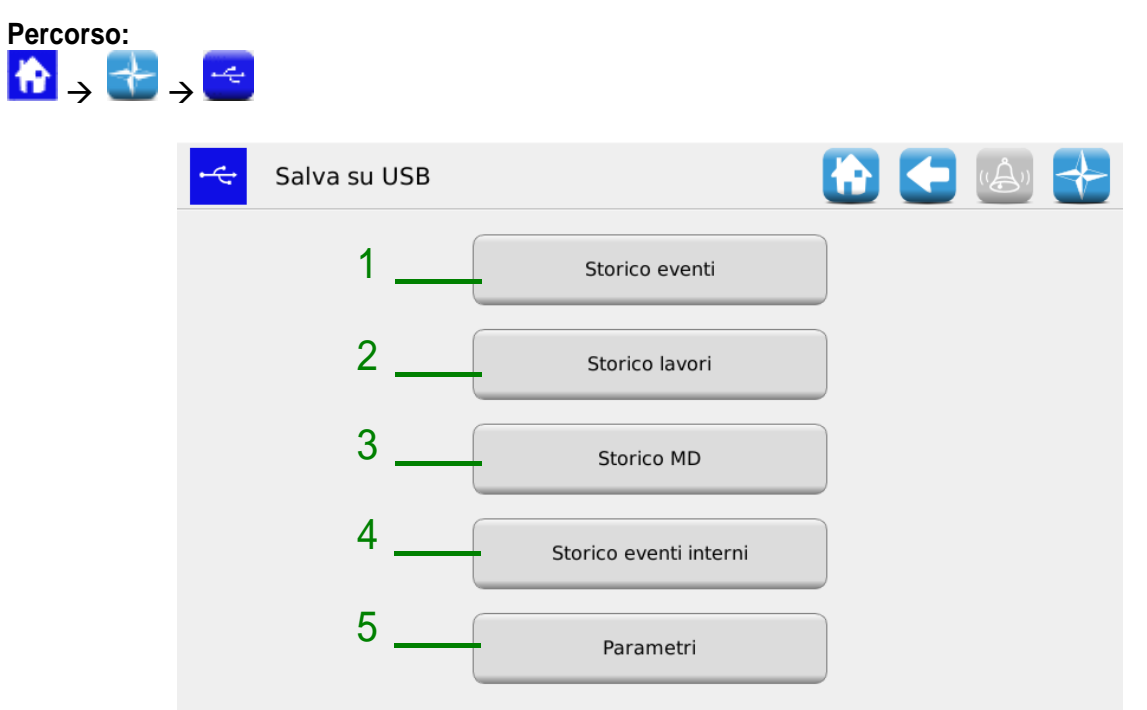

#### **Figura 3-38 Salva su USB**

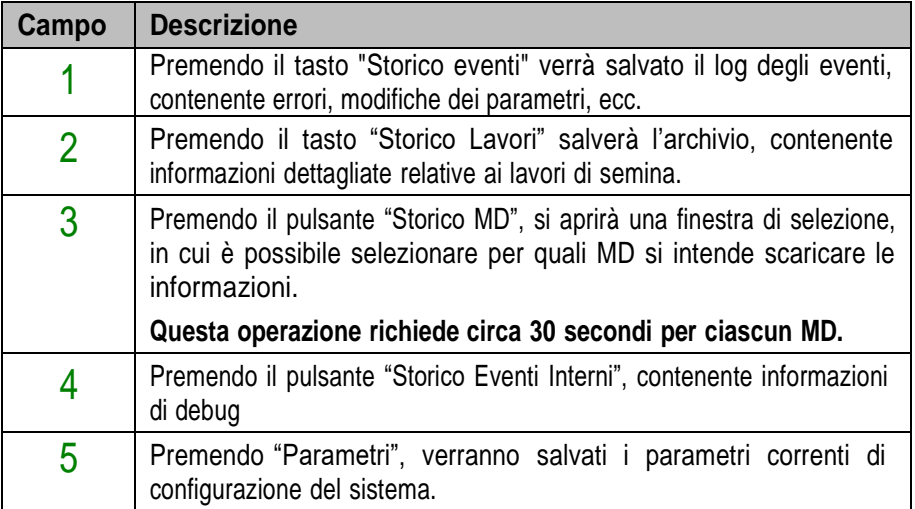

La procedura sopra descritta creerà una directory chiamata gt4\_<nnnnn> (dove <nnnn> è il numero identificativo della HMI utilizzata.) sulla chiavetta USB, contenente alcuni file. Questa directory può essere inviata all'Assistenza Tecnica via email.

# **3.11. TERMINALE**

Questa finestra permette di regolare alcune impostazioni relative al terminale HMI.

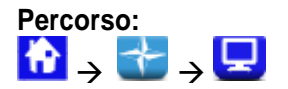

#### Scheda **Generale**

| Terminale                          | ÖE                                          |   |
|------------------------------------|---------------------------------------------|---|
| <b>I</b> Italiano<br>Lingua:<br>۳İ | Vista notturna:                             |   |
| $\overline{=}$<br>Accesso          | Luce diurna:                                | 5 |
| Calibrazione touchscreen           | Luce notturna:<br>Unità di misura: Metriche |   |
| [Data/Ora]                         |                                             |   |
| 13 Ott 2019<br>Imposta             |                                             |   |
| 11:29:36                           |                                             |   |
| Timeout schermo<br>Generale        | <b>Buzzer</b>                               |   |

**Figura 3-39 Terminale, scheda Generale**

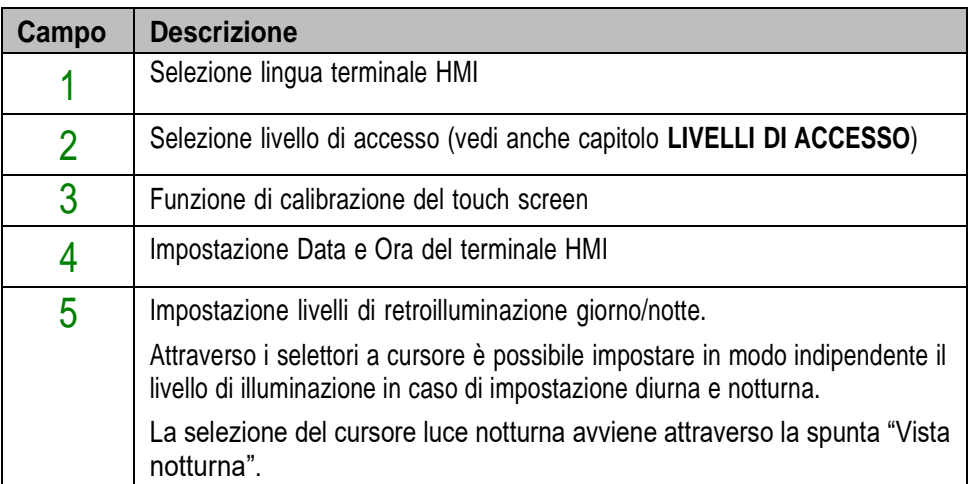

#### Scheda **Timeout Schermo**

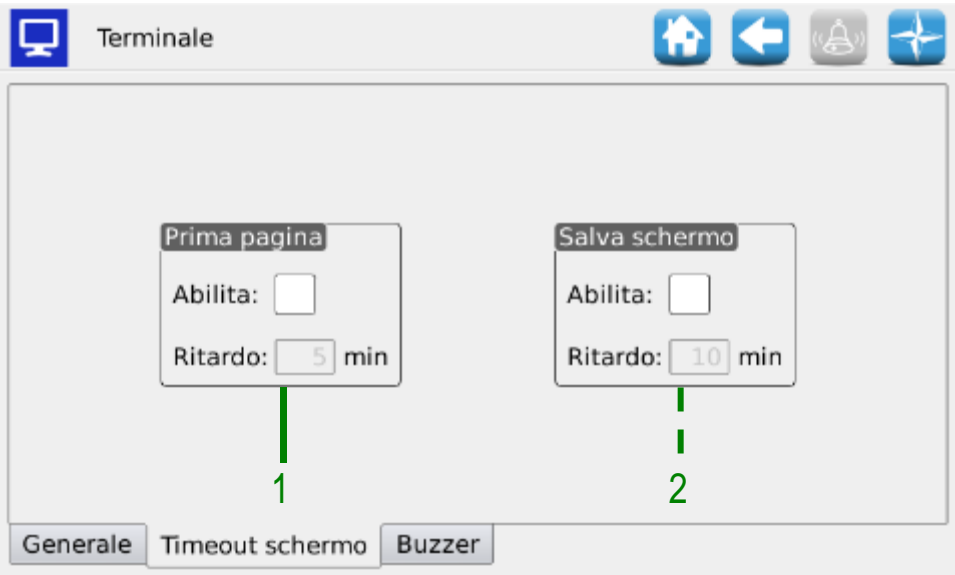

## **Figura 3-40 Terminale, scheda Timeout schermo**

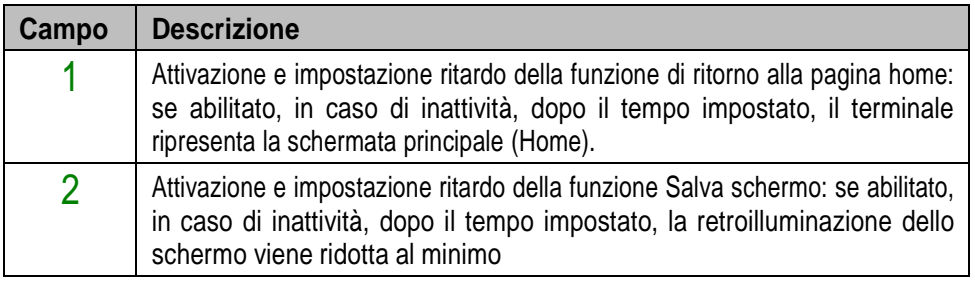

#### Scheda **Buzzer**

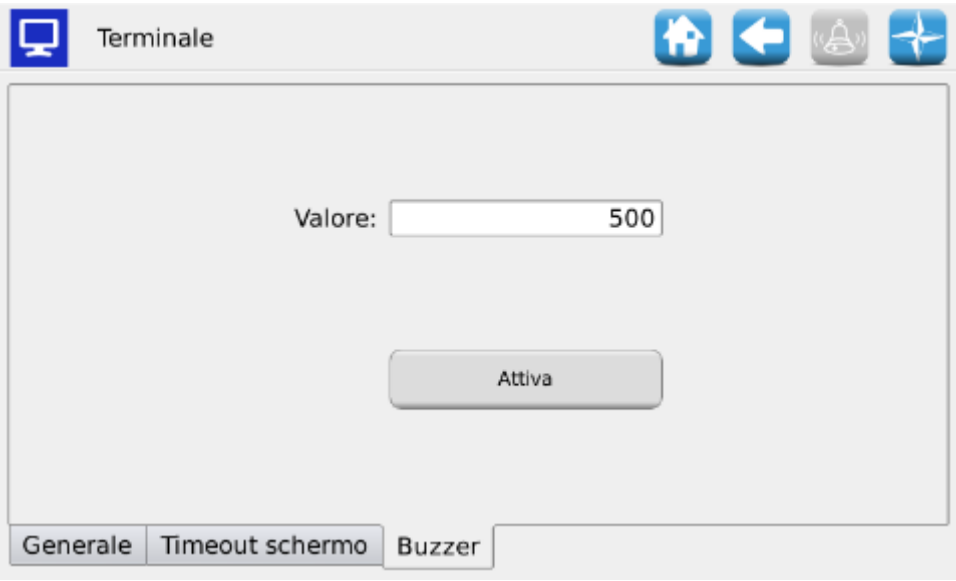

## **Figura 3-41 Terminale, scheda Buzzer**

In questa pagina è possibile regolare l'intensità sonora del buzzer integrato nella console. I valori vanno da 500 a 1000.

La spunta "Legacy Buzzer" permette di rendere compatibile il software aggiornato alle vecchie versioni di hardware della console.

<span id="page-98-0"></span>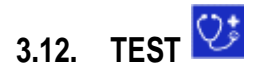

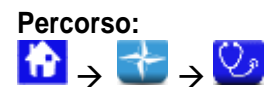

#### Scheda **Simulazione**

Questa scheda permette di simulare la velocità del trattore. Utilizzare questa finestra per simulare una sessione di lavoro di semina senza la necessità di ruotare effettivamente la ruota a terra della macchina.

Si noti che questa modalità di test è accessibile in tutte le condizioni di lavoro semina. Gli MD funzioneranno solo se attivi (non esclusi né spento per la funzione di staccafile) e quando il lavoro di semina è attivo.

Tutte le funzionalità come conteggio seme, conteggio ettaro, ecc. sono attivi durante questa prova come se la macchina sta lavorando su un campo reale.

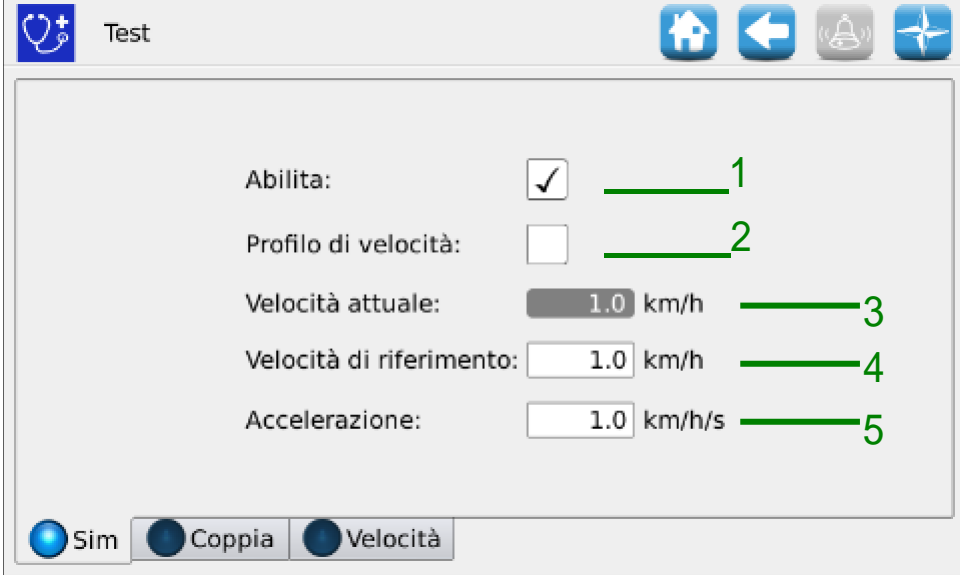

**Figura 3-42 Test, scheda Simulazione**

| Campo | <b>Descrizione</b>                                                                                                    |
|-------|----------------------------------------------------------------------------------------------------|
|       | Se selezionata, attiva la simulazione. La velocità aumenterà per<br>raggiungere il valore di Velocità di riferimento, seguendo la rampa di<br>accelerazione specificato nel campo Accelerazione.<br>Quando viene deselezionata, la velocità diminuirà fino a raggiungere il<br>valore 0, seguendo la rampa di decelerazione specificato nel campo di<br>Accelerazione. |
| 2     | Se selezionato, abilita la simulazione di un profilo di velocità trattore "<br>reale" (dati registrati dal campo). In questo caso non verranno utilizzati<br>campi di velocità e accelerazione bersaglio.                                                                                                    |

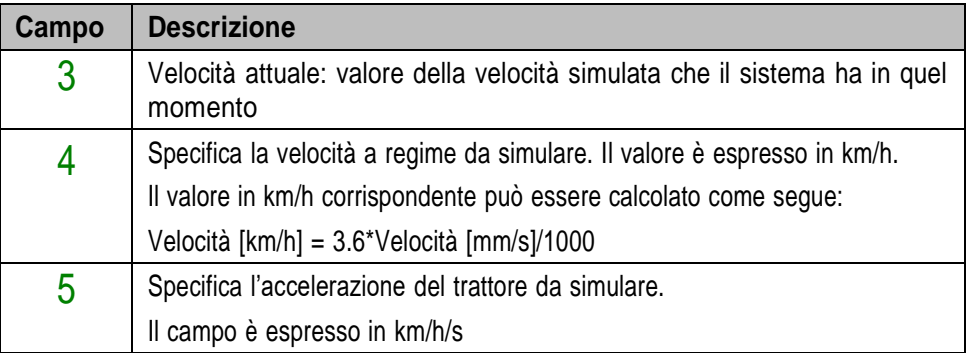

## Scheda **Coppia**

Questa scheda permette la lettura della coppia e della velocità degli MD (campionamento ogni 200ms), di distributori e dischi di semina.

Si noti che questa modalità di test è accessibile in tutte le condizioni di lavoro.

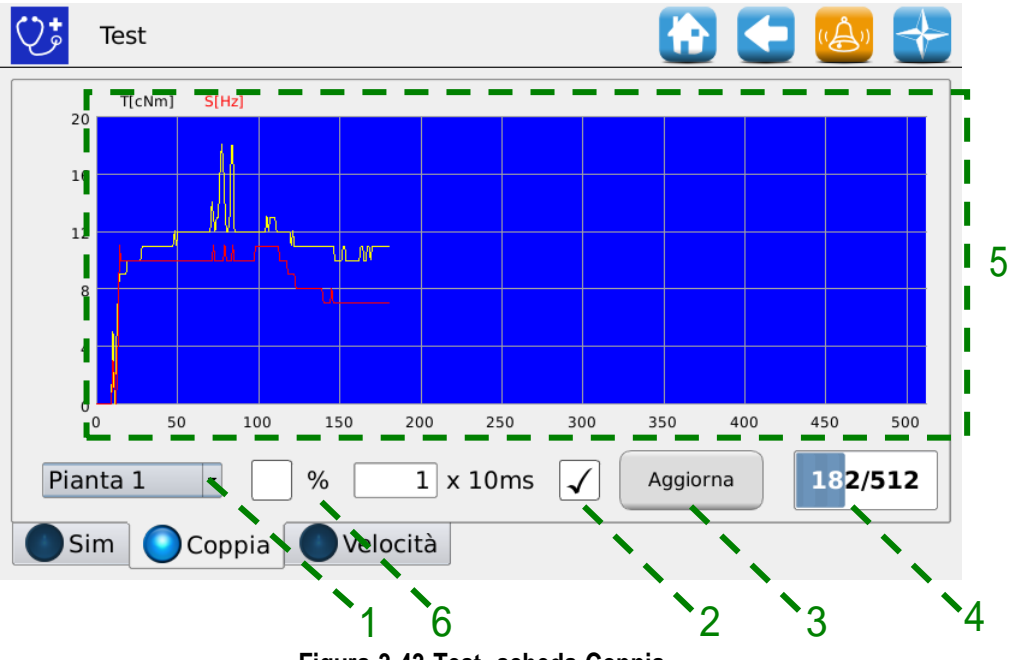

**Figura 3-43 Test, scheda Coppia**

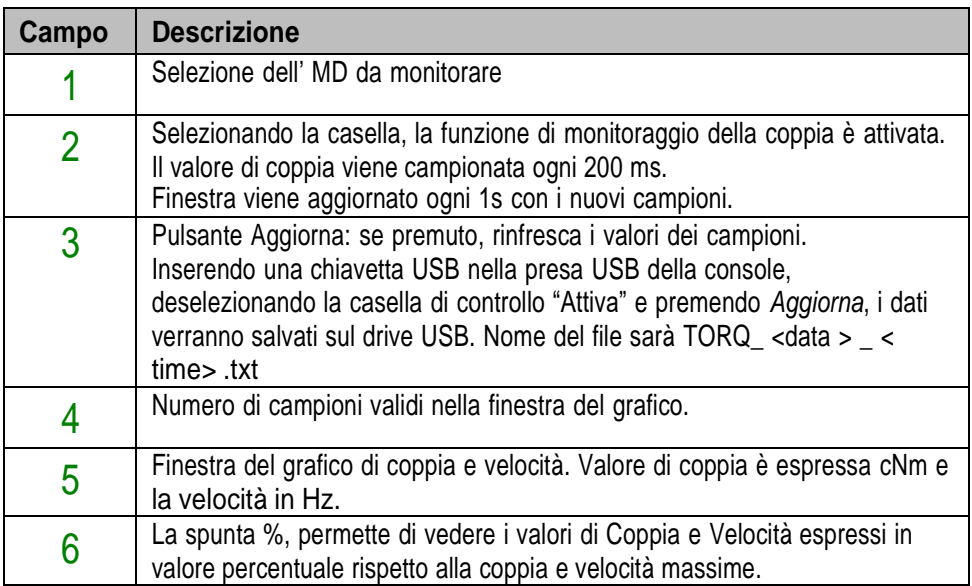

#### Scheda **Velocità**

Questa scheda consente di testare ogni motore, un gruppo di motori o tutti i motori, pilotandoli in "modalità velocità", corrispondente ad una velocità del trattore prescritta.

Quando si utilizza la scheda "Velocità", tutte le funzionalità come conteggio seme, conteggio ettari, ecc. non sono attive. Questa finestra può essere utilizzata per eseguire il rodaggio dei motori.

Si noti che questa modalità di test è accessibile solo quando il lavoro di semina non è attivo o in pausa.

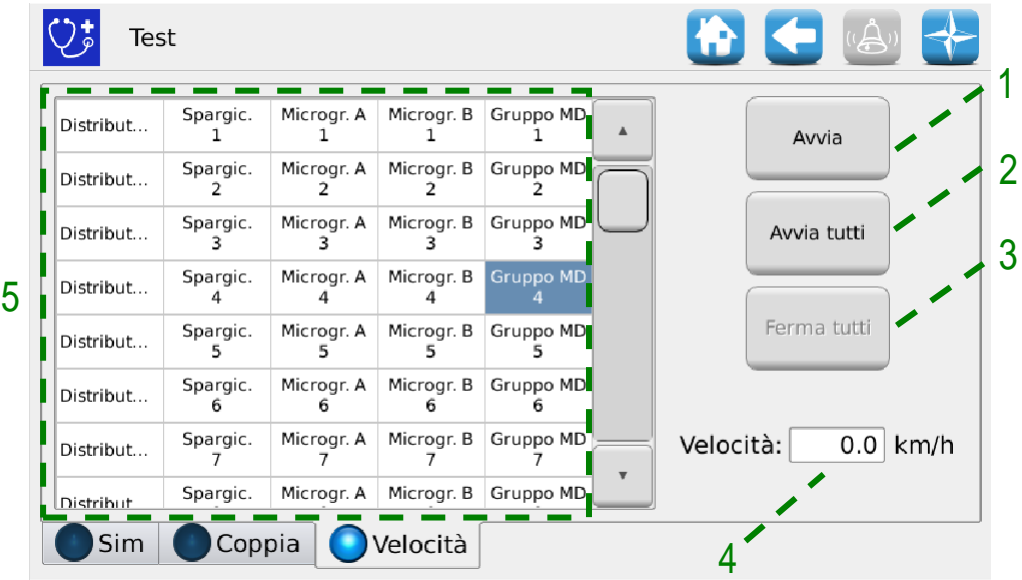

**Figura 3-44 Test, scheda Velocità**

| Campo         | <b>Descrizione</b>                 |
|---------------|------------------------------------|
|               | Fa partire gli MD selezionati      |
| $\mathcal{P}$ | Fa partire tutti gli MD            |
| 3             | Ferma tutti gli MD                 |
| 4             | Velocità Trattore espresso in km/h |
| 5             | Finestra di selezione motori.      |

# **MANUTENZIONE E RISOLUZIONE DEI PROBLEMI**

## **4.1. GENERALITA' SULLA MANUTENZIONE**

Grazie alla robustezza intrinseca dei componenti del sistema PCS 150, non sono richiesti interventi di manutenzione preventiva particolarmente gravosi.

Tuttavia per garantire la massima affidabilità dell'apparecchiatura ed evitare condizioni di pericolo, si consiglia di attenersi scrupolosamente alle istruzioni e alle avvertenze di seguito riportate.

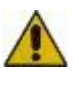

*Per motivi di sicurezza, tutti gli interventi di manutenzione sugli organi di trasmissione devono essere eseguiti ESCLUSIVAMENTE a macchina ferma e scollegata dall'alimentazione elettrica, da parte di personale tecnico qualificato, istruito e dotato di sufficiente esperienza e conoscenza del sistema PCS 150, in possesso di un'adeguata conoscenza dell'apparecchiatura.*

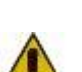

*Prima di iniziare le operazioni di manutenzione, pulire adeguatamente la zona di intervento.*

*Non utilizzare solventi!*

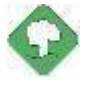

*Tutti i materiali ad impatto ambientale che è necessario eliminare in seguito ad operazioni di manutenzione (quali ad esempio lubrificanti, panni sporchi, elementi filtranti) devono essere smaltiti secondo le norme vigenti.*

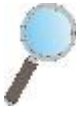

*Accertarsi che personale non autorizzato NON possa accedere alla zona di lavoro durante gli interventi di manutenzione.*

*Al termine di qualsiasi intervento, verificare che nessun attrezzo utilizzato sia rimasto all'interno dell'apparecchiatura o del quadro elettrico.*

## **4.2. INTERVENTI DI MANUTENZIONE PREVENTIVA ORDINARIA A CARICO DELL'OPERATORE**

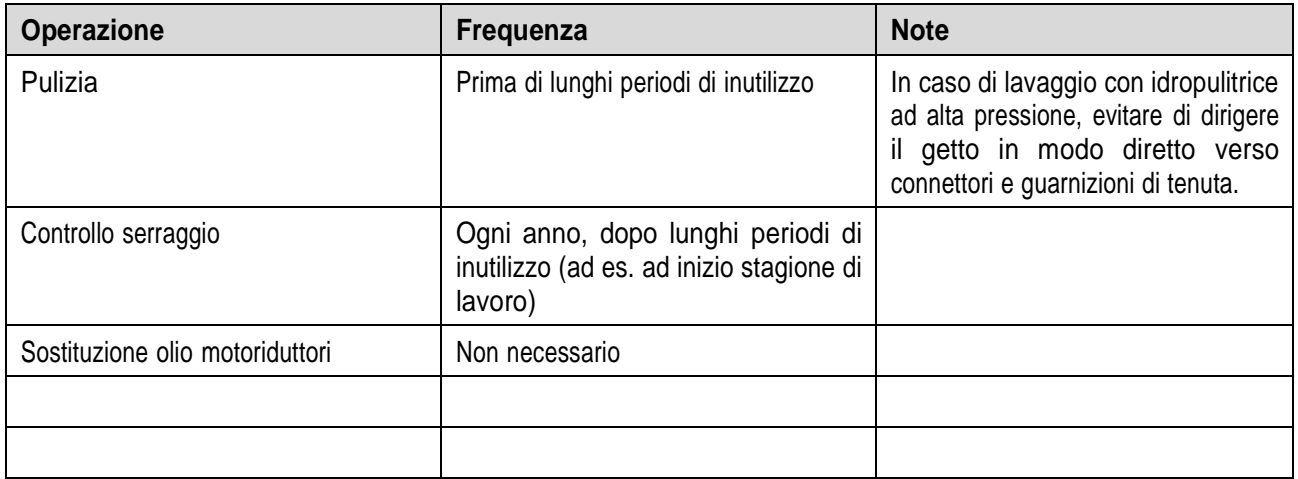

## **4.3. INTERVENTI DI MANUTENZIONE / RIPARAZIONE RISERVATI A PERSONALE SPECIALIZZATO**

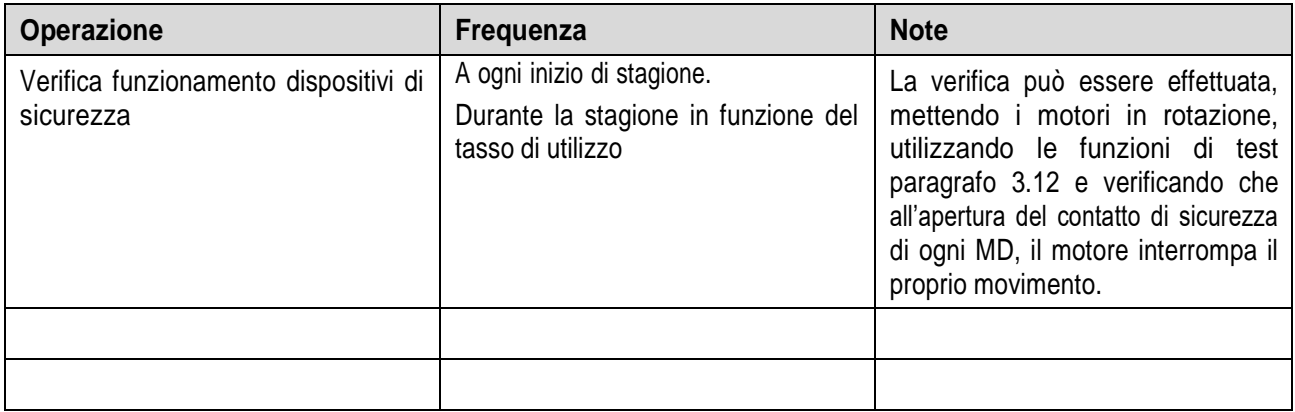

## **4.4. RICAMBI**

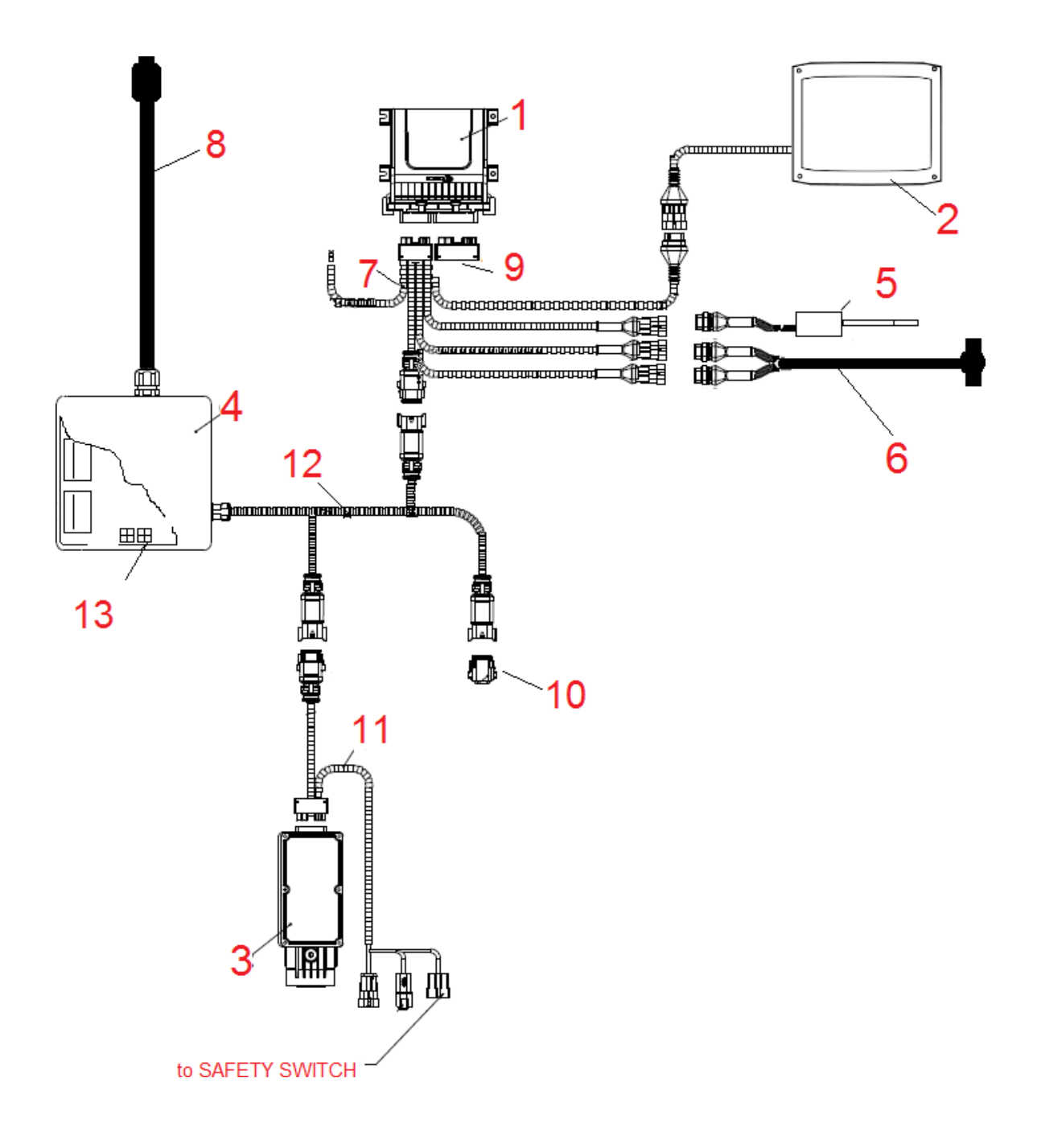

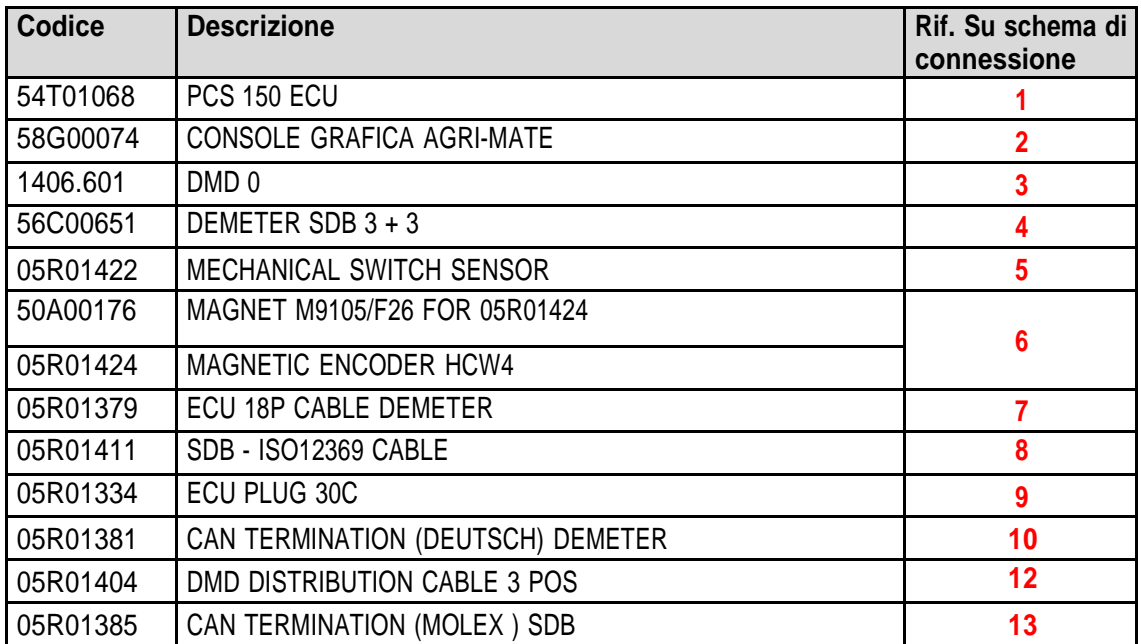

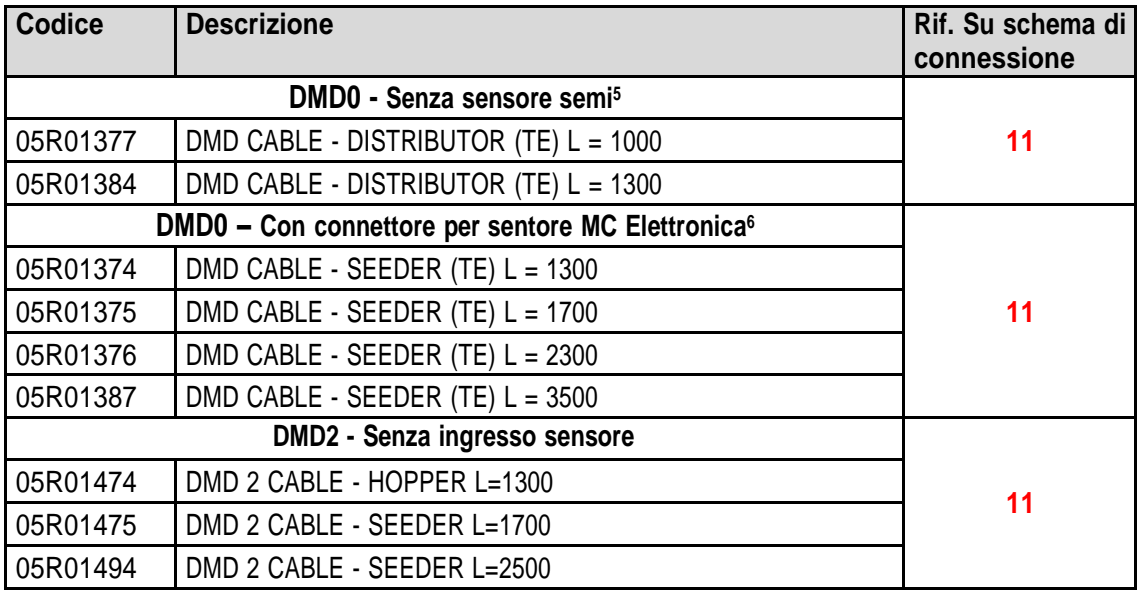

<sup>5</sup> Suitable to MDs for fertilizers and microgranulators

<sup>6</sup> Tyco Superseal 3-poles connector
## **4.5. PROCEDURE DI SOSTITUZIONE o SCAMBIO MD**

In caso di guasto di un motore MD, si può continuare l'attività di trapianto, operando in uno dei seguenti modi:

- sostituzione del MD con un MD nuovo
- scambio del motore guasto con un altro motore funzionante già presente sulla macchina
- Eliminazione del MD dalla configurazione macchina

## **4.5.1. Sostituzione del MD con un MD nuovo**

- 1. Togliere alimentazione al sistema dall'interruttore stacca batteria
- 2. Scollegare il cavo di collegamento del MD guasto dal lato MD, utilizzando la chiave da ¼ di pollice.
- 3. Togliere le viti di fissaggio del motore al supporto e sfilare il motore guasto dall' albero del distributore.
- 4. Fissare meccanicamente in motore nuovo e collegare il cavo MD.
- 5. Dare alimentazione al sistema agendo sull'interruttore stacca batteria
- 6. Il sistema una volta avviato, segnalerà un allarme 1-1801 "Configurazione non valida o MD non indirizzato" e verrà aperta una finestra di indirizzamento MD.
- 7. Premere il tasto "indirizzamento": l'icona corrispondente a quella del MD sostituito inizia a lampeggiare, indicando che deve essere indirizzato.
- 8. Chiudere il contatto di sicurezza del nuovo MD per indirizzare il dispositivo.
- 9. Una volta completato l'indirizzamento, uscire premendo il tasto "Esci".

## **4.5.2. Scambio del motore guasto con un altro motore funzionante già presente sulla macchina**

Nel caso non sia disponibile un MD di ricambio è possibile decidere di scambiare l'MD guasto con un altro presente sulla macchina, per poter continuare a lavorare (es. scambiare un motore guasto relativo al distributore, con quello relativo al microgranulatore, nel caso sia possibile rinunciare a quest'ultima funzione).

**Attenzione!**: la procedura descritta di seguito, presuppone che il motore guasto sia comunque in grado di comunicare attraverso la linea CAN. Nel caso, all'accensione del sistema si sia presentato l'allarme allarme 1-1801 "Configurazione non valida o MD non indirizzato", pur non avendo cambiato la configurazione, occorre seguire procedura **Eliminazione dell'MD dalla configurazione macchina.**

- 1. Togliere alimentazione al sistema dall'interruttore stacca batteria
- 2. Scollegare i cavi di collegamento degli MD da scambiare, utilizzando la chiave da ¼ di pollice.
- 3. Togliere le viti di fissaggio dei due motori e sfilarli dall' albero del distributore.
- 4. Scambiarli di posizione, fissarli meccanicamente in motore nuovo e ricollegare i cavi.
- 5. Dare alimentazione al sistema agendo sull'interruttore stacca batteria
- 6. Assicurarsi che non ci sia un lavoro di trapianto attivo (premere pulsante STOP nel caso).
- 7. Premere il pulsante "Indirizzamento MD" nella finestra "Configurazione" e confermare.
- 8. Premere il tasto "Indirizzamento": tutti i dispositivi risultano indirizzati.
- 9. Premere l'icona del dispositivo guasto e selezionare quel motore dalla finestra "Disinderizza MD"
- 10. Premere l'icona del dispositivo con il quale è stato scambiato e selezionare quel motore dalla finestra "Disinderizza MD"
- 11. l'icona corrispondente a quella di uno dei due MD scambiati inizia a lampeggiare, indicando che deve essere indirizzato.
- 12. Chiudere il contatto di sicurezza del MD nella posizione corretta per indirizzare il dispositivo.
- 13. l'icona corrispondente all'altro MD inizia a lampeggiare, indicando che deve essere indirizzato.
- 14. Chiudere il contatto di sicurezza del MD nella posizione corretta per indirizzare il dispositivo.
- 15. Una volta completato l'indirizzamento, uscire premendo il tasto "Esci".

## **4.5.3. Eliminazione dell'MD dalla configurazione macchina**

Nel caso non sia disponibile un MD di ricambio e il MD guasto non è in grado di comunicare sulla linea CAN, per poter continuare a lavorare è possibile eliminare il dispositivo dalla configurazione macchina.

Questo implica chiaramente una modifica della configurazione stessa ed il conseguente cambio dell'indirizzo logico dei dispositivi.

Sintomo del problema è la presenza dell'allarme 1-1801 "Configurazione non valida o MD non indirizzato" all'accensione del sistema, senza aver modificato impostazioni o collegamenti relativi agli MD.

- 1. Verificare che il fusibile del MD che non è in grado di comunicare sia integro. Se bruciato sostituire il fusibile.
- 2. Verificare l'integrità della connessione CAN da e verso il MD guasto.
- 3. Se il problema persiste, togliere alimentazione al sistema dall'interruttore stacca batteria.
- 4. Eliminare il fusibile relativo all' MD guasto, ma NON scollegare il cavo dall' MD, in quanto serve a mantenere il collegamento CAN verso gli altri motori.
- 5. Dare alimentazione al sistema agendo sull'interruttore stacca batteria
- 6. Il sistema una volta avviato, segnalerà un allarme 1-1801 "Configurazione non valida o MD non indirizzato" e verrà aperta una finestra di indirizzamento MD.
- 7. Premere il pulsante "Modifica configurazione" e modificare la configurazione macchina in modo da riflettere il numero di dispositivi dopo aver eliminato quello guasto e confermare.
- 8. Premere il pulsante "Indirizzamento"
- 9. Premere l'icona di un dispositivo per aprire la finestra "Disinderizza MD" qualsiasi e premere "Tutti gli MD"
- 10. Procedere con l'indirizzamento di tutta la macchina nella nuova configurazione.
- 11. Una volta completato l'indirizzamento, uscire premendo il tasto "Esci".

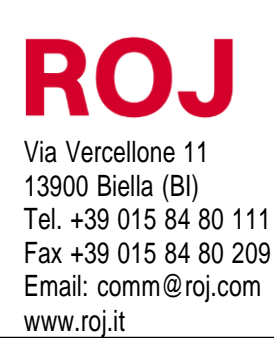

Certificati ISO 9001 da DNV a partire dal 1996